# **Oracle Financial Services Crime and Compliance Studio**

**Installation Guide**

**Release 8.0.8.0.0**

**September 2020**

**E91246-01**

ORACLE **Financial Services** 

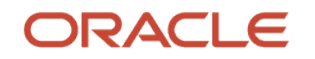

OFS Crime and Compliance Studio Installation Guide

Copyright © 2020 Oracle and/or its affiliates. All rights reserved.

This software and related documentation are provided under a license agreement containing restrictions on use and disclosure and are protected by intellectual property laws. Except as expressly permitted in your license agreement or allowed by law, you may not use, copy, reproduce, translate, broadcast, modify, license, transmit, distribute, exhibit, perform, publish, or display any part, in any form, or by any means. Reverse engineering, disassembly, or decompilation of this software, unless required by law for interoperability, is prohibited.

The information contained herein is subject to change without notice and is not warranted to be errorfree. If you find any errors, please report them to us in writing.

If this is software or related documentation that is delivered to the U.S. Government or anyone licensing it on behalf of the U.S. Government, then the following notice is applicable.

U.S. GOVERNMENT END USERS: Oracle programs, including any operating system, integrated software, any programs installed on the hardware, and/or documentation, delivered to U.S. Government end users are "commercial computer software" pursuant to the applicable Federal Acquisition Regulation and agency-specific supplemental regulations. As such, use, duplication, disclosure, modification, and adaptation of the programs, including any operating system, integrated software, any programs installed on the hardware, and/or documentation, shall be subject to license terms and license restrictions applicable to the programs. No other rights are granted to the U.S. Government.

This software or hardware is developed for general use in a variety of information management applications. It is not developed or intended for use in any inherently dangerous applications, including applications that may create a risk of personal injury. If you use this software or hardware in dangerous applications, then you shall be responsible to take all appropriate fail-safe, backup, redundancy, and other measures to ensure its safe use. Oracle Corporation and its affiliates disclaim any liability for any damages caused by use of this software or hardware in dangerous applications.

Oracle and Java are registered trademarks of Oracle and/or its affiliates. Other names may be trademarks of their respective owners.

Intel and Intel Xeon are trademarks or registered trademarks of Intel Corporation. All SPARC trademarks are used under license and are trademarks or registered trademarks of SPARC International, Inc. AMD, Opteron, the AMD logo, and the AMD Opteron logo are trademarks or registered trademarks of Advanced Micro Devices. UNIX is a registered trademark of The Open Group.

This [software](http://www.google.com/) or hardware and documentation may provide access to or information about content, products, and services from third parties. Oracle Corporation and its affiliates are not responsible for and expressly disclaim all warranties of any kind with respect to third-party content, products, and services unless otherwise set forth in an applicable agreement between you and Oracle. Oracle Corporation and its affiliates will not be responsible for any loss, costs, or damages incurred due to your access to or use of third-party content, products, or services, except as set forth in an applicable agreement between you and Oracle.

Fo[r information](http://www.google.com/) on third party licenses, click [here.](https://docs.oracle.com/cd/E61555_01/licensing.htm)

# **Document Control**

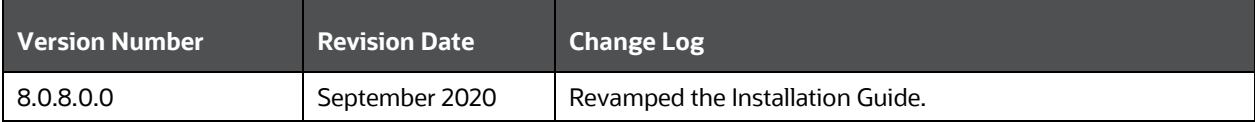

# **Table of Contents**

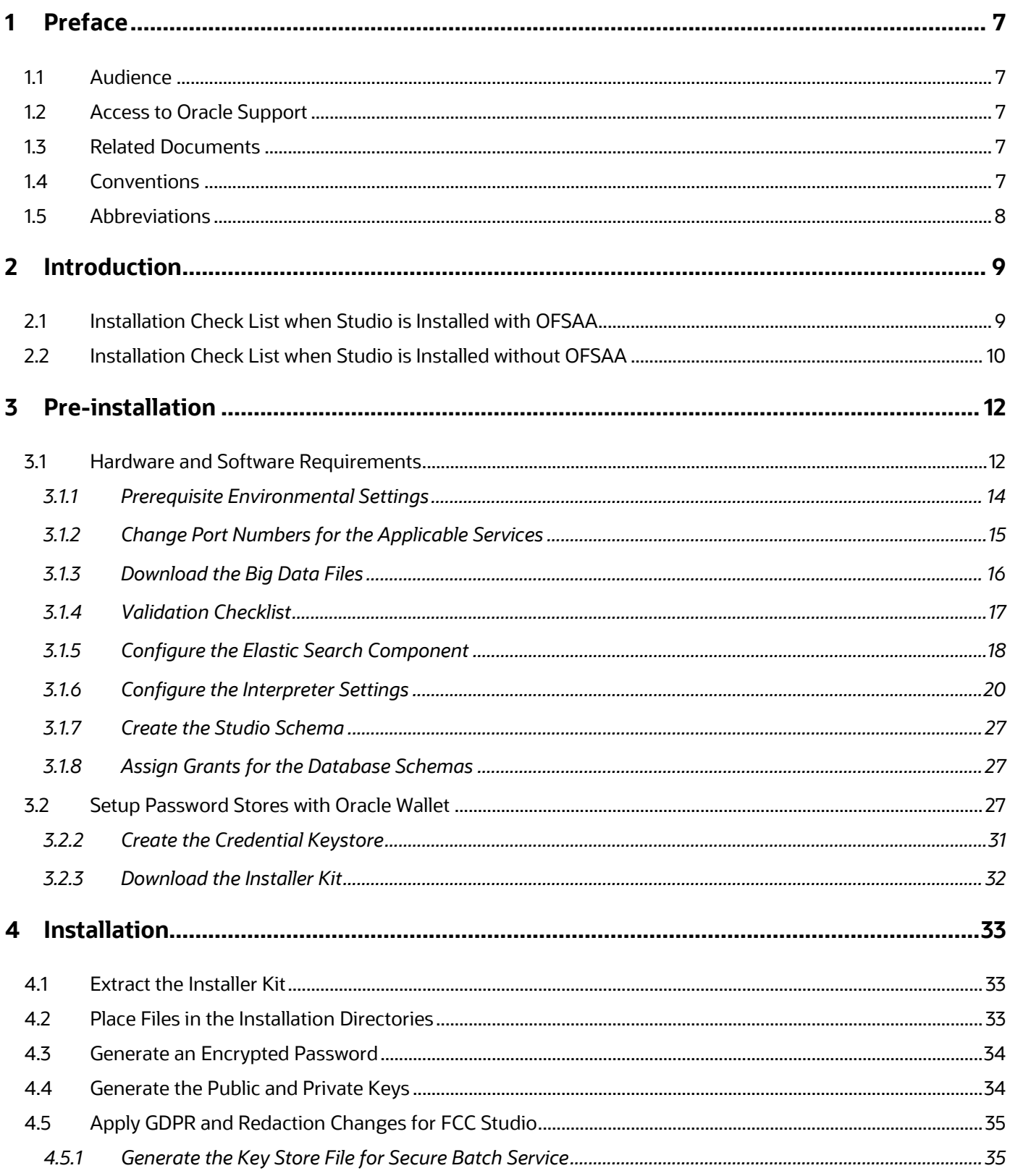

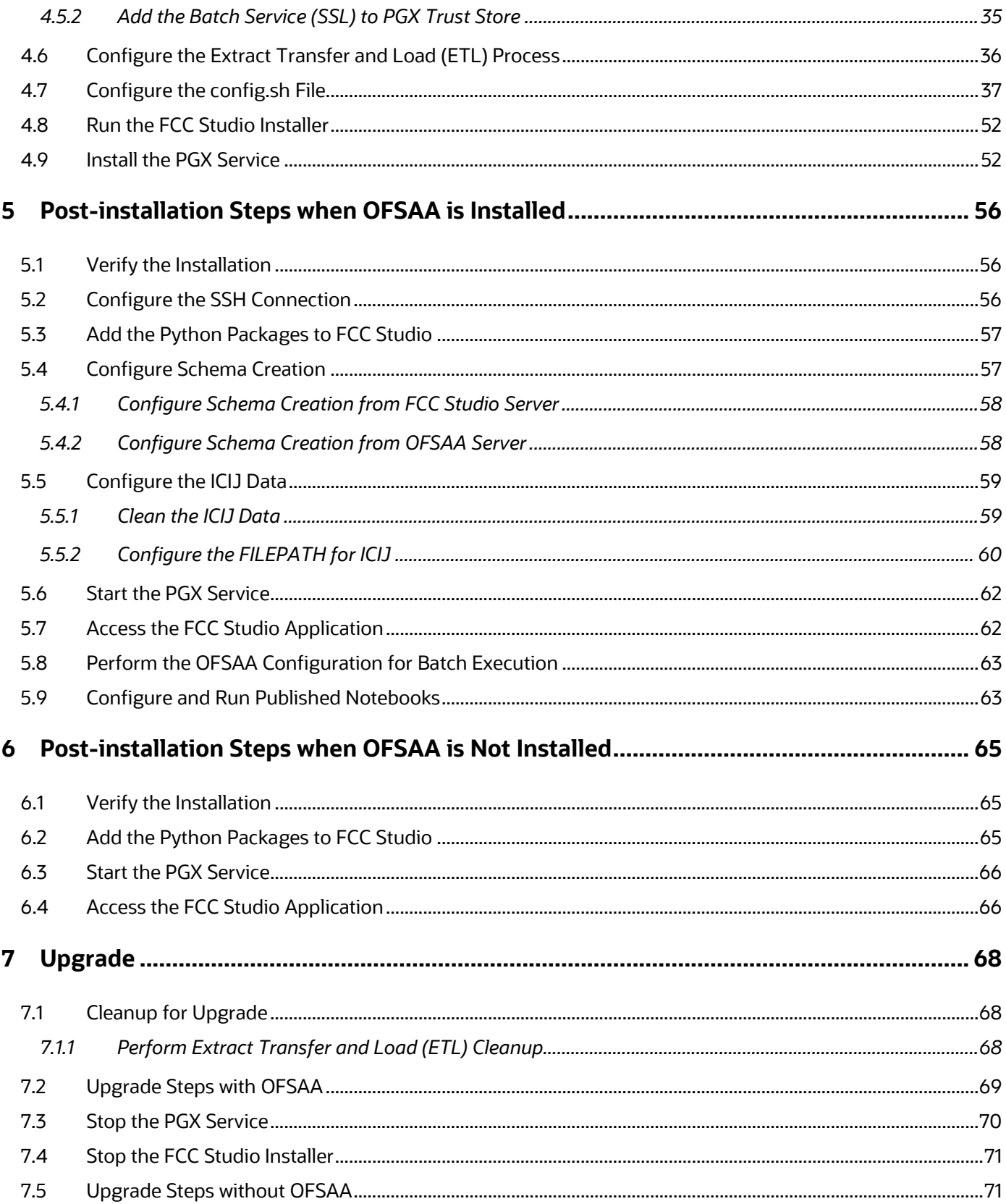

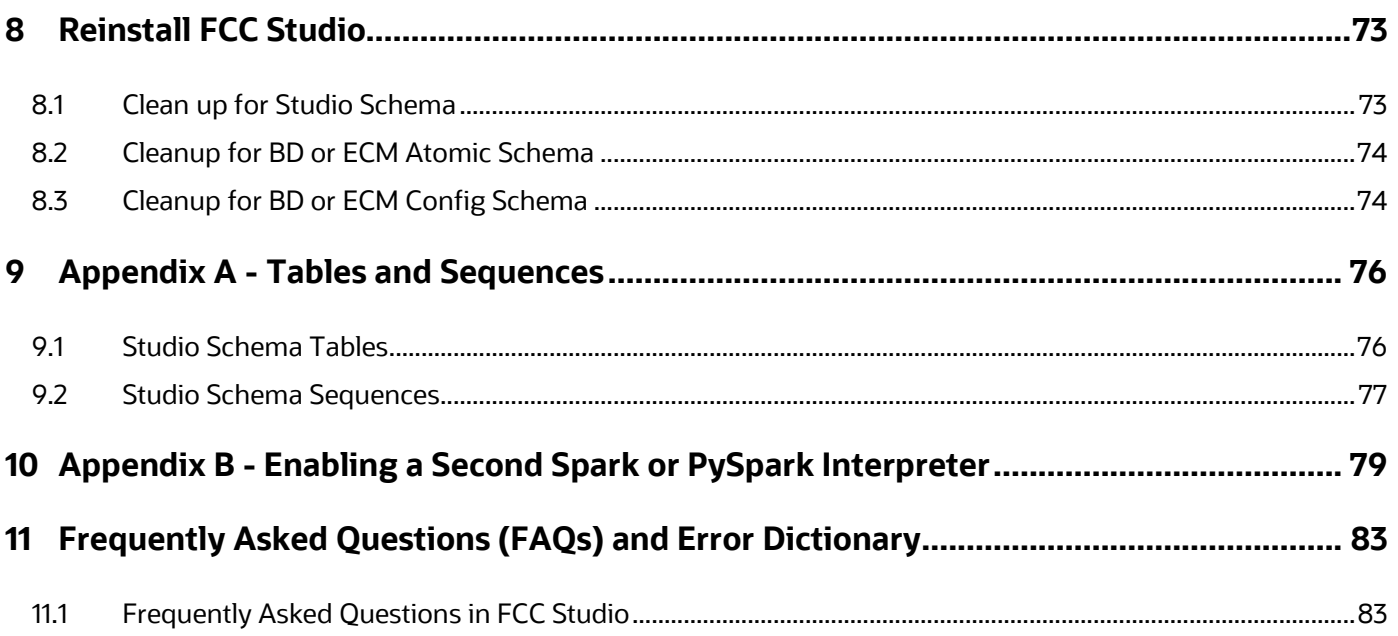

# <span id="page-6-0"></span>**1 Preface**

This section provides information about the Oracle Financial Services (OFS) Crime and Compliance Studio (FCC Studio) Installation and Configuration Guide.

# <span id="page-6-1"></span>**1.1 Audience**

OFS FCC Studio Installation and Configuration Guide is intended for System Engineers who are responsible for installing and maintaining the application.

This document assumes that you have experience in installing Enterprise components and basic knowledge about the following:

- UNIX commands
- Database concepts
- Big Data concepts

# <span id="page-6-2"></span>**1.2 Access to Oracle Support**

OFS FCC Studio Installation and Configuration Guide is intended for System Engineers who are responsible for installing and maintaining the application.

Oracle customers have access to electronic support through [My Oracle Support.](https://support.oracle.com/portal/) For information, visit [http://www.oracle.com/pls/topic/lookup?ctx=acc&id=info](https://www.oracle.com/corporate/accessibility/learning-support.html#support-tab)

Or visit [http://www.oracle.com/pls/topic/lookup?ctx=acc&id=trs](https://www.fcc.gov/consumers/guides/telecommunications-relay-service-trs) if you are hearing-impaired.

## <span id="page-6-3"></span>**1.3 Related Documents**

We strive to keep this and all other related documents updated regularly; visit the OHC [Documentation Library](https://docs.oracle.com/cd/F29631_01/get_started.htm) to download the latest version available there. The list of related documents is provided here.

- Oracle Financial Services Crime and Compliance Studio Installation Guide (Using Kubernetes)
- Oracle Financial Services Crime and Compliance Studio Administration Guide
- Oracle Financial Services Crime and Compliance Studio User Guide
- Oracle Financial Services Crime and Compliance Studio Data Model Guides
- Oracle Financial Services Crime and Compliance Studio Release Notes and Readme

## <span id="page-6-4"></span>**1.4 Conventions**

The following text conventions are used in this document.

**Table 1: Document Conventions**

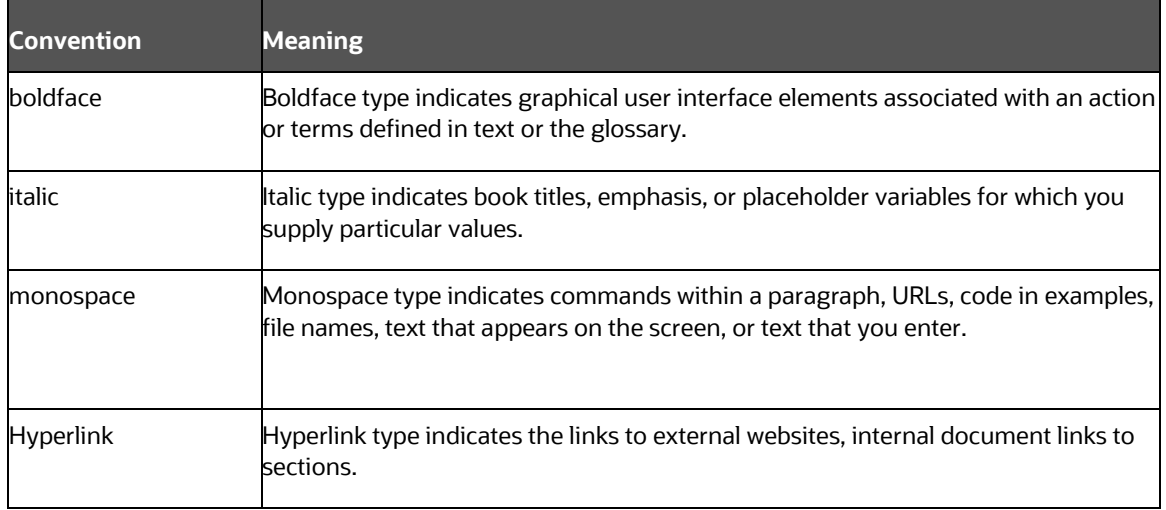

# <span id="page-7-0"></span>**1.5 Abbreviations**

The following table lists the abbreviations used in this document.

#### **Table 2: Abbreviations**

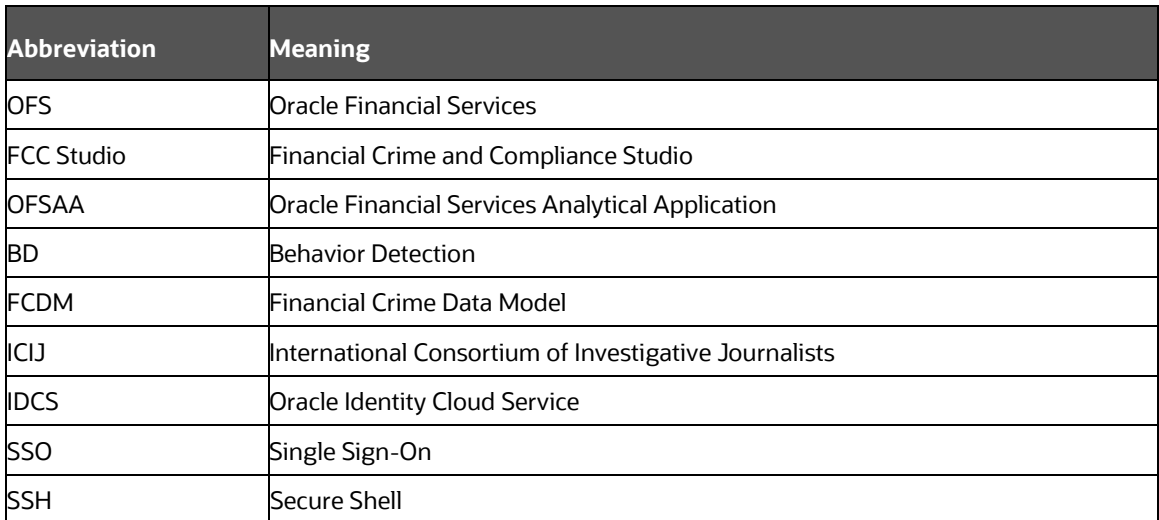

# <span id="page-8-0"></span>**2 Introduction**

This chapter provides the information required to understand the installation of the Oracle Financial Services (OFS) Crime and Compliance Studio (FCC Studio) application.

This release (v8.0.8.0.0) of FCC Studio can be used for the following:

- To install a new instance of FCC Studio as follows:
- FCC Studio with OFSAA (Oracle Financial Services Analytical Application). Here, with OFSAA is with Behavior Detection (BD) or Enterprise Case Management (ECM).
- FCC Studio without OFSAA
- To upgrade an existing instance of FCC Studio as follows:
- Upgrade FCC Studio from v8.0.7.1.0 onwards to v8.0.8.0.0 with OFSAA.
- Upgrade FCC Studio from v8.0.7.4.0 onwards to v8.0.8.0.0 without OFSAA.

**Topics:**

- [Installation Check List when Studio is Installed with OFSAA](#page-8-1)
- **Installation Check List when Studio is Installed without OFSAA**

## <span id="page-8-1"></span>**2.1 Installation Check List when Studio is Installed with OFSAA**

To complete the installation process, you must perform the steps listed in the following Checklist. Use this checklist to verify whether these steps are completed or not. Click the reference link to go to the topic.

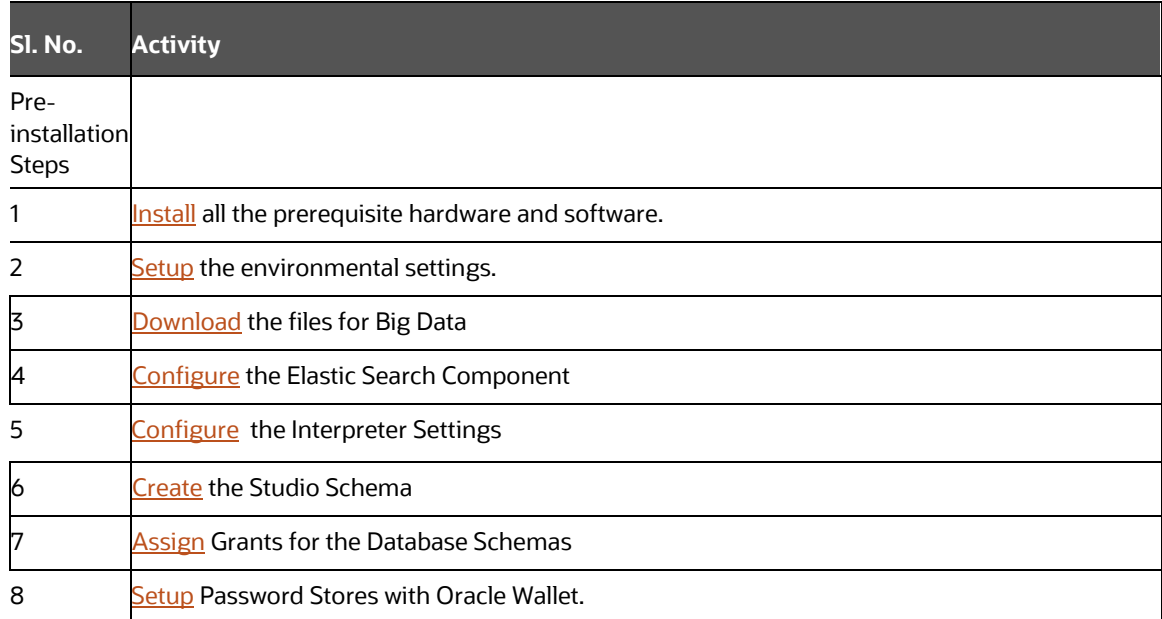

#### **Table 3: Installation Check List**

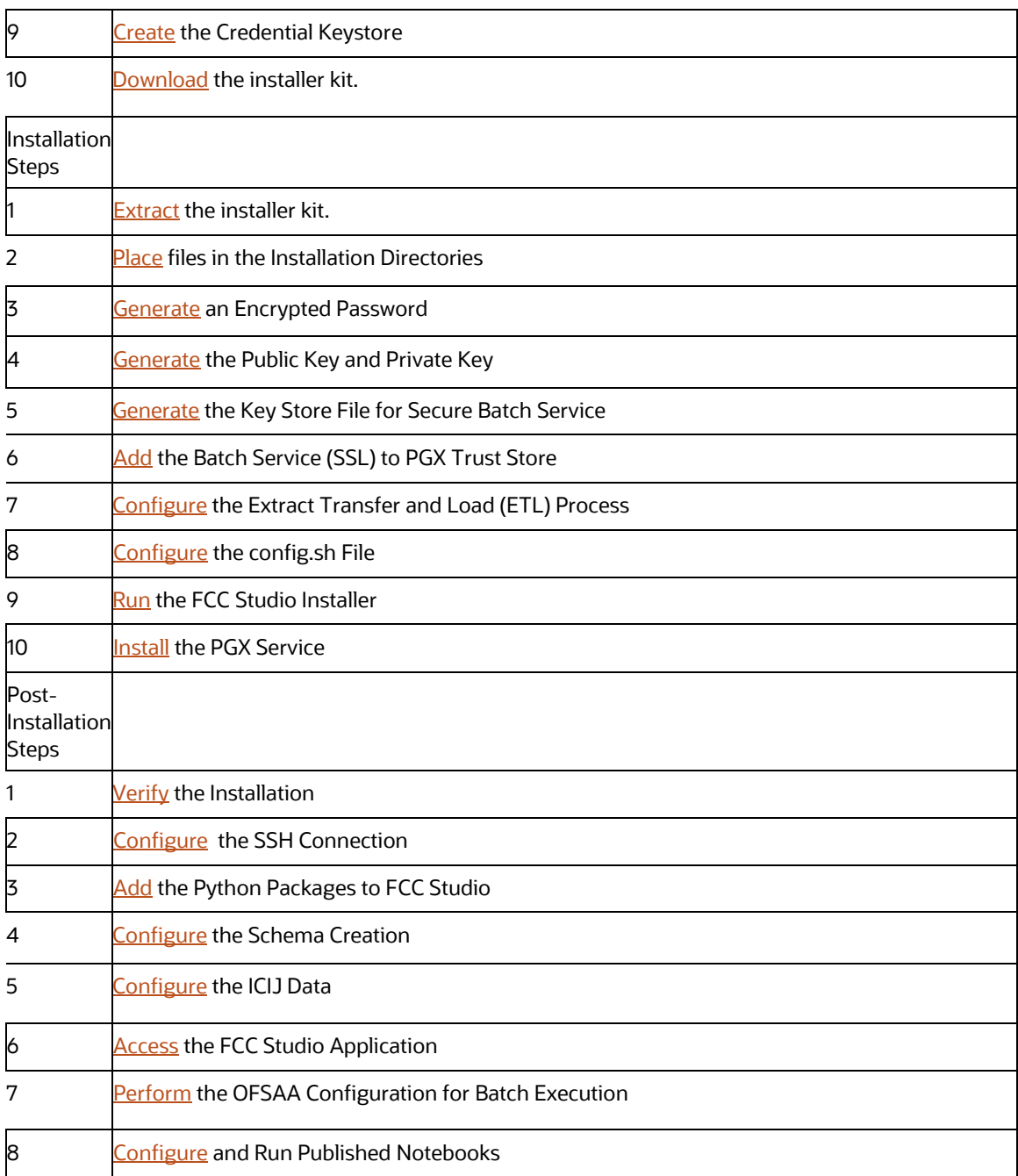

# <span id="page-9-0"></span>**2.2 Installation Check List when Studio is Installed without OFSAA**

To complete the installation process, you must perform the steps listed in the following Checklist. Use this checklist to verify whether these steps are completed or not. Click the reference link to go to the topic.

**Table 4: Installation Check List**

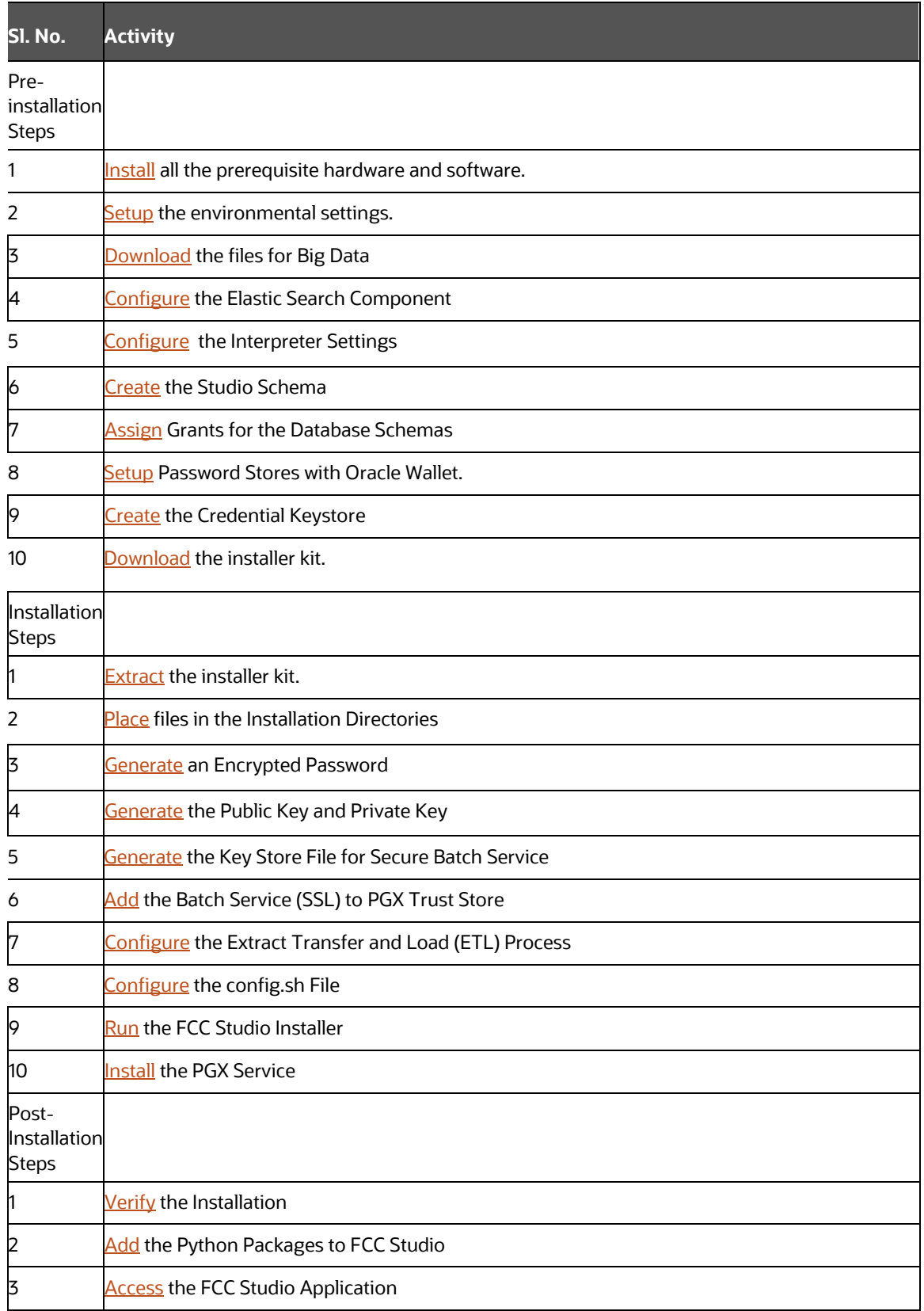

# <span id="page-11-0"></span>**3 Pre-installation**

This chapter provides information about the tasks that must be performed before installing FCC Studio. To install FCC Studio with OFSAA, ensure the Behavior Detection (BD) or the Enterprise Case Management (ECM) application pack is installed.

Topics:

- [Hardware and Software Requirements](#page-11-1)
- [Prerequisite Environmental Settings](#page-13-0)
- [Change Port Numbers for the Applicable Services](#page-14-0)
- Download the Big Data Files
- Validation Checklist
- Configure the Elastic Search Component
- Configure the Interpreter Settings
- [Create the Studio Schema](#page-26-0)
- [Assign Grants for the Database Schemas](#page-26-1)
- Setup Password Stores with Oracle Wallet
- [Create the Credential Keystore](#page-30-0)
- [Download the Installer Kit](#page-31-0)

# <span id="page-11-1"></span>**3.1 Hardware and Software Requirements**

The following hardware and software are required for this version of FCC Studio. The installation environment or setup must have these requirements for an application to run smoothly and efficiently.

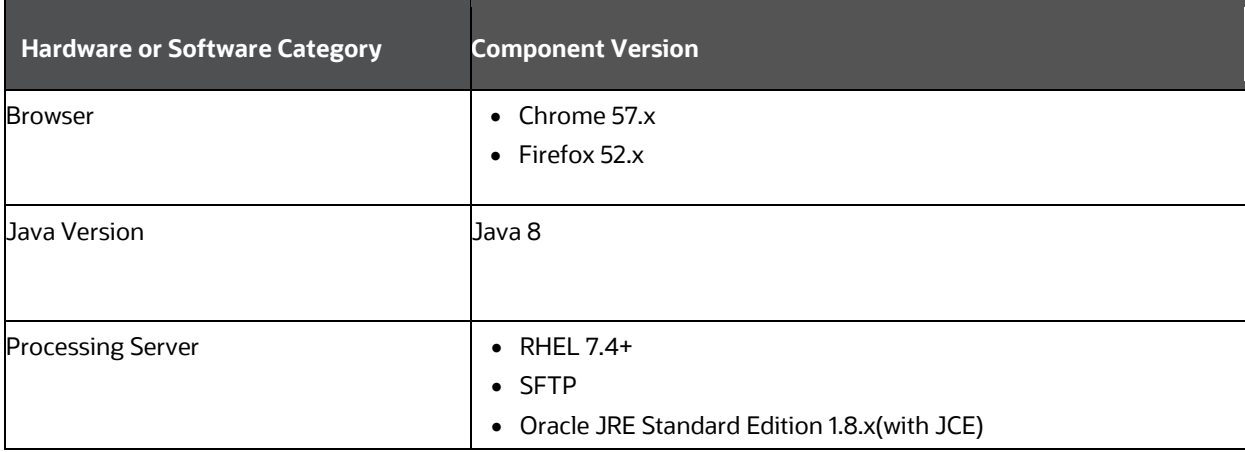

#### **Table 5: Hardware and Software Requirements**

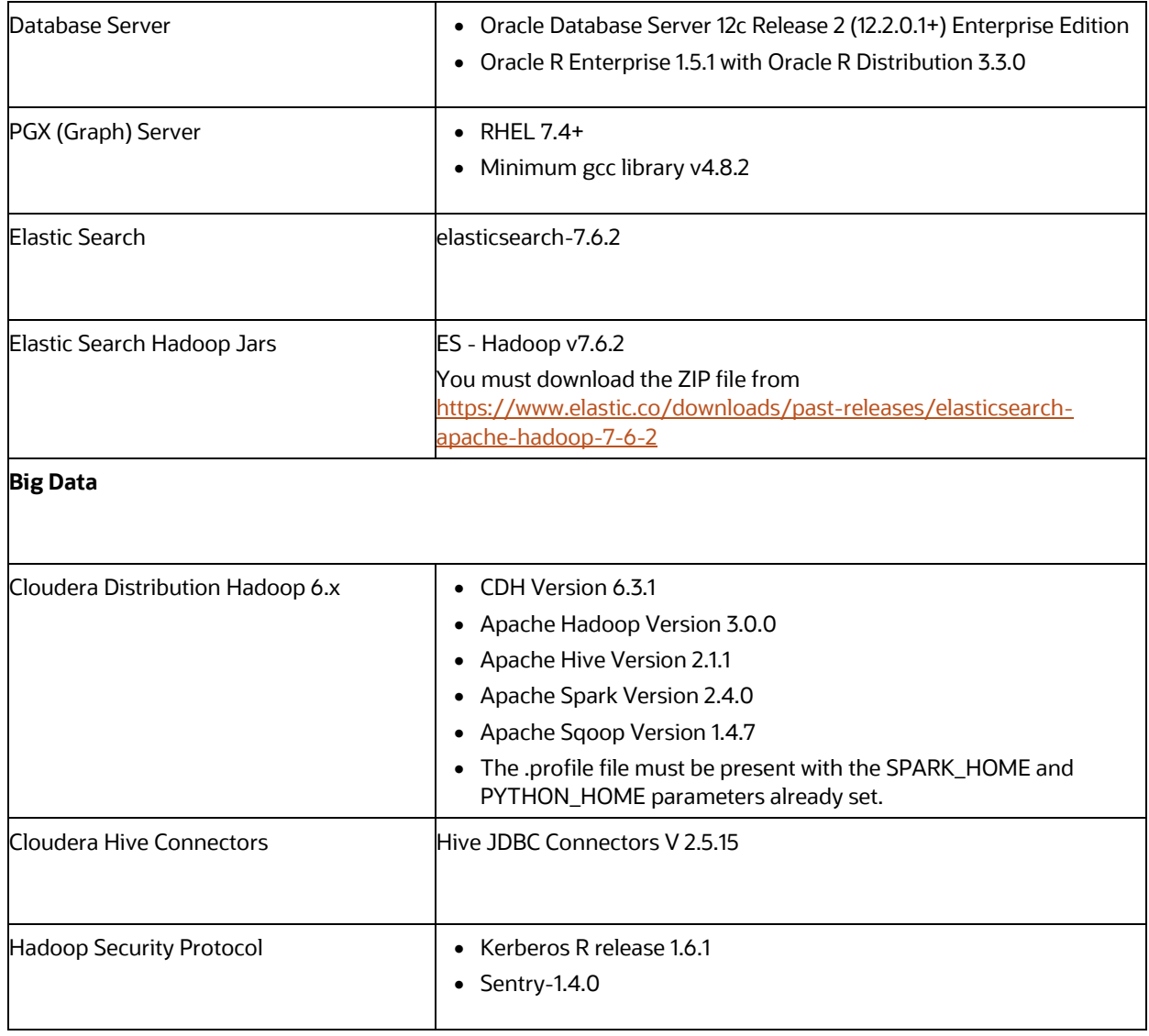

**NOTE** If Cloudera is not installed, the following versions are required:

- Hadoop Version 3.0.0
- Hive Version 2.1.1
- Spark Version 2.4.0
- Sqoop Version 1.4.7

# <span id="page-13-0"></span>**3.1.1 Prerequisite Environmental Settings**

The following prerequisite environmental settings must be set before beginning the installation of FCC Studio. These settings are the configuration that a system must have for an application to run smoothly and efficiently.

#### **Table 6: Prerequisite Environmental Settings**

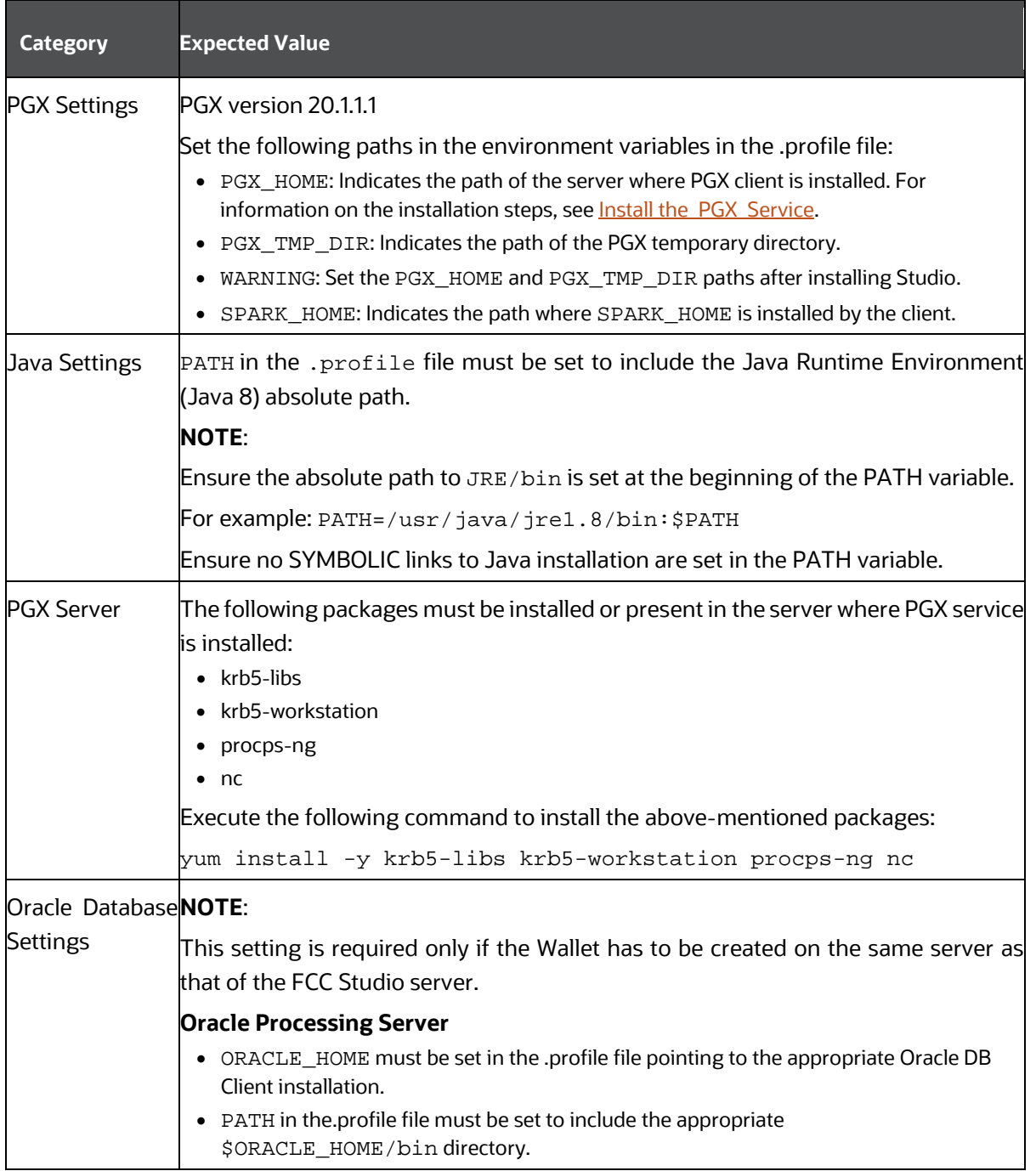

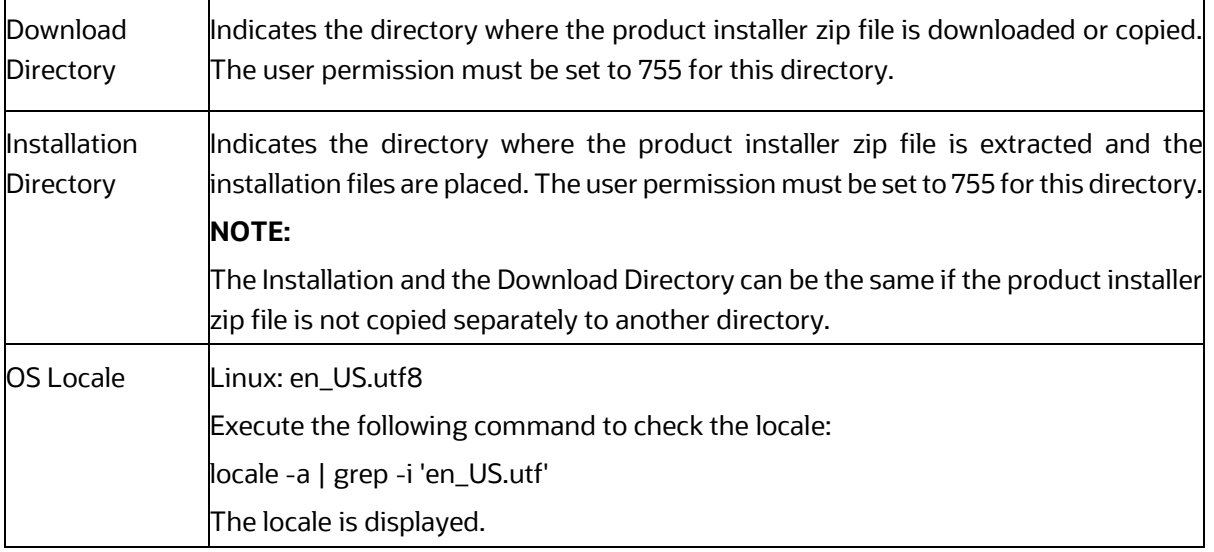

### <span id="page-14-0"></span>**3.1.2 Change Port Numbers for the Applicable Services**

To change the port number, changes the number in the applicable files as shown in the following sections.

#### **3.1.2.1 Server**

To change the port number for the server, go to the application.yml file in the <Studio\_Installed\_path>/datastudio/server/conf/ directory and edit the following values with the new port, for example, 7008:

- authserviceUrl: "http://<hostname>:7041/authservice"
- metaserviceUrl: "http://<hostname>:7045/metaservice"
- sessionserviceUrl: "http://<hostname>:7051"
- batchserviceUrl: "https://<hostname>:7043/batchservice"

#### **3.1.2.2 Authservice, Batchservice, Metaservice, and Sessionservice**

To change the port number for the Authservice server, go to the server-config.properties file in the <Studio\_Installed\_path>/authservice/conf/ directory and edit the following values with the new port.

- server.http.port:7041
- server.shutdownPort:7042

Follow this step to make the same changes to the Batchservice, Metaservice, and Sessionservice server.

#### **3.1.2.3 Interpreter Service**

To change the port number for the Interpretor service, follow these steps:

- **1.** Go to the start-fcc-jdbc-interpreter.sh file in the <Studio Installed path>/ interpreters/bin/ directory and edit java -DlogFileName=fcc-jdbc - Dfile.encoding=UTF-8 \${JAVA\_OPTS} \${FCC\_JDBC\_INTERPRETER\_OPTS} oracle.datastudio.interpreterserver.ZeppelinRemoteInterpreterServer  $$1:-7010$  >  $$DIR/../../logs/fcc-idbc.log$  with the new port, for example, 7008.
- **2.** Go to the <Studio\_Installed\_path>/ interpreters/conf/ directory and update the JSON files with the modified port number.

#### **3.1.2.4 PGX Service**

To change the port number for the PGX service, go to the server.conf file in the <PGX\_installed\_path> / pgx-19.2.1/conf/ directory and update the new port number as 7007.

#### **3.1.2.5 Matching Service**

To change the port number for the matching sevice, go to the application.yml file in the <Studio\_Installed\_path>/matching-service/conf directory and update the new port number as 7049.

#### **3.1.2.6 Entity Resolution Service**

To change the port number for the entity resolution service, go to the application.yml file in the <Studio\_Installed\_path>/entity-resolution/conf directory and update the new port number as 7051.

### <span id="page-15-0"></span>**3.1.3 Download the Big Data Files**

Download the following configuration files from the Cloudera installation setup:

**NOTE** These files must be kept ready and provided in the following file structure that is used during FCC Studio installation.

#### **Table 7: Required File Structure**

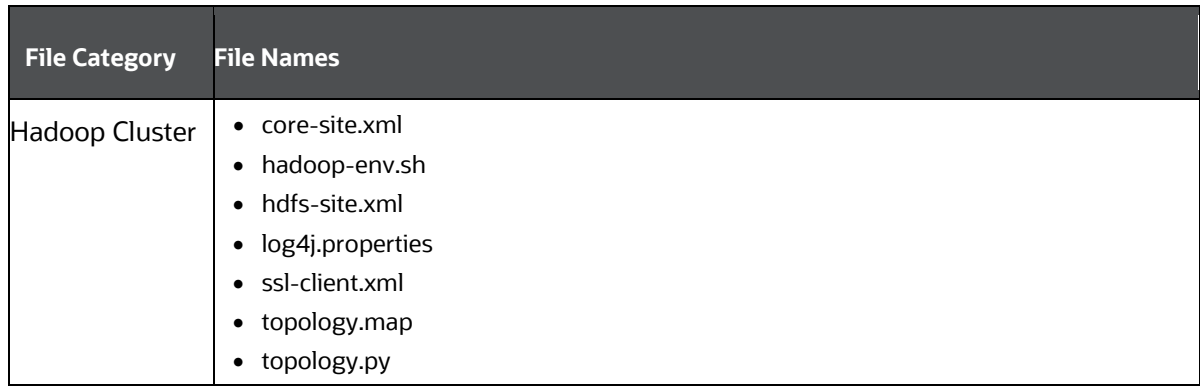

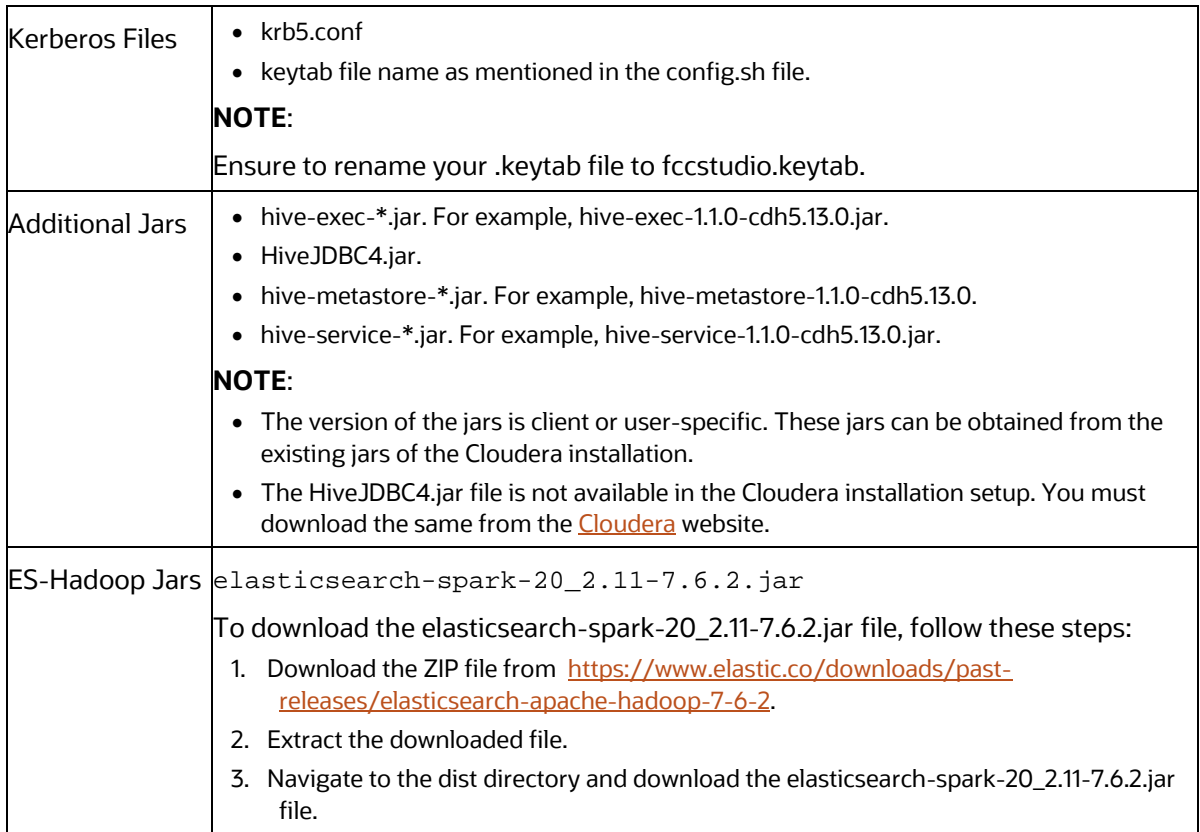

## <span id="page-16-0"></span>**3.1.4 Validation Checklist**

The Validation Checklist section provide you the information about the parameters that you can validate to avoid installation issues. This section explains the validation and actions that can be taken for some of the common parameters that are used in the config.sh file for the installation. The parameters that can be validated are as follows:

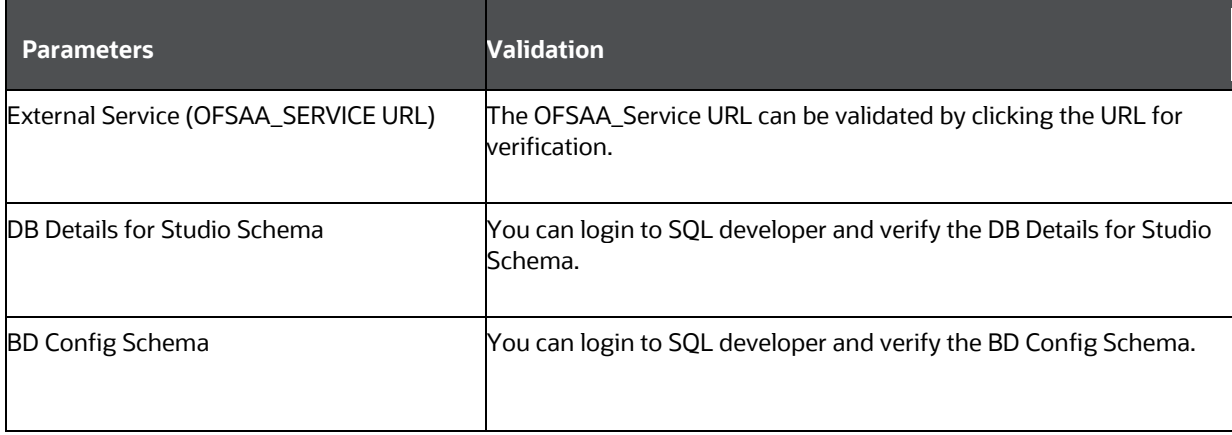

#### **Table 8: Required File Structure**

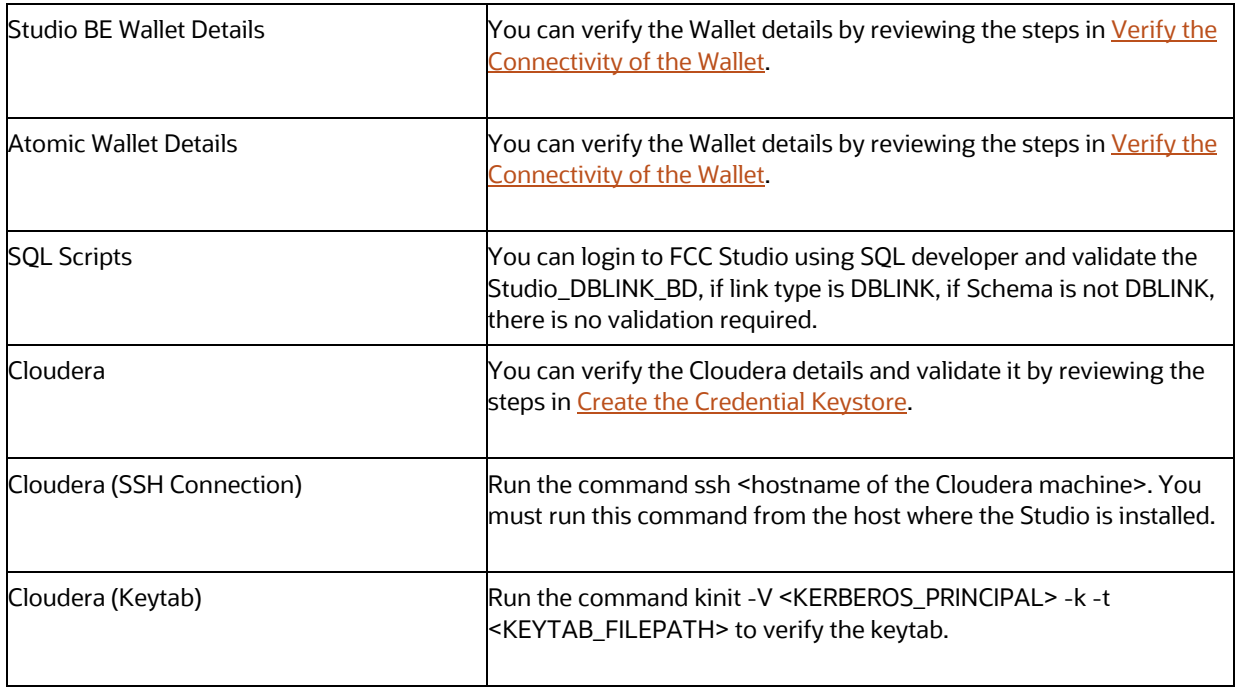

## <span id="page-17-0"></span>**3.1.5 Configure the Elastic Search Component**

To configure the Elastic Search component, follow these steps:

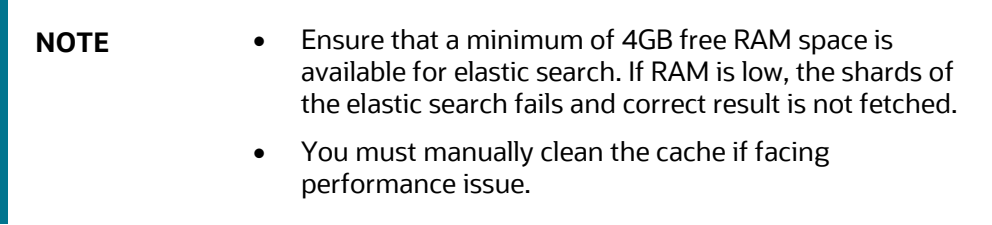

- **1.** Navigate to the elasticsearch-7.6.2/config directory.
- **2.** Configure the elasticsearch.yml with the following variables:

#### **Table 9: elasticsearch.yml File**

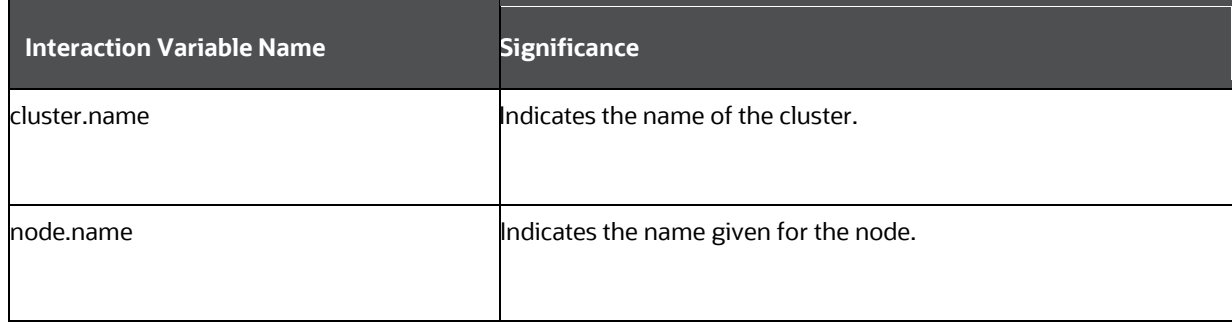

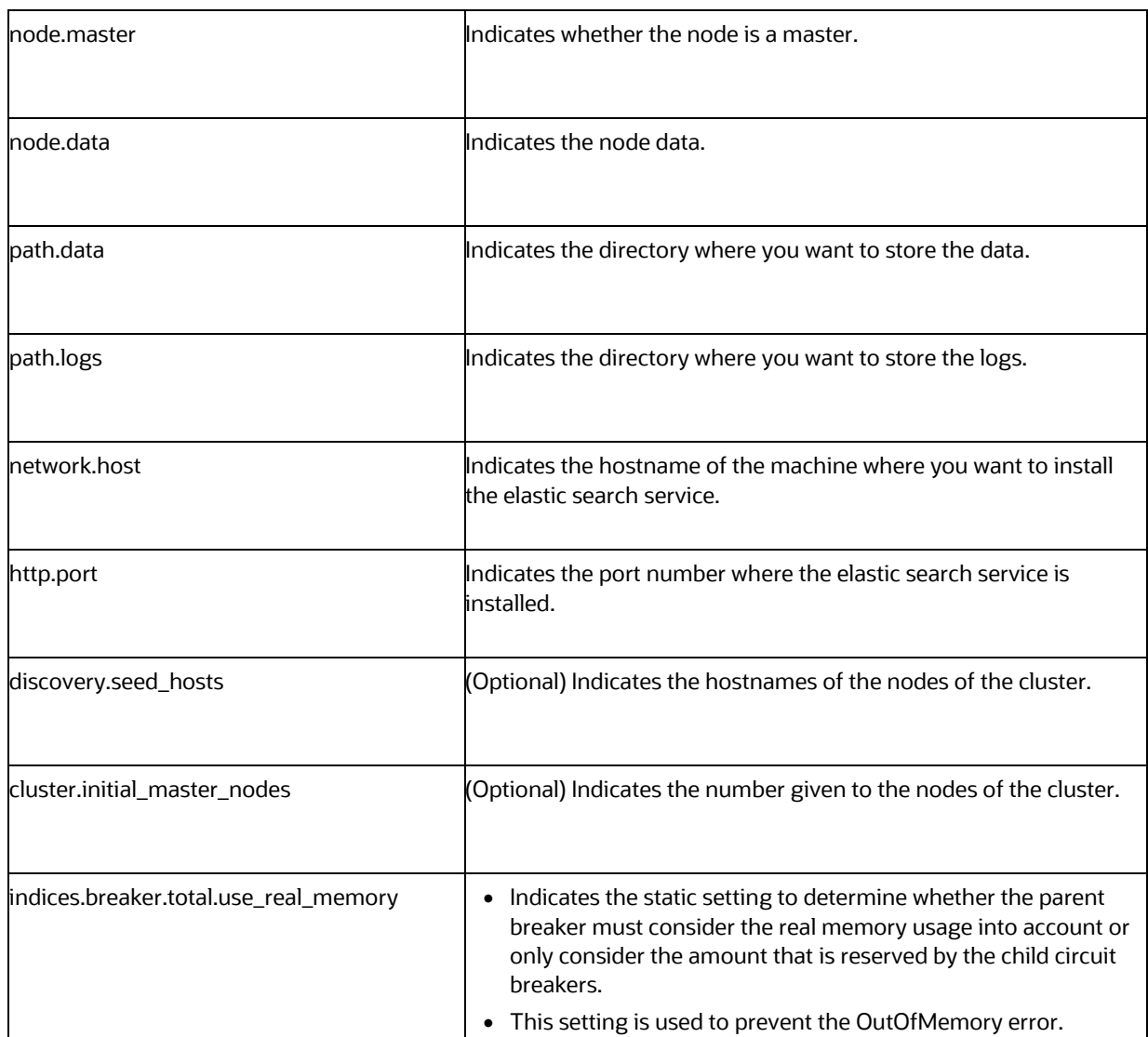

**3.** Configure the jvm.options file as follows:

#### **Table 10: elasticsearch.yml File**

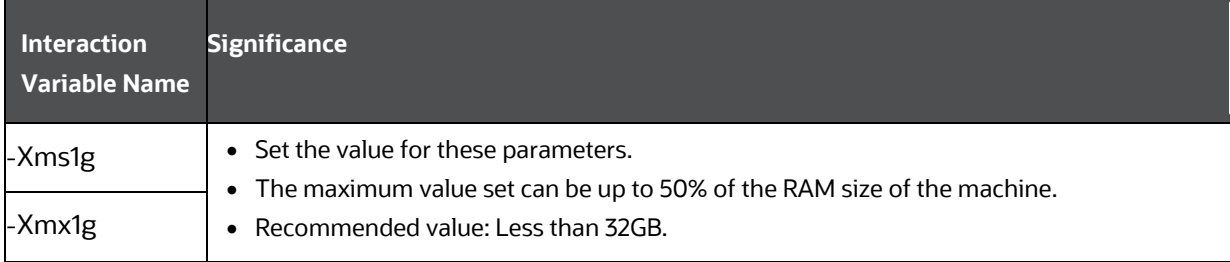

**4.** Enter the URL in the following format into the browser:

http://<network.host>:<http.port>

The following output is displayed to indicate successful installation of the Elastic Search service.

```
{
  "name" : "node-1",
   "cluster_name" : "my-application",
   "cluster_uuid" : "_D-2qEGGSgKQPd3i-UtgWQ",
   "version" : {
     "number" : "7.3.2",
     "build_flavor" : "oss",
     "build_type" : "tar",
     "build_hash" : "1c1faf1",
     "build_date" : "2019-09-06T14:40:30.409026Z",
     "build_snapshot" : false,
     "lucene_version" : "8.1.0",
     "minimum_wire_compatibility_version" : "6.8.0",
    "minimum index compatibility version" : "6.0.0-beta1"
   },
   "tagline" : "You Know, for Search"
}
```
### <span id="page-19-0"></span>**3.1.6 Configure the Interpreter Settings**

You must configure the interpreter settings for the following interpreters before installing FCC Studio.

**NOTE** Ensure to configure the settings only for the interpreters that you require.

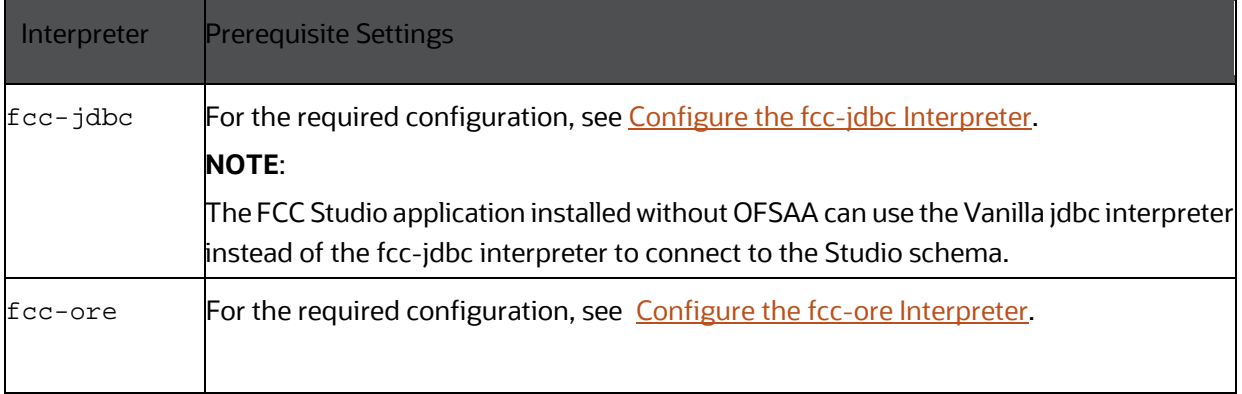

#### **Table 11: Pre-installation Interpreter Settings**

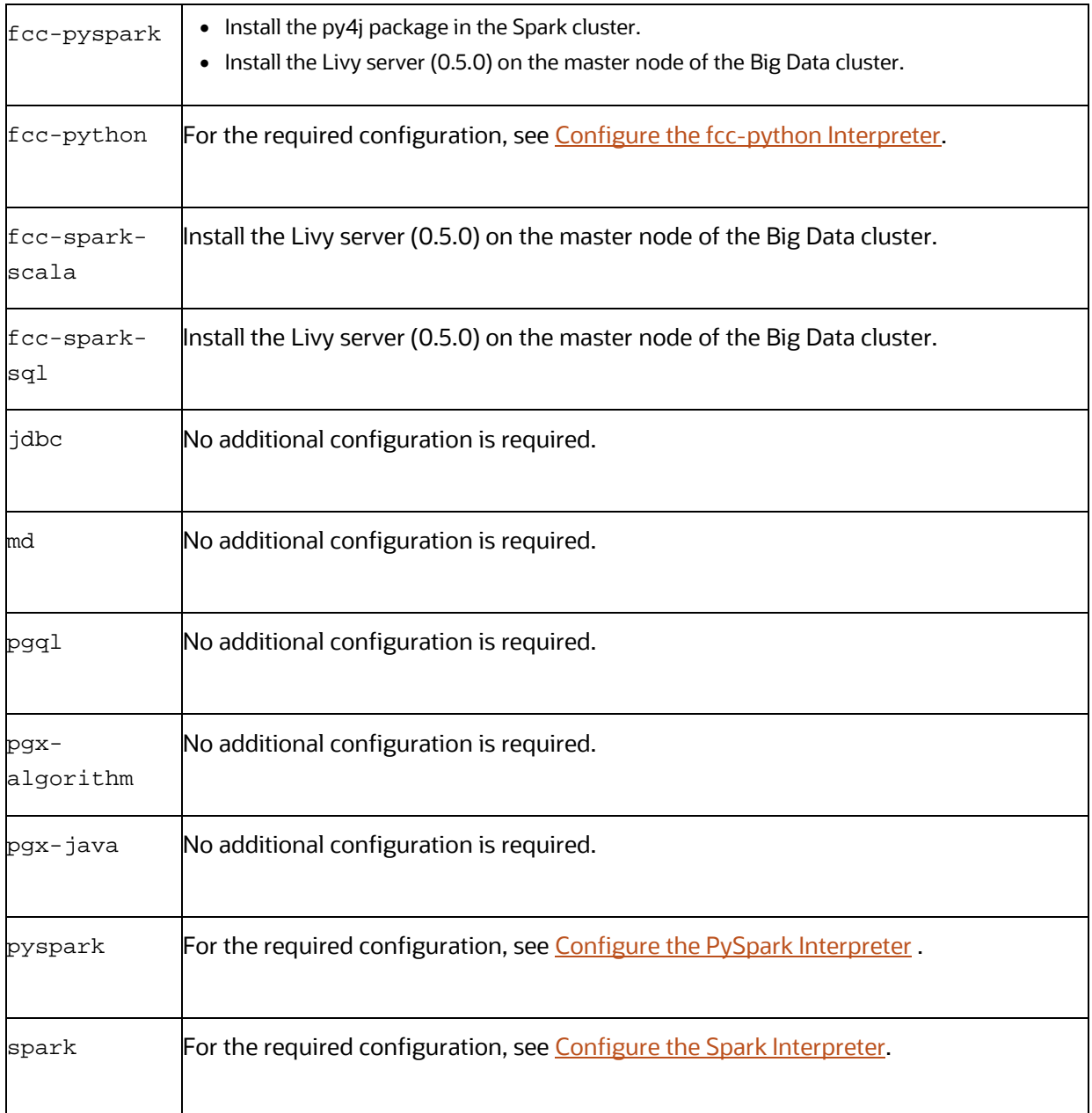

### **Topics:**

- [Configure the fcc-jdbc Interpreter](#page-21-0)
- [Configure the fcc-ore Interpreter](#page-21-1)
- [Configure the fcc-python Interpreter](#page-21-2)
- [Configure the Spark Interpreter](#page-22-0)
- [Configure the PySpark Interpreter](#page-24-0)

#### <span id="page-21-0"></span>**3.1.6.1 Configure the fcc-jdbc Interpreter**

To create context for the fcc-jdbc interpreter, follow these steps:

- **1.** Log in to Oracle Database as a SYSDBA user.
- **2.** Grant Execute permission to the user using the following command: grant execute dbms\_rls to <Studio\_DB\_Username>; The Execute permission is granted to user.
- **3.** Grant Create permission to the context using the following command:

grant create any context to <Studio\_DB\_Username>;

The Create permission is granted to context.

#### <span id="page-21-1"></span>**3.1.6.2 Configure the fcc-ore Interpreter**

To configure the fcc-ore interpreter , you must install the Oracle R Distribution (ORD), enable the addons and optional latest channels in yum as shown in the following code:

```bash (root)# yum-config-manager --enable ol7\_addons (root)# yum-config-manager --enable ol7\_optional\_latest  $\sim$ 

After completing the previous step, pull ORD from the yum repository using the following command:

```bash (root)# yum install R.x86\_64 R-core-extra  $\ddotsc$ 

To install ORD, see [https://docs.oracle.com/cd/E83411\\_01/OREAD/installing-R-for-](https://docs.oracle.com/cd/E83411_01/OREAD/installing-R-for-ORE.htm#OREAD129)[ORE.htm#OREAD129.](https://docs.oracle.com/cd/E83411_01/OREAD/installing-R-for-ORE.htm#OREAD129)

### <span id="page-21-2"></span>**3.1.6.3 Configure the fcc-python Interpreter**

FCC Studio supports any version of Python. The FCC Studio installer is also packaged with the following Python 3.6 libraries:

- pandas 0.25.3
- numpy 1.17.4
- $\bullet$  scipy 1.3.2
- scikit-learn 0.21.3
- matplot-lib 3.1.1
- seaborn 0.9.0
- cx-oracle 7.2.2
- sqlalchemy 1.3.11

Based on your preference, you can choose to install either the Python 3.6 libraries or different versions or packages of Python.

#### **3.1.6.3.1 Prerequisites for Installing Python Libraries**

Following are the prerequisites to install Python libraries:

- FCC Studio supports any-version of Python with the following required conditions:
- The preferred Python version is installed on the Processing Server (Studio Notebook Server) and is accessible to the Linux user of FCC Studio.
- The Python Library (py4j) package is present for the preferred Python version.
- The prerequisites to install the Python 3.6 libraries that are packaged with the FCC Studio Installer are as follows:
- The Python3.6 version is installed on the Processing Server (Studio Notebook Server) and is accessible to the Linux user of FCC Studio.
- The Python Library (py4j) package is installed and is accessible to the Linux user of FCC Studio.

#### **3.1.6.3.2 Install the Python 3.6 Libraries**

To install the Python 3.6 libraries, follow these steps:

- **1.** Navigate to the <Studio\_Installation\_Path>/python-packages/bin directory.
- **2.** Execute the following command:

chmod 0755 \*

**3.** Install the Python 3.6 library packages that are packaged with the FCC Studio Installer using the following command:

./install.sh

The Python 3.6 libraries that are packaged with the FCC Studio Installer are installed.

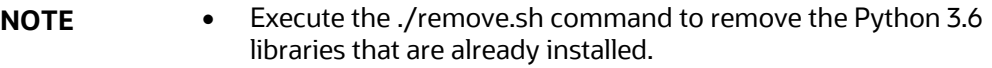

- To install additional Python libraries, contact System Administrator to install the same on the Processing Server (Studio Notebook Server).
- To change the default Python version in the Interpreters, see the Changing Python Version in the fcc-python Interpreter section in the [OFS Crime and Compliance Studio](https://docs.oracle.com/cd/E91852_01/technicalguides.htm)  [Administration Guide.](https://docs.oracle.com/cd/E91852_01/technicalguides.htm)

#### <span id="page-22-0"></span>**3.1.6.4 Configure the Spark Interpreter**

FCC Studio uses spark 2.4.0. Before you begin the configurations, check the prerequisites depending on your operation mode.

- **Prerequisites**
- **Configuration**

#### **3.1.6.4.1 Prerequisites for using the Spark Interpreter**

To operate the Spark interpreter in local mode or yarn mode, perform the following:

- [Local Mode](#page-23-0)
- [Yarn Mode](#page-23-1)

#### <span id="page-23-0"></span>**Local Mode**

No additional configuration is required to operate the Spark interpreter in local mode.

#### <span id="page-23-1"></span>**Yarn Mode**

To operate the Spark interpreter in yarn mode, follow these steps:

**1.** Provide custom Spark libraries.

To provide your own Spark libraries and (or) Hadoop client-configuration files for the Spark interpreter to connect to a Spark Standalone or Yarn cluster, follow these steps:

- **a.** Download the Spark libraries from the [Spark's Official Release Archive.](https://archive.apache.org/dist/spark/)
- **b.** Place the unarchived Spark libraries in a directory that is accessible by FCC Studio.
- **c.** Set the system environment variable, SPARK\_HOME to the absolute path of the directory that contains the Spark libraries.
- **d.** Obtain the Hadoop client-configuration files from the Yarn cluster by performing one of the following:
- **2.** Copy the Hadoop configuration directory, \$HADOOP\_HOME/etc/hadoop or \$HADOOP\_HOME/conf that contains the core-site.xml and hdfs-site.xml files.

Where,

HADOOP\_HOME is either /etc/hadoop or /usr/libs/hadoop.

- **3.** Download the Hadoop client-configuration files directly from the cluster manager's UI if you are using a Cloudera cluster.
	- **e.** Place the Hadoop client-configuration files to a directory accessible by FCC Studio.
	- **f.** Set the system environment variable, HADOOP\_CONF\_DIR to the absolute path of the directory that contains the Hadoop client-configuration files.
- **4.** Provide the cluster's Hadoop client-side configuration files that include XML files such as yarnsite.xml along with the Spark libraries.
- **5.** Obtain the cluster's Hadoop client-side configuration files by performing one of the following:
- **6.** Copy the Hadoop configuration directory, HADOOP\_CONF\_DIR of the cluster.
- **7.** Download the cluster's Hadoop client-side configuration files directly from the cluster manager's UI if you are using a Cloudera cluster.

#### **3.1.6.4.2 Configuration**

The Spark interpreter configuration can be divided into the following categories:

• Configuration related to deployment

These properties can be set either in the Spark libraries, for example, the sparkdefaults.conf file, or through the system environment variable, SPARK\_CONF, for example, SPARK\_CONF="--conf spark.driver.memory=2g".

**NOTE** These properties cannot be changed when the Spark interpreter is running.

• Configuration related to Spark runtime control

These properties can be set from the Interpreters page of the FCC Studio application UI. This includes properties such as spark.executor.memory.

**NOTE** The properties related to the driver cannot be set during runtime and are considered deployment configuration. The properties related to the executors can be set during runtime. Hence, the latter option of runtime control configuration is preferred.

A list of possible properties are available in the [Spark Official Documentation.](https://spark.apache.org/docs/2.4.0/configuration.html#available-properties) All the properties prefixed with the term "zeppelin", that are listed in the [Zeppelin Spark Configuration Document](https://zeppelin.apache.org/docs/0.8.1/interpreter/spark.html#configuration) can also be set from the Interpreters page of the FCC Studio application UI.

#### <span id="page-24-0"></span>**3.1.6.5 Configure the PySpark Interpreter**

FCC Studio uses PySpark 2.4.0. Before you begin the configurations, check the prerequisites depending on your operation mode.

- **[Prerequisites](#page-24-1)**
- [Configuration](#page-24-2)
- [Use the Python Virtual Environments with PySpark](#page-25-0)

#### <span id="page-24-1"></span>**3.1.6.5.1 Prerequisites**

The PySpark interpreter has the same prerequisites as that as the Spark Interpreter. For more information, see [Configure the Spark Interpreter.](#page-22-0) Also, all Spark components must be configured to use the same Python version.

#### <span id="page-24-2"></span>**3.1.6.5.2 Configuration**

The PySpark interpreter can be configured through the Spark interpreter with the only exception being the Python version used. By default, the Python version is set to 3, that can be changed either in the interpreter JSON files before the startup or from the **Interpreters** page of the FCC Studio application UI during runtime by changing the following properties:

• In the **Spark Interpreter Settings** page of the FCC Studio application UI (or spark.json file), change the value of the spark.pyspark.python property to the path of the Python executable that is to be used by the Spark executors.

• In the **PySpark Interpreter Settings** page of the FCC Studio application UI (or pyspark.json file), change the value of the zeppelin.pyspark.python property to the path of the Python executable that is to be used by the Spark driver.

#### <span id="page-25-0"></span>**3.1.6.5.3 Use the Python Virtual Environments with PySpark**

To ensure that the two Python versions match, in case your components run on different machines, you must use the Python virtual environments with PySpark.

To use Python Virtual Environments with PySpark, follow these steps:

- **1.** [Create a Virtual Environment with Conda](#page-25-1)
- **2.** [Update the Interpreter Properties](#page-25-2)

#### <span id="page-25-1"></span>**Create a Virtual Environment with Conda**

**NOTE** You can also use virtualenv to create your virtual environment instead of conda.

To create a virtual environment with Conda, follow these steps:

- **1.** Ensure that you have conda and conda-Pack installed.
- **2.** Create your virtual environment using the following command:

```
conda create -y -n <environment-name> python=<python-version>
<additional-packages>
```
NOTE The <environment-name> can be chosen freely and subsequently has to be substituted in further commands.

**3.** Activate your virtual environment using the following command:

conda activate <environment-name>

**4.** Execute the following to obtain the path to your virtual environment:

which python

The obtained result is referred to as <environment-abs-path>.

**5.** Compress your virtual environment using the following command:

conda pack -n <environment-name> -o <environment-abspath>/<environment-name>.tar.gz

#### <span id="page-25-2"></span>**Update the Interpreter Properties**

The interpreter properties can either be configured in the interpreter JSON files or from the Interpreters page of the FCC Studio application UI after starting the FCC Studio application.

- In the **Spark Interpreter Settings** page of the FCC Studio application UI (or spark.json), change the following:
	- Change the value of the spark.yarn.dist.archives property to <environment-abspath>/<environment-name>.tar.gz#<environment-name>
	- Change the value of the spark.pyspark.python property to ./<environmentname>/bin/python
- In the **PySpark Interpreter Settings** page of the FCC Studio application UI (or pyspark.json), change the value of the zeppelin.pyspark.python parameter to <environment-abspath>/bin/python.

### <span id="page-26-0"></span>**3.1.7 Create the Studio Schema**

To create studio schema, create a new Oracle Database schema user using the following script:

CREATE USER <Studio Schema User Name> IDENTIFIED BY <Password>;

A new Oracle Database schema (Studio schema) is created.

### <span id="page-26-1"></span>**3.1.8 Assign Grants for the Database Schemas**

Grant the following permissions to the newly created Oracle Database Schema:

- GRANT create session TO <Studio Schema User>;
- GRANT create table TO <Studio Schema User>;
- GRANT create view TO <Studio Schema User>;
- GRANT create any trigger TO <Studio Schema User>;
- GRANT create any procedure TO <Studio Schema User>;
- GRANT create sequence TO <Studio Schema User>;
- GRANT execute on dbms rls TO <Studio Schema User>;
- GRANT execute on sys.dbms\_session TO <Studio Schema User>;
- ALTER USER <Studio Schema User> QUOTA 100M ON users;
- GRANT create sequence TO <Studio Schema User>;
- GRANT create SYNONYM TO <Studio Schema User>;
- GRANT create any context TO <BD or ECM Schema User>;
- GRANT execute on dbms\_rls TO <BD or ECM Schema User>;
- GRANT ALL privileges TO <Studio Schema User>;

# <span id="page-26-2"></span>**3.2 Setup Password Stores with Oracle Wallet**

As part of an application installation, administrators must set up password stores for database user accounts using Oracle Wallet. These password stores must be installed on the application database side. The installer handles much of this process, the administrators must perform some additional steps.

A password store for the application and application server user accounts must also be installed; however, the installer takes care of this entire process.

#### **Topics:**

- Setup the Password Stores for Database User Accounts
- Verify the Connectivity of the Wallet

#### **3.2.1.1 Setup the Password Stores for Database User Accounts**

After the database is installed and the default database user accounts are set up, administrators must set up a password store using the Oracle Wallet. This involves assigning an alias for the username and associated password for each database user account. The alias is used later during the application installation. This password store must be created on the system where the application server and database client are installed.

This section describes the steps to create a wallet and the aliases for the database user accounts. For more information on configuring authentication and password stores, see [Oracle Database Security](https://docs.oracle.com/en/database/oracle/oracle-database/12.2/dbseg/index.html)  [Guide.](https://docs.oracle.com/en/database/oracle/oracle-database/12.2/dbseg/index.html)

**NOTE** In this section, <wallet\_location> is a placeholder text for illustration purposes. Before running the command, ensure that you have already created the <wallet\_location> directory where you want to create and store the wallet.

To create a wallet, follow these steps:

- **1.** Login to the server as a Linux user.
- **2.** Create a wallet in the <wallet\_location> using the following command:

```
mkstore -wrl <wallet_location> -create
```
**NOTE** The mkstore utility is included in the Oracle Database Client installation.

**3.** After you run the command, a prompt appears. Enter a password for the Oracle Wallet in the prompt.

**Figure 1: Wallet Creation**

```
bash-4.1$ pwd
-bash-4.1$ mkstore -wrl
                                                                 -create
Oracle Secret Store Tool : Version 12.1.0.2
Copyright (c) 2004, 2014, Oracle and/or its affiliates. All rights reserved.
Enter password:
Enter password again:
-bash-4.1$ mkstore -wrl
                                                                 -createCredential Studio 808
Oracle Secret Store Tool : Version 12.1.0.2
Copyright (c) 2004, 2014, Oracle and/or its affiliates. All rights reserved.
Your secret/Password is missing in the command line
Enter your secret/Password:
Re-enter your secret/Password:
Enter wallet password:
Create credential oracle.security.client.connect_stringl
-bash-4.1$ mkstore -wrl
                                                                 -createCredential aif
Oracle Secret Store Tool : Version 12.1.0.2
Copyright (c) 2004, 2014, Oracle and/or its affiliates. All rights reserved.
Your secret/Password is missing in the command line
Enter your secret/Password:
Re-enter your secret/Password:
Enter wallet password:
Create credential oracle.security.client.connect_string2
-bash-4.1$ mkstore -wrl
                                                                 -createCredential aif_
Oracle Secret Store Tool : Version 12.1.0.2
Copyright (c) 2004, 2014, Oracle and/or its affiliates. All rights reserved.
Your secret/Password is missing in the command line
Enter your secret/Password:
Re-enter your secret/Password:
Enter wallet password:
```
**4.** Create the database connection credentials for the studio schema alias using the following command:

```
mkstore -wrl <wallet_location> -createCredential <alias-name> 
<database-user-name>
```
After you run the command, a prompt appears. Enter the password associated with the database user account in the prompt. You are prompted to re-enter the password. You are prompted for the wallet password used in Step 1.

**5.** Create the database connection credentials for the atomic schema alias using the following command:

```
mkstore -wrl <wallet_location> -createCredential <alias-name> 
<database-user-name>
```
**NOTE** Creating an atomic schema is not required when you install FCC Studio without OFSAA.

**6.** Create the database connection credentials for the config schema alias using the following command:

```
mkstore -wrl <wallet_location> -createCredential <alias-name> 
<database-user-name>
```
**NOTE** Creating a config schema is not required when you install FCC Studio without OFSAA.

In this manner, create a wallet and associated database connection credentials for all the database user accounts.

The wallet is created in the <wallet\_location> directory with the auto-login feature enabled. This feature enables the database client to access the wallet contents without using the password. For more information, se[e Oracle Database Security Guide.](https://docs.oracle.com/en/database/oracle/oracle-database/12.2/dbseg/index.html)

After the wallet is created, go to the <wallet\_location> directory and click Refresh to view the created wallet folder.

**Figure 2: Location of the Created Wallet Folder**

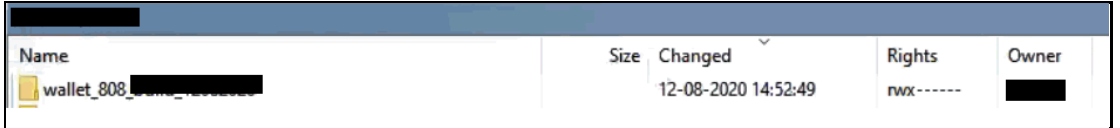

The wallet folder contains two files: **ewallet.p12** and **cwallet.sso**.

- **7.** Move the wallet folder to the <studio\_Installed\_Path>/<alias-name> directory.
- **8.** In the <wallet\_location> directory, configure the tnsnames.ora file to include the entry for each alias name to be set up.

**Figure 3: Location of the Created Wallet Folder**

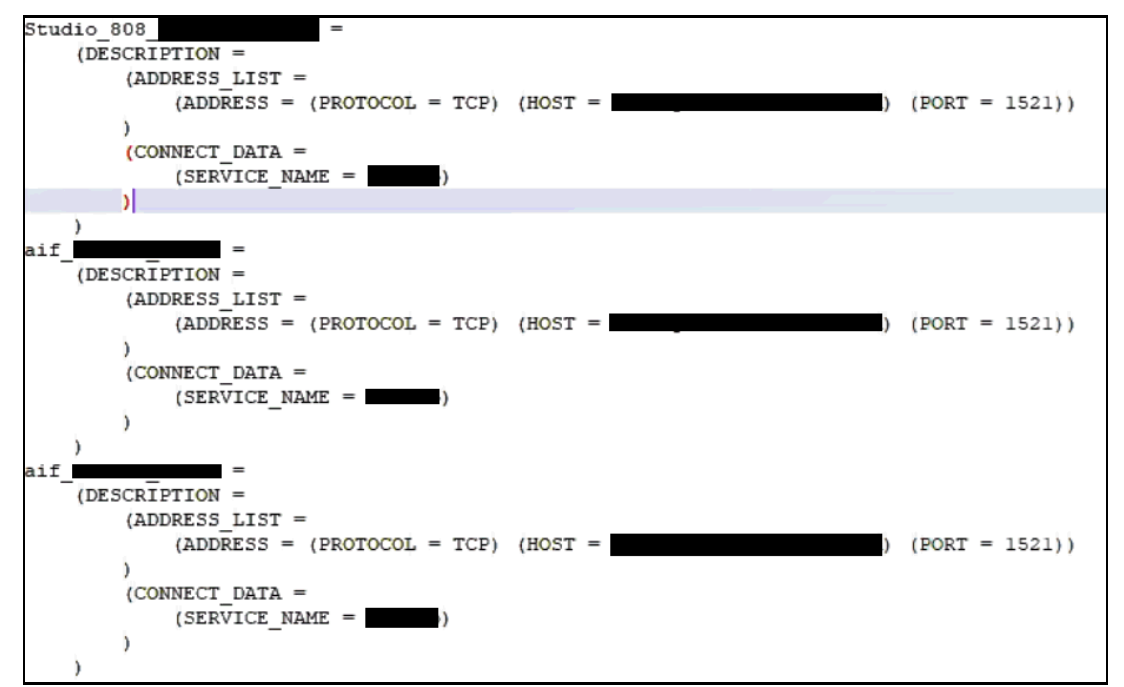

- **NOTE** You can either update the existing tnsnames.ora file with the above details or create a new tnsnames.ora file and add the required entries.
	- <alias-name> is a user-defined value.

#### <span id="page-30-1"></span>**3.2.1.2 Verify the Connectivity of the Wallet**

To verify the connectivity of the wallet, follow these steps:

**1.** Create a sqlnet.ora file in the wallet directory using the following content:

```
WALLET_LOCATION = (SOURCE = (METHOD = FILE) (METHOD_DATA = (DIRECTORY = 
<Wallet_Location>)) )
SQLNET.WALLET_OVERRIDE=TRUE
SSL_CLIENT_AUTHENTICATION=FALSE
```
**2.** Test the connectivity using the following command:

**NOTE** The ORACLE HOME used with the wallet must be the same version or higher than what the wallet was created.

```
$ export WALLET_LOCATION=<wallet_location>
$ export TNS_ADMIN=<tnsnames.ora_location>. If you have created a new 
tnsnames.ora file, provide the location of the new file.
$ sqlplus /@<alias_name>
The output is similar to:
   SQL*Plus: Release 11
   Connected to:
   Oracle Database 12c
   To verify if you are connected to the correct user:
   SQL> show user
```
The output is similar to:

USER is "<database-user-name>"

### <span id="page-30-0"></span>**3.2.2 Create the Credential Keystore**

Credential keystore must be created for the Behavior Detection (BD) or Enterprise Case Management (ECM) Atomic schema and FCC Studio Schema. To create a credential keystore, follow these steps:

- **1.** Login as HDFS Superuser.
- **2.** Create a credential keystore on HDFS using the following command:

hadoop credential create mydb.password.alias -provider jceks://hdfs/user/root/oracle.password.jceks

**3.** Verify the credential keystore file using the following command:

hadoop credential list -provider jceks://hdfs/user/root/oracle.password.jceks

**4.** Grant Read permission to the keystore file using the following command:

hadoop fs -chmod 744 /user/root/oracle.password.jceks

**NOTE** Ensure the credential keystore file path and the alias are correctly mentioned in the config.sh file.

#### **3.2.2.1 Copying and Adding Files**

To copy the jar files, follow these steps:

- **1.** Create the folder in the GRAPH\_FILES\_PATH parameter in a node of the big data cluster.
- **2.** Create a folder called jars.
- **3.** Navigate to the <STUDIO\_INSTALLED\_PATH>/ficdb/etlJars directory and copy all the jars present in this directory into the big data node inside the folder jars.

**NOTE** To use the ES-Hadoop connector[, download](https://mvnrepository.com/artifact/commons-httpclient/commons-httpclient/3.0.1) the commonshttpclient-3.0.1.jar and elasticsearch-spark-20\_2.11-7.6.2.jar files and place them in the jars folder.

### <span id="page-31-0"></span>**3.2.3 Download the Installer Kit**

To download the software as a .zip folder, download the mandatory one-off patch 31761460 from  $M_V$ [Oracle Support \(MOS\).](https://support.oracle.com/portal/)

# <span id="page-32-0"></span>**4 Installation**

Perform the following steps to complete the installation:

- [Extract the Installer Kit](#page-32-1)
- [Place Files in the Installation Directories](#page-32-2)
- [Generate an Encrypted Password](#page-33-0)
- **Generate the [Public and Private Keys](#page-33-1)**
- [Generate the Key Store File for Secure Batch Service](#page-34-1)
- [Configure the Extract Transfer and Load\\_\(ETL\) Process](#page-35-0)
- [Configure the config.sh File](#page-36-0)
- [Run the FCC Studio Installer](#page-38-0)
- [Install the PGX Service](#page-51-1)

# <span id="page-32-1"></span>**4.1 Extract the Installer Kit**

After downloading the .zip folder, follow these steps to extract the folder contents:

**1.** Extract the contents of the installer archive file in the download directory using the following command:

```
unzip -a <FCC_Studio_Installer_Archive_File>.zip
```
The FCC Studio installer file is extracted and the OFS\_FCCM\_STUDIO directory is obtained and is referred to as <Studio\_Installation\_Path>.

**WARNING** Do not rename the application installer directory name after extraction from the archive.

**2.** Navigate to the download directory where the installer archive is extracted and assign execute permission to the installer directory using the following command: chmod 0755 OFS\_FCCM\_STUDIO -R

# <span id="page-32-2"></span>**4.2 Place Files in the Installation Directories**

To place the required jars and Kerberos files in the required locations, follow these steps:

- **1.** To place the additional jar files, follow these steps:
	- **a.** Navigate to the <Studio\_Installation\_Path>/batchservice/user/lib directory.
	- **b.** Place the following additional jar files:
	- hive-exec-\*.jar. For example, hive-exec-1.1.0.jar.
	- HiveJDBC4.jar
- hive-metastore-\*.jar. For example, hive-metastore-1.1.0.jar.
- hive-service-\*.jar. For example, hive-service-1.1.0.jar.

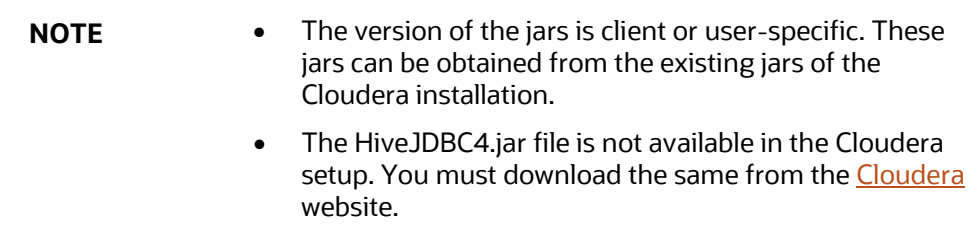

- **2.** To place the Kerberos files, follow these steps:
	- **a.** Navigate to the <Studio\_Installation\_Path>/batchservice/user/conf directory.
	- **b.** Place the following Kerberos files:
	- **Krb5.conf**
	- **EXECT** keytab file name as mentioned in the config.sh file.

## <span id="page-33-0"></span>**4.3 Generate an Encrypted Password**

To generate an encrypted password, follow these steps:

- **1.** Set the export FIC\_DB\_HOME path in the <Studio\_Installation\_Path>/ficdb directory.
- **2.** Run the echo \$FIC\_DB\_HOME command.
- **3.** Go to the <Studio Installation Path>/ficdb/bin directory and run the ./FCCM\_Studio\_Base64Encoder.sh <password to be encrypted> command.

# <span id="page-33-1"></span>**4.4 Generate the Public and Private Keys**

The Public and Private keys are JSON Web Tokens (JWT) that are generated for PGX Authentication from FCC Studio.

To generate the keys, follow these steps:

**NOTE** The following steps are mandatory for the first time FCC Studio installation.

- **1.** Navigate to the <Studio\_Installation\_Path>/ficdb/bin directory.
- **2.** Run the Shell Script FCCM\_Studio\_JWT\_Keygen.sh from the directory.

The Public and Private Keys are generated and available in the <Studio\_Installation\_Path>/ficdb/conf directory.

- **3.** Copy the private.key and public.key files to the following paths:
	- <Studio\_Installation\_Path>/OFS\_FCCM\_STUDIO/datastudio/server/conf directory
	- <Studio\_Installation\_Path>/OFS\_FCCM\_STUDIO/batchservice/conf directory
	- <Studio\_Installation\_Path>/OFS\_FCCM\_STUDIO/pgx/server/conf directory

After generating the key store file and adding the batch service to the PGX trust store, configure the user mapping for GDPR and Redaction changes in the database.

# <span id="page-34-0"></span>**4.5 Apply GDPR and Redaction Changes for FCC Studio**

The General Data Protection Regulation (GDPR) is a regulation in EU law on data protection and privacy in the European Union and the European Economic Area. You can apply the GDPR changes that is required for FCC Studio.

To apply GDPR and Redaction, you must configure the following:

- Generate the Key Store File for Secure Batch Service
- Add the Batch Service (SSL) to PGX Trust Store

### <span id="page-34-1"></span>**4.5.1 Generate the Key Store File for Secure Batch Service**

Generating the Key Store file for Secure Batch Service is a process of generating the key store parameters and changing the key store parameters from HTTP to HTTPS protocol.

To configure the Key Store file for Secure Batch Service, follow these steps:

**1.** Run the keytool -genkey -alias batchservice -keyalg RSA -keysize 2048 keystore <Studio\_Installation\_Path>/OFS\_FCCM\_STUDIO/batchservice/conf/<Keystore file name>. jks command in the Studio Server.

When generating the keytool ensure to provide the hostname in first name. For example:

**Question**: What is your first and last name?

**Answer**: Provide the fully qualified studio server hostname.

For example, <hostname>.<domain name>

- **2.** Specify the keystore password. The <Keystore file name>. jks file is created in the path <Studio\_Installation\_Path>/OFS\_FCCM\_STUDIO/batchservice/conf directory.
- **3.** Specify the following parameters in the config.sh file.
- export KYESTORE\_FILE\_NAME=<Keystore file name>.jks
- export KYESTORE\_PASS=password

### <span id="page-34-2"></span>**4.5.2 Add the Batch Service (SSL) to PGX Trust Store**

Adding the Batch Service (SSL) to PGX Trust Store facilitates you to apply redaction on the graph batch service and connect with PGX.

To add the Batch Service to PGX Trust Store, follow these steps:

- **1.** Copy the <Keystore file name>.jks file to the <PGX Server path>/server/conf directory.
- **2.** Navigate to the <PGX Server path>/server/bin directory.
- **3.** Open the start-server file in <PGX Server path>/server/bin directory and add the following lines in export JAVA\_OPTS:
	- Djavax.net.ssl.trustStore=<PGX Server path>/conf/<Keystore file name>.jks
	- Djavax.net.ssl.trustStorePassword=<Keystore file password>

The code snippet shows an example of the file when the code is added:

#!/bin/bash

```
export HADOOP EXTRA CLASSPATH="$APP HOME/hdfs-
libs/*:$APP_HOME/conf/hadoop_cluster"
```
export CLASSPATH="\$APP\_HOME/shared-lib/common/\*:\$APP\_HOME/sharedlib/server/\*:\$APP\_HOME/shared-lib/embedded/\*:\$APP\_HOME/sharedlib/third-party/\*:\$APP\_HOME/conf:\$APP\_HOME/sharedmemory/server/\*:\$APP\_HOME/shared-memory/common/\*:\$APP\_HOME/sharedmemory/third-party/\*:\$HADOOP\_EXTRA\_CLASSPATH"

```
export JAVA_OPTS="-Dpgx.max_off_heap_size=$PGX_SERVER_OFF_HEAP_MB -
Xmx${PGX_SERVER_ON_HEAP_MB}m -Xms${PGX_SERVER_ON_HEAP_MB}m -
XX:MaxNewSize=${PGX_SERVER_YOUNG_SPACE_MB}m -
XX:NewSize=${PGX_SERVER_YOUNG_SPACE_MB}m -
Dsun.security.krb5.debug=false -
Djavax.security.auth.useSubjectCredsOnly=false -
Djava.security.krb5.conf=$APP_HOME/conf/kerberos/krb5.conf -
Dpgx_conf=$APP_HOME/conf/pgx.conf -
Djavax.net.ssl.trustStore=/scratch/fccstudio/OFS_FCCM_STUDIO/pgx/server 
/conf/keystore.jks -Djavax.net.ssl.trustStorePassword=password"
```

```
java -cp "$CLASSPATH" -Dfile.encoding=UTF-8 $JAVA_OPTS 
oracle.pgx.server.Main $APP_HOME/shared-memory/server/pgx-webapp-*.war 
$APP_HOME/conf/server.conf
```
After generating the key store file and adding the batch service to PGX trust store, in the database you must configure the user mapping for the changes made. For more information about how to configure user mapping, see the *FCC Studio Administration Guide*.

# <span id="page-35-0"></span>**4.6 Configure the Extract Transfer and Load (ETL) Process**

Extract Transfer and Load (ETL) is the procedure of copying data from one or more sources into a destination system which represents the data differently from the source or in a different context than the source. Data movement and graph loading is performed using ETL.
**NOTE** In case you have 8.0.7.4.0 installed and the spark cluster has both batchservice-8.0.7.\*.0.jar and elasticsearch-spark-20\_2.11- 7.\* jar files installed, you must remove them from the spark class path.

To configure the Data Movement and Graph Load, copy the applicable FCCM\_Studio\_SqoopJob.sh files from the <Studio\_Installation\_Path>/ficdb/bin directory and add in the <FIC\_HOME of OFSAA\_Installed\_Path>/ficdb/bin directory.

For information on performing Data Movement and Graph Load, see the Data Movement and Graph Loading for Big Data Environment section in the *[OFS Crime and Compliance Studio Administration](https://docs.oracle.com/cd/E91852_01/technicalguides.htm)  [Guide.](https://docs.oracle.com/cd/E91852_01/technicalguides.htm)* 

> **NOTE** Before you run the sqoop job, ensure that the serverconfig.properties file from the <Studio\_Installed\_Path>/ batchservice/conf directory has the correct values.

### <span id="page-36-0"></span>**4.7 Configure the config.sh File**

To configure the config.sh file for installing FCC Studio, follow these steps:

- **1.** Login to the server as a non-root user.
- **2.** Navigate to the <Studio\_Installation\_Path>/bin/ directory.
- **3.** Configure the applicable config.sh attributes shown in the following table. A sample config.sh file is shown:

**Figure 5: Sample Config.sh File**

```
#!/usr/bin/env bash
export FCC STUDIO INSTALLATION PATH=<Studio Installation Path>/OFS FCCM STUDIO
# NON_OFSAA: Accepted values: true or false
export NON_OFSAA=false
export REALM=com.oracle.ofss.fccm.studio.datastudio.auth.FCCMRealm
export FCDM_SOURCE=BD
export CB_CONFIGURED=true
# SAML realm
export SAML_ISSUER=##SAML_ISSUER##
export SAML_DESTINATION=##SAML_DESTINATION##
export SAML_ASSERTION=##SAML_ASSERTION##
export SAML_ROLE_ATTRIBUTE=##SAML_ROLE_ATTRIBUTE##
export SAML_LOGOUT_URL=##SAML_LOGOUT_URL##
export SAML_COOKIE_DOMAIN=##SAML_COOKIE_DOMAIN##
export API_USERS=##API_USERS##
## IDCS details if REALM=oracle.datastudio.realm.idcs.IdcsRealm
export IDCS_HOST=##IDCS_HOST##
export IDCS_PORT=##IDCS_PORT##
export IDCS_SSL_ENABLED=##IDCS_SSL_ENABLED##
export LOGOUT_URL=##LOGOUT_URL##
export IDCS_TENANT=##IDCS_TENANT##
export IDCS_CLIENT_ID=##IDCS_CLIENT_ID##
export IDCS_CLIENT_SECRET=##IDCS_CLIENT_SECRET##
# Quantifind details
export QUANTIFIND_URL=https://quantifind_URL.com
export ENCRYPTED_QUANTIFIND_TOKEN=bmllOWdpZWI5ZVNoOG9oVGhlMGx1aGFoQzdzZWUwUXVlZXk1aWVub2lOYTdJZTNpYTE=
export QUANTIFIND_APPNAME=##QUANTIFIND_APPNAME##
export QUANTIFIND_ENABLED=true
export HTTPS_PROXY_HOST=www-myhost-name.in.oracle.com
export HTTPS_PROXY_PORT=##HTTPS_PROXY_PORT##
export HTTP_PROXY_USERNAME=##HTTP_PROXY_USERNAME##
export HTTP_PROXY_PASSWORD=##HTTP_PROXY_PASSWORD##
```
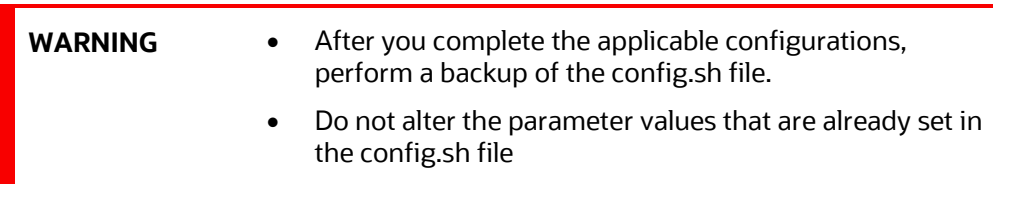

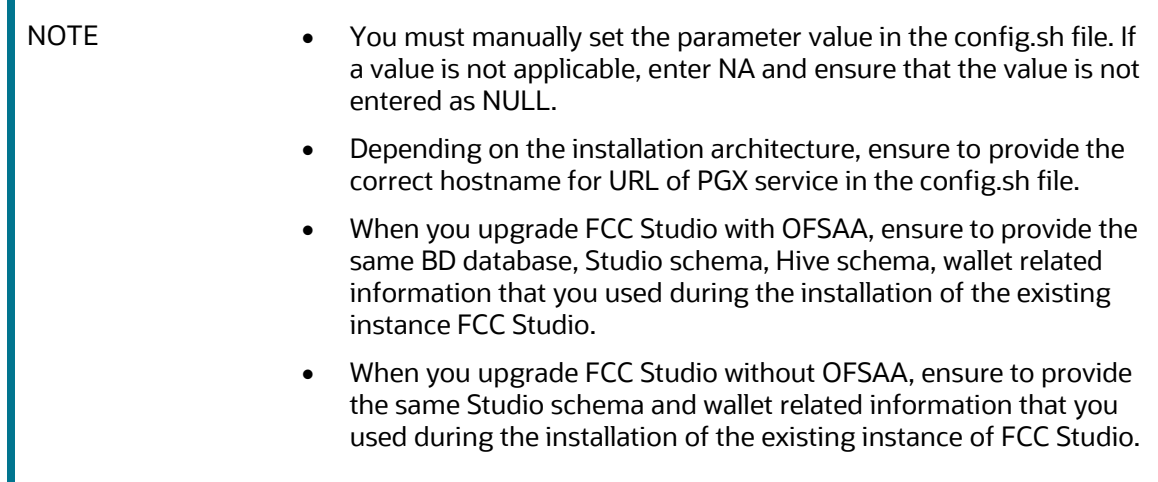

<span id="page-38-0"></span>Table 12: config.sh file

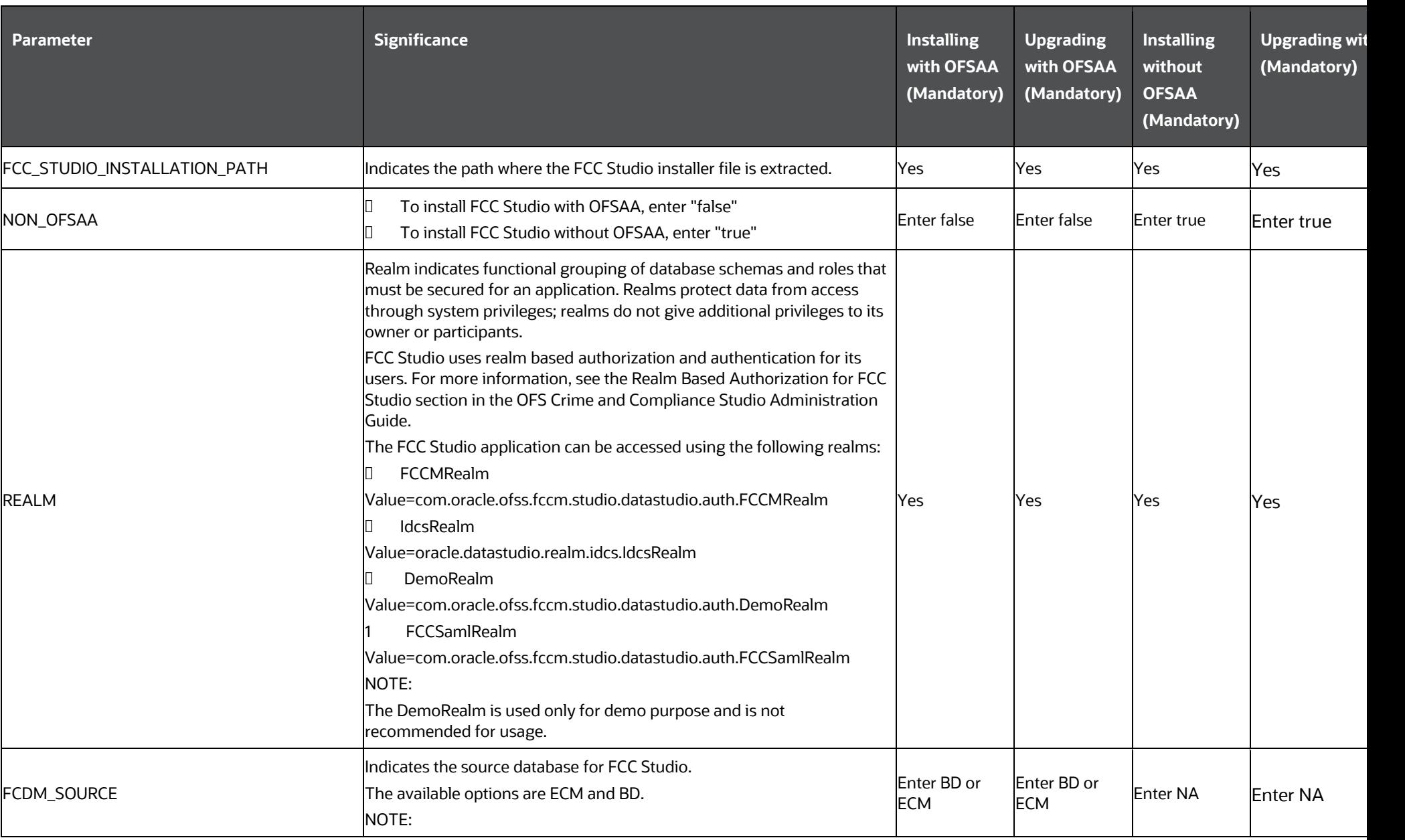

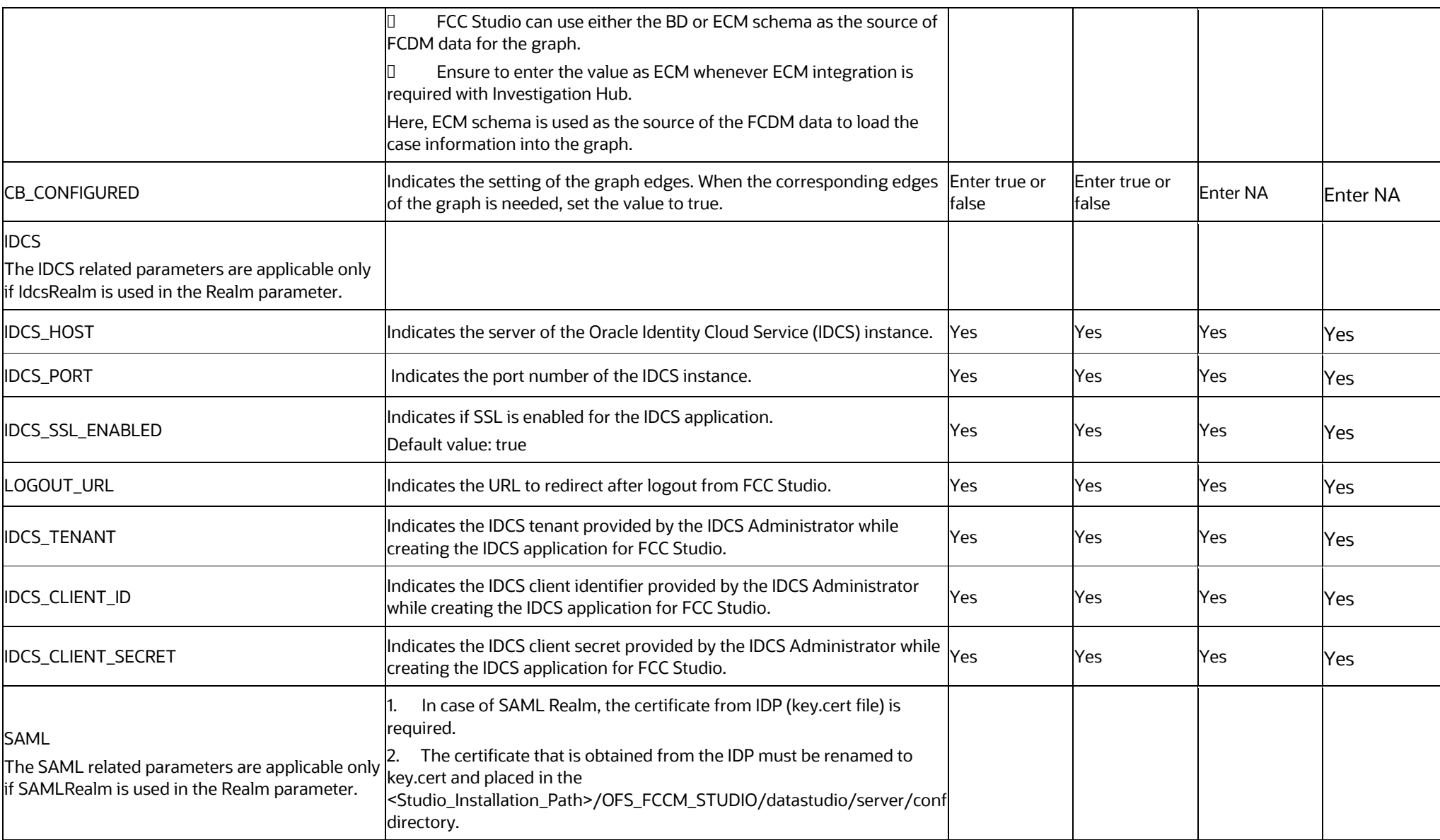

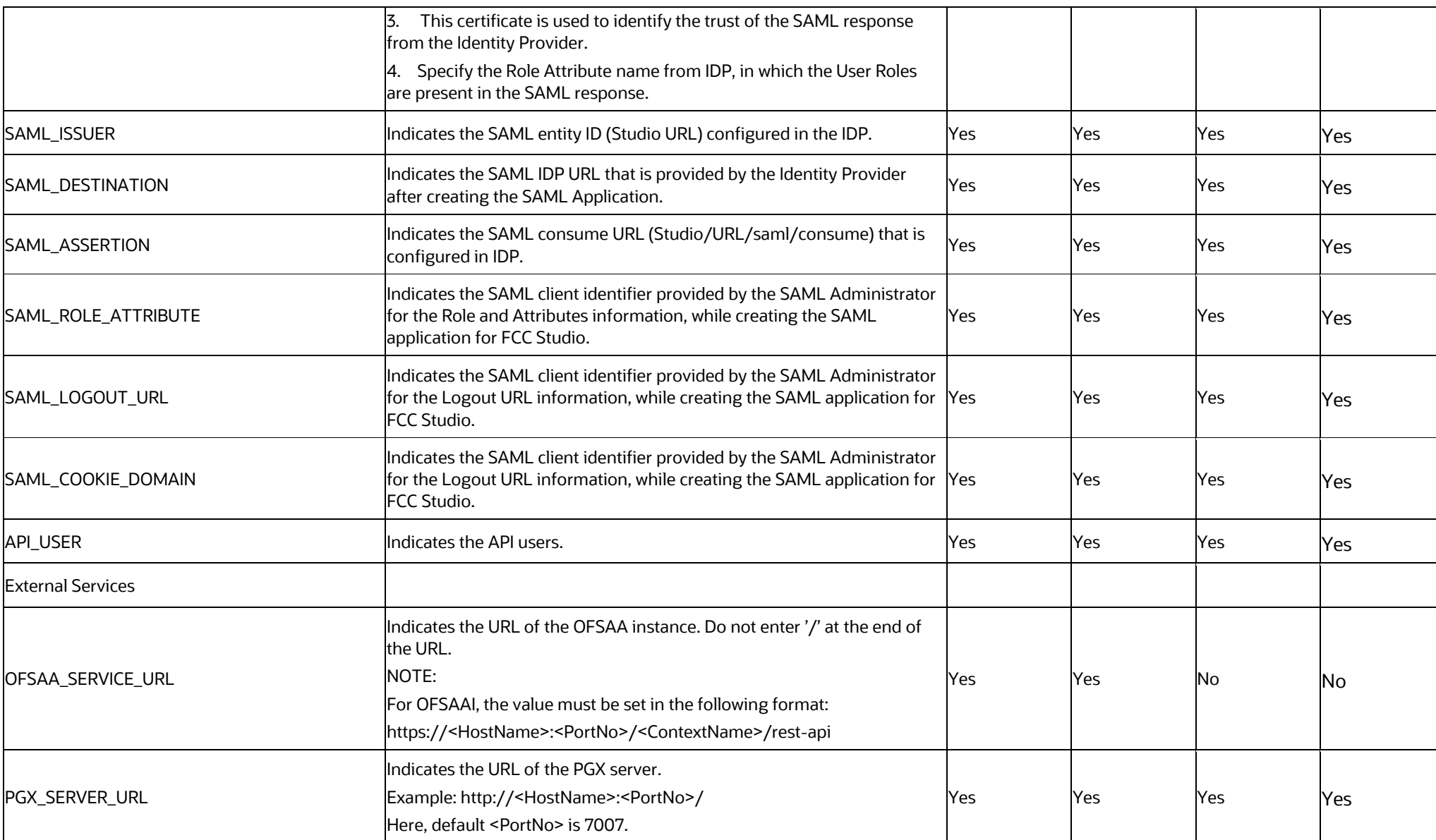

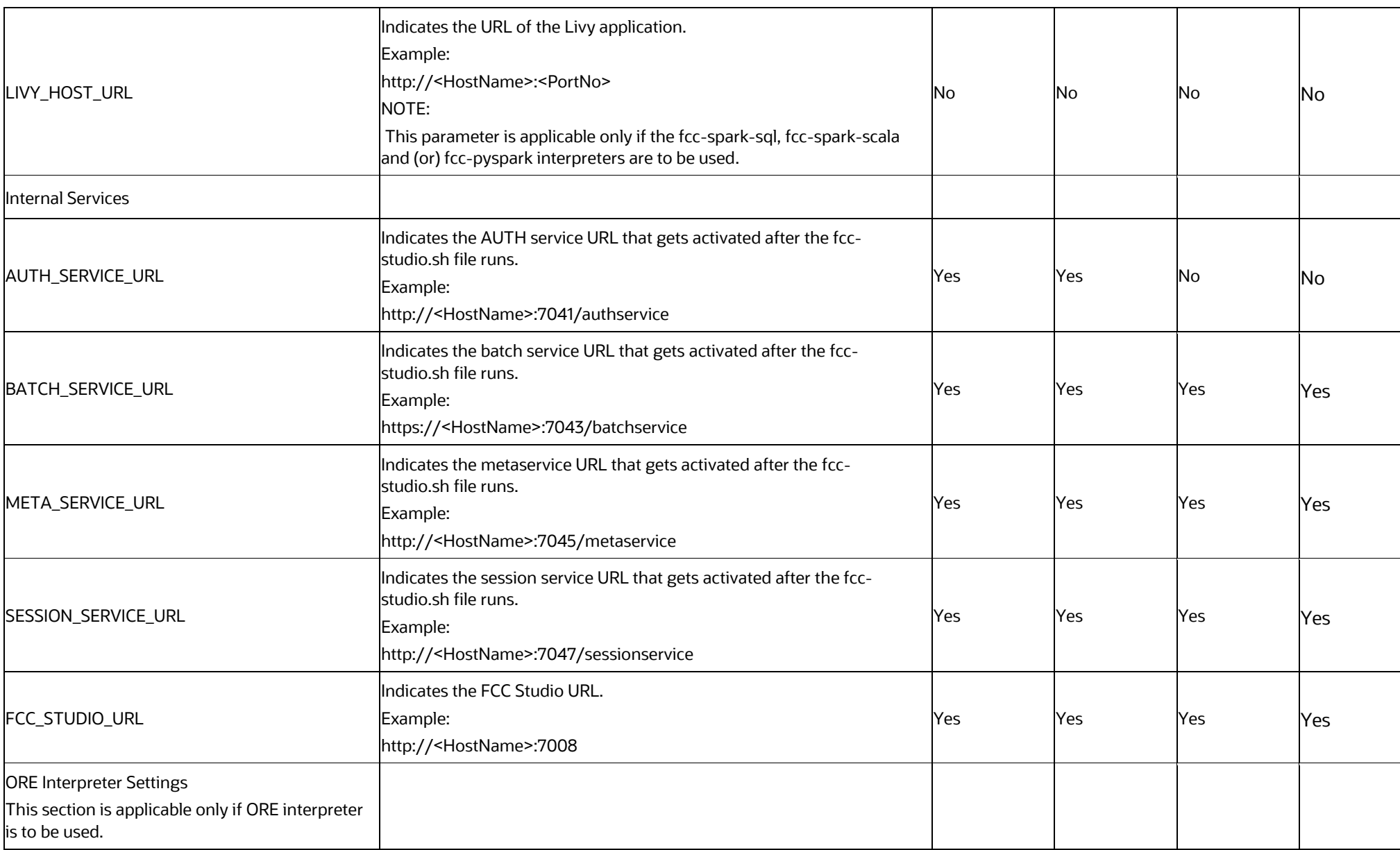

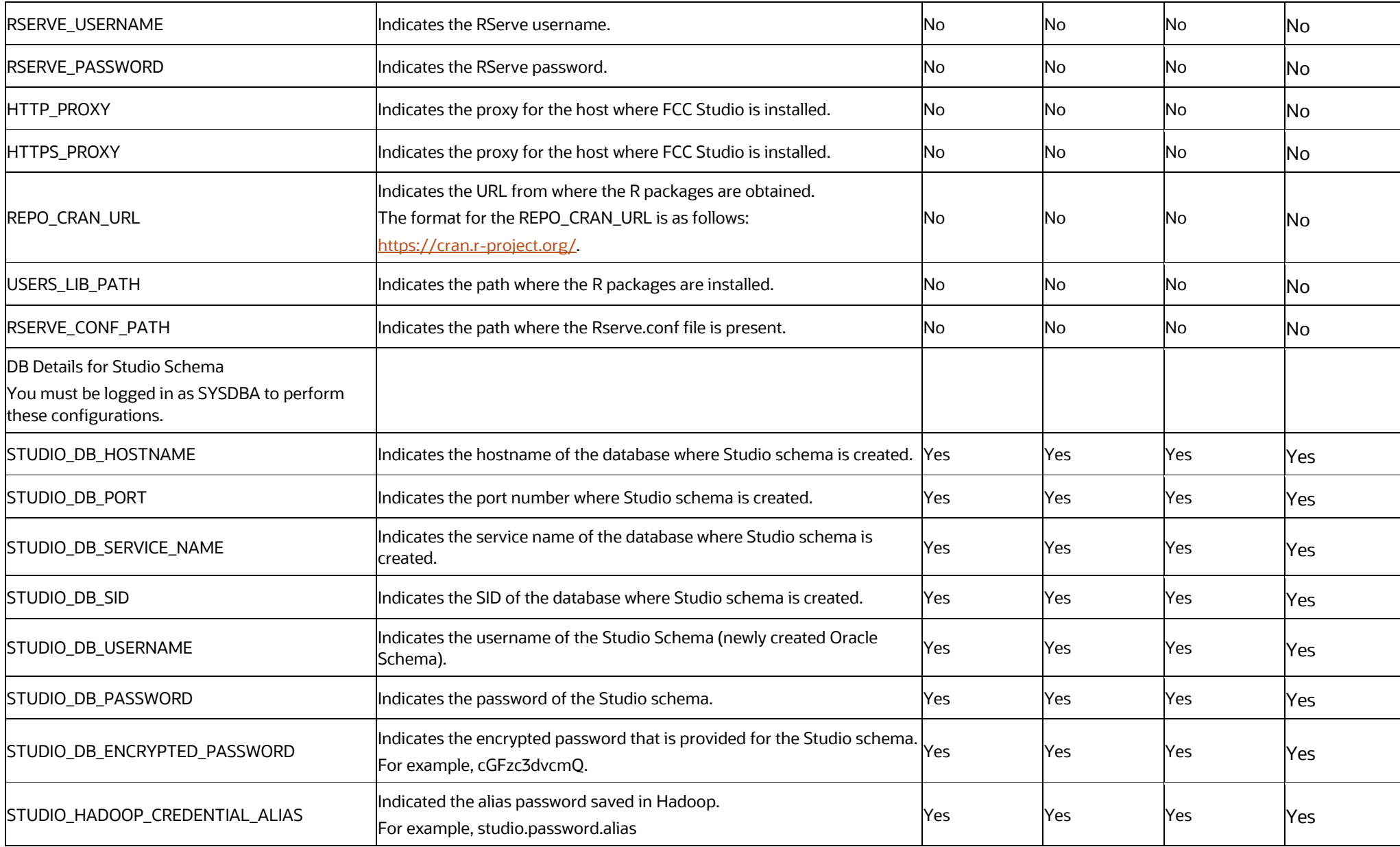

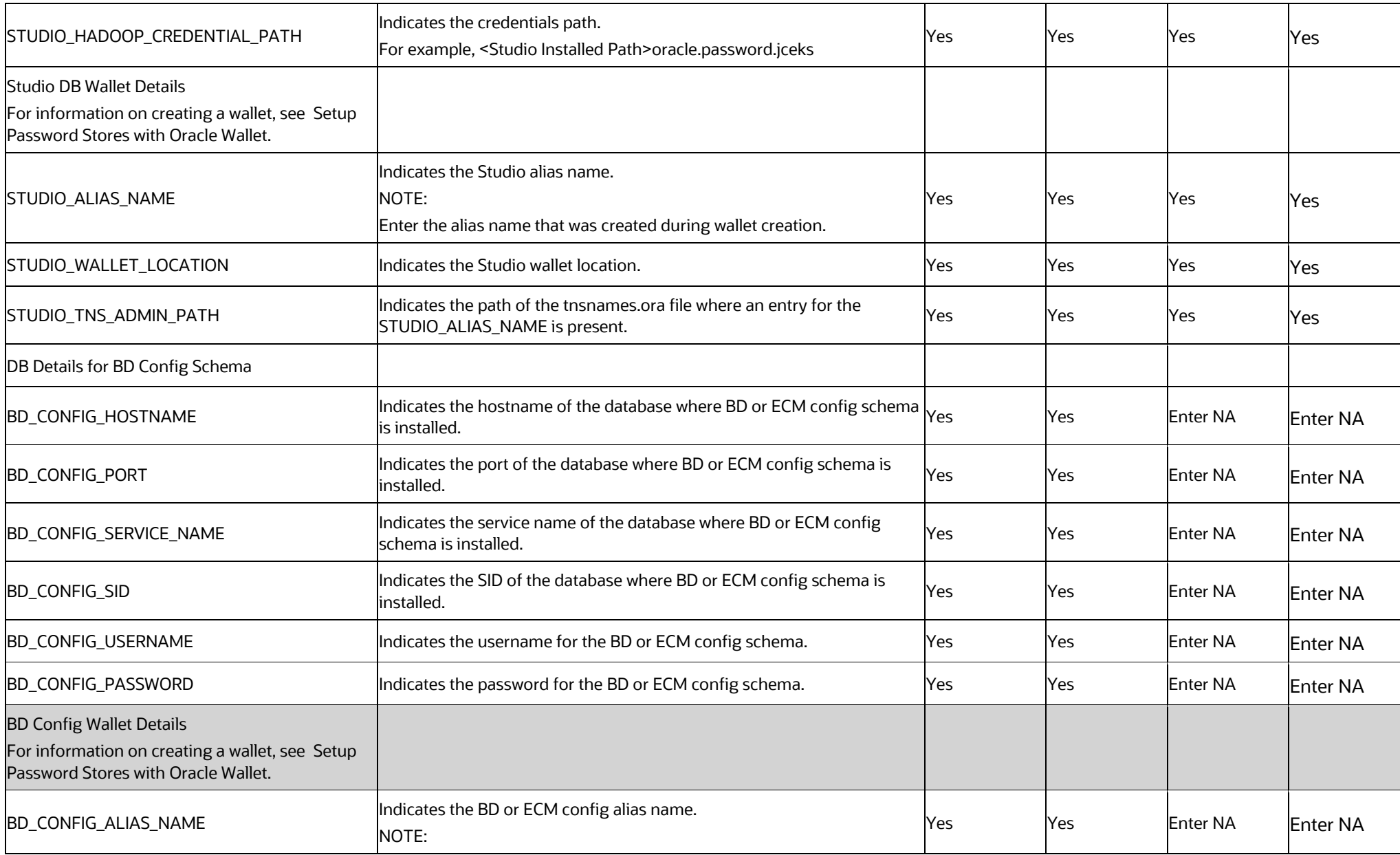

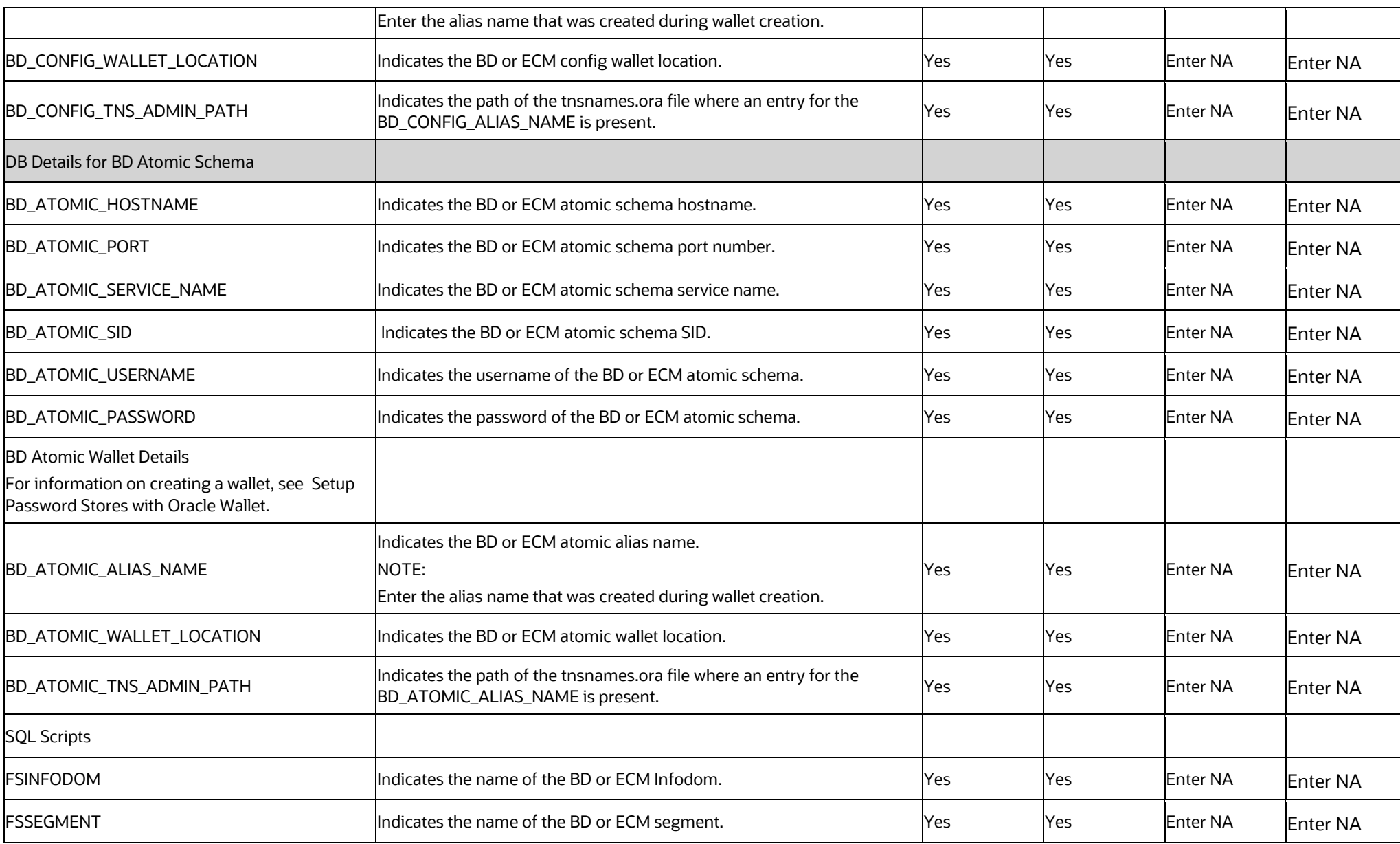

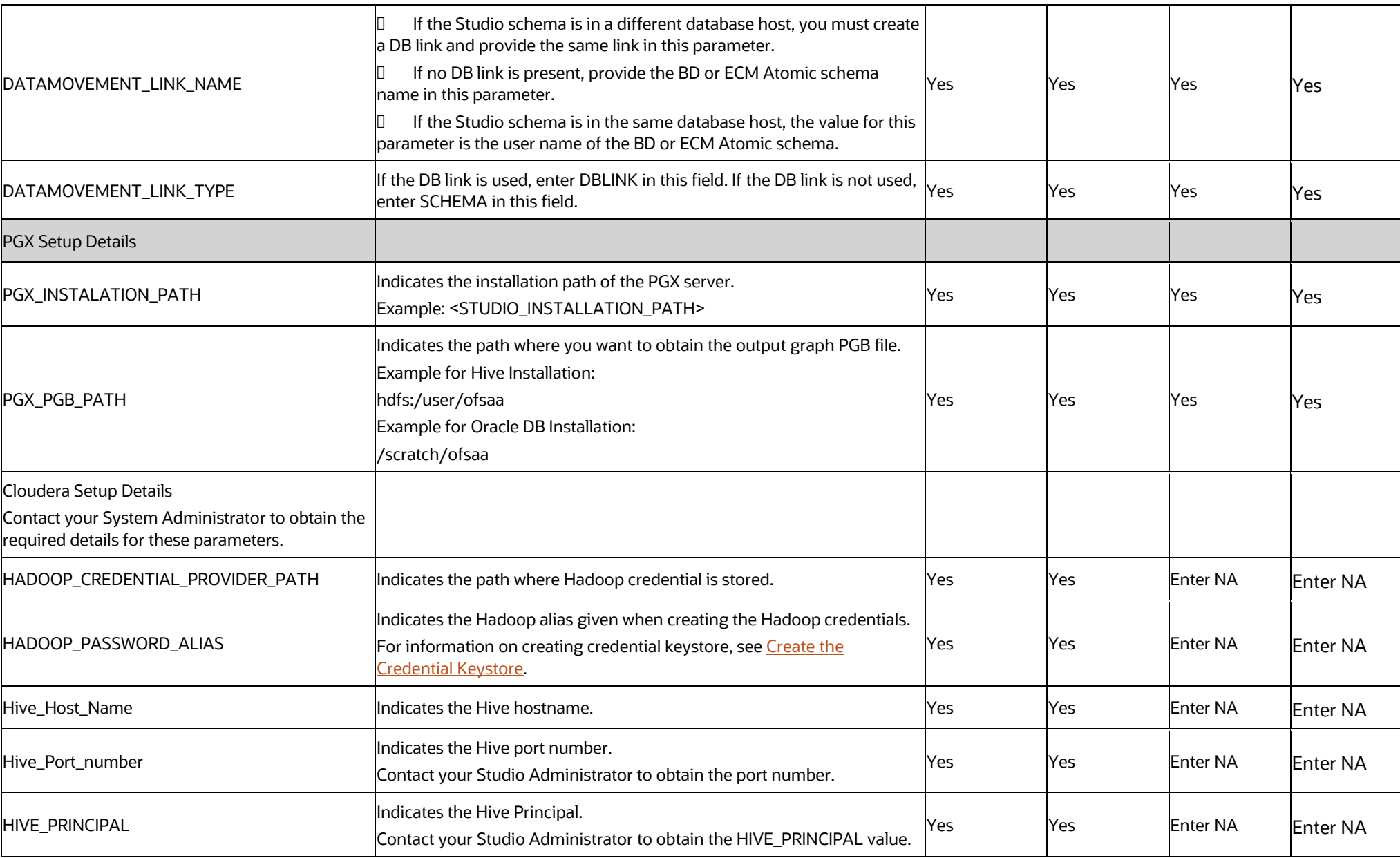

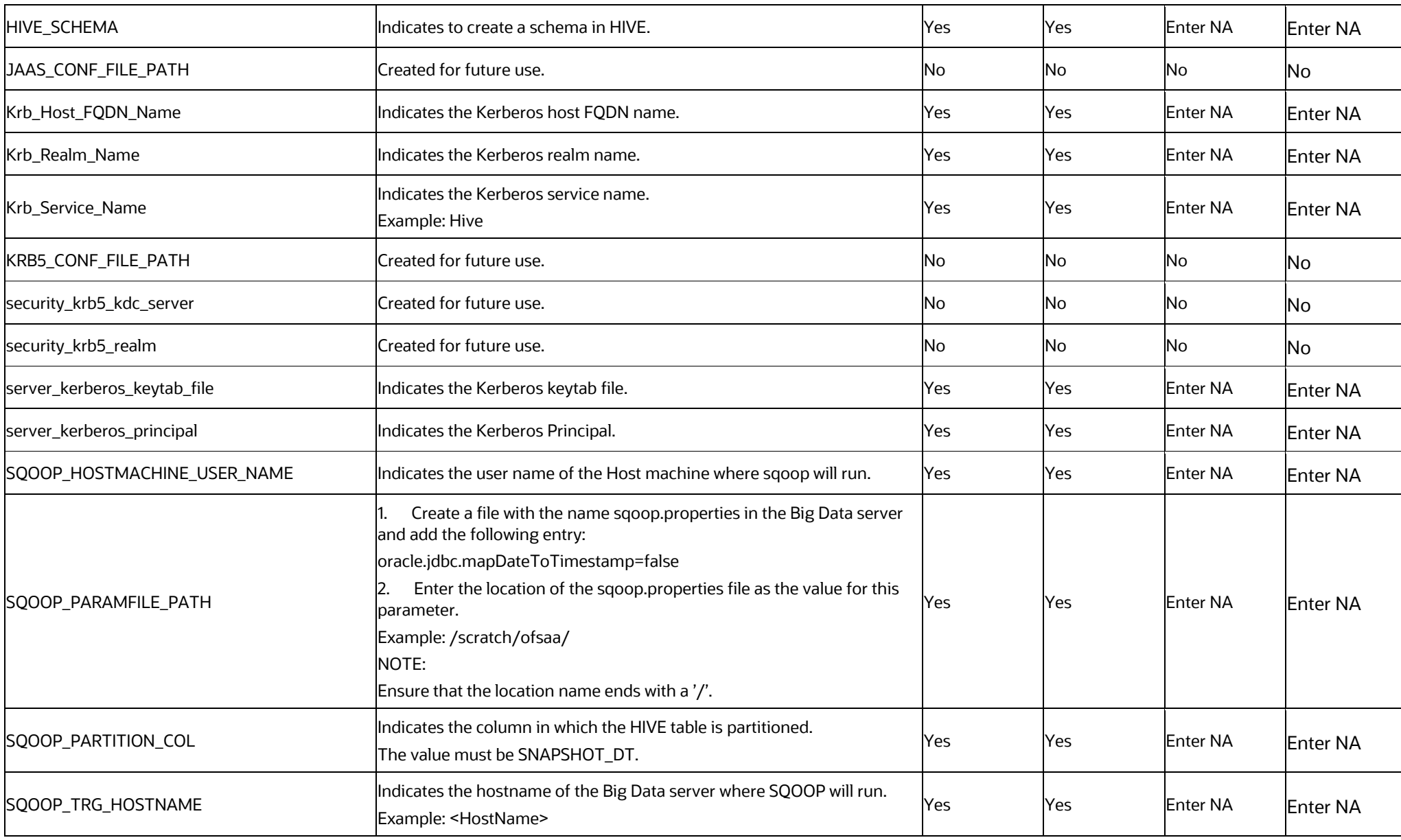

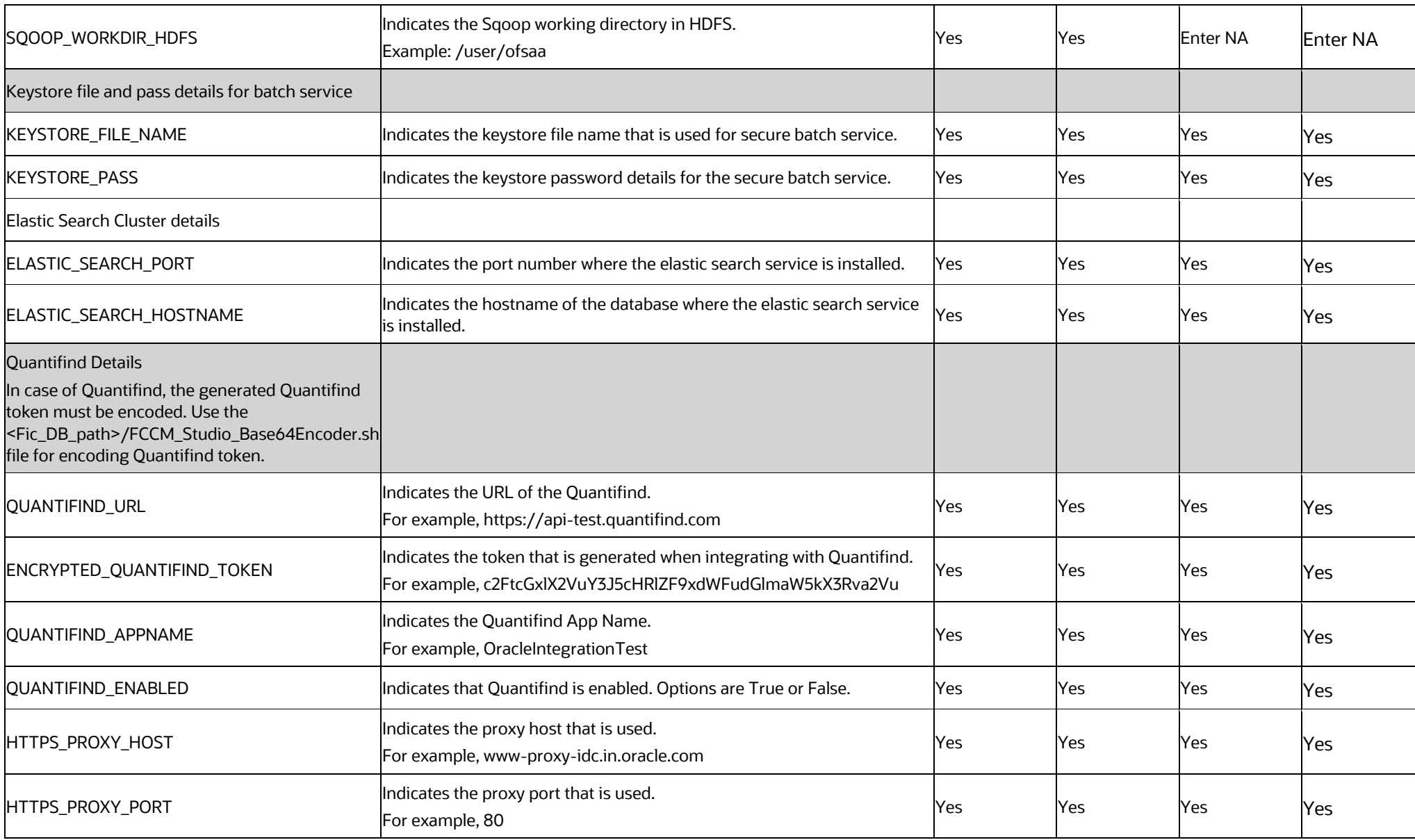

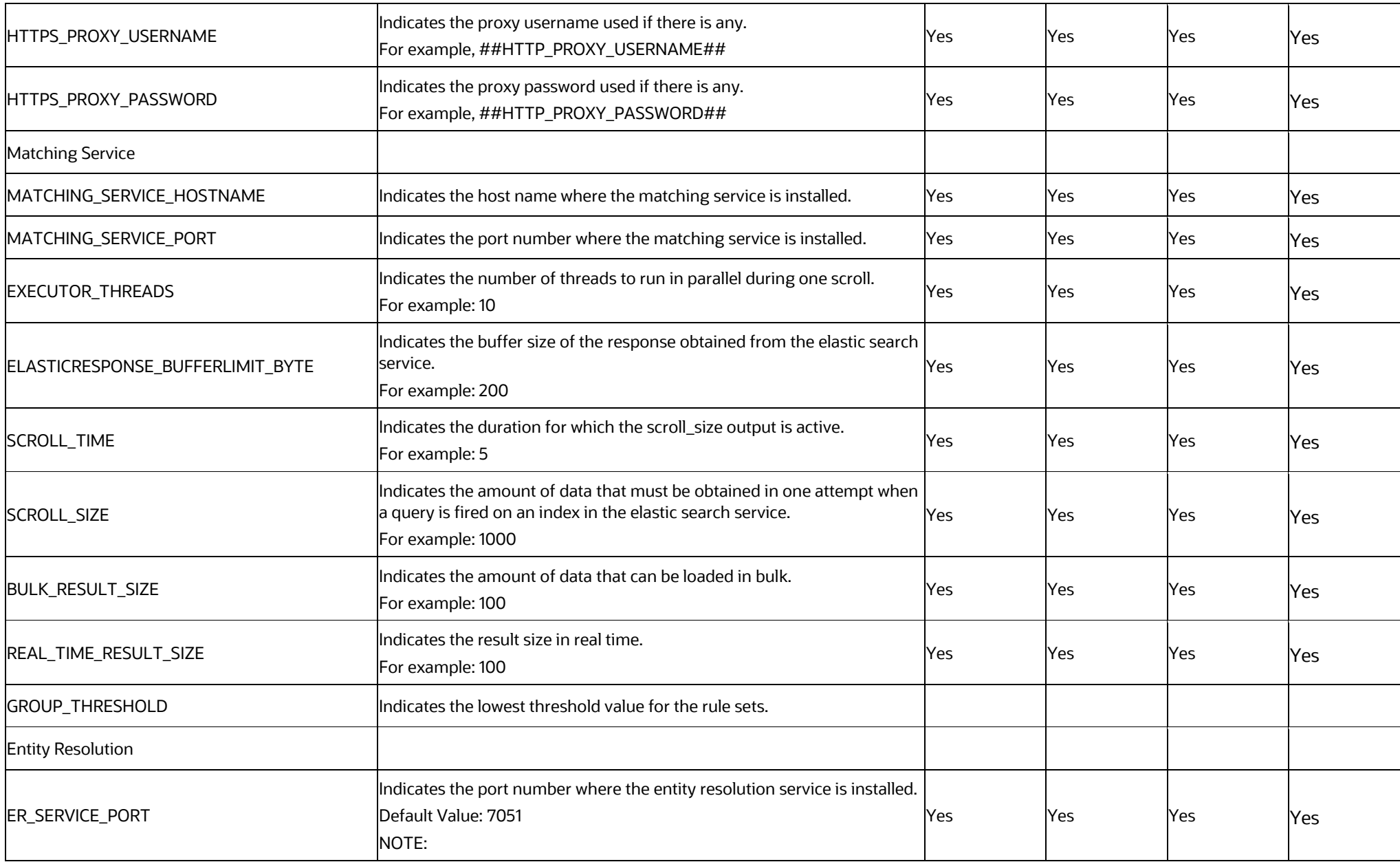

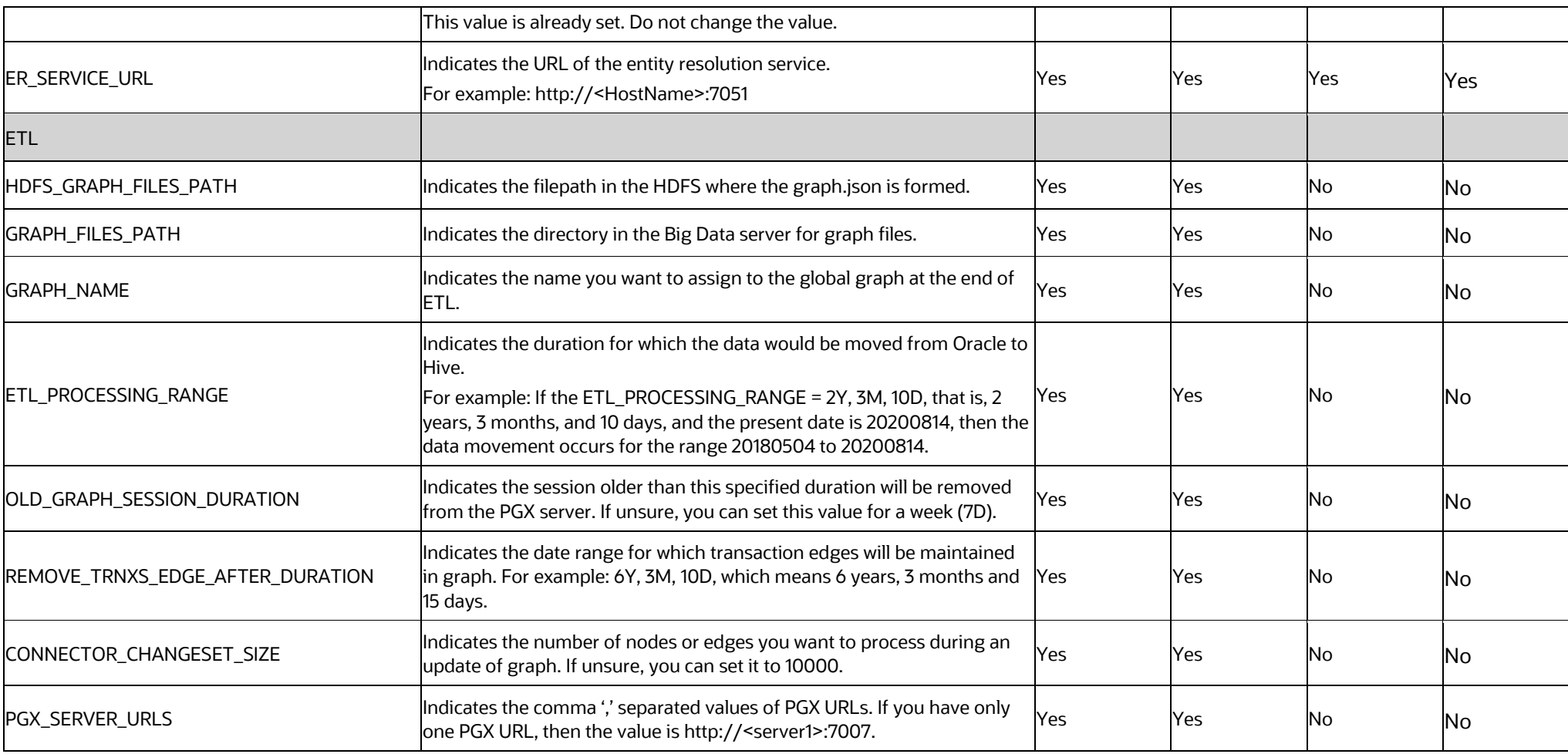

#### **4.8 Run the FCC Studio Installer**

To run the FCC Studio installer, follow these steps:

**WARNING** Do not run the install.sh command until you verify the configurations made in the config.sh file.

- **1.** Navigate to the <Studio\_Installation\_Path>/bin/ directory.
- **2.** Execute the following command in the console:

./install.sh

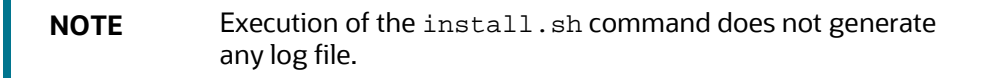

**3.** Execute the following command in the console:

./fcc-studio.sh

Congratulations! Your installation is complete.

The FCC Studio application is installed with or without OFSAA depending on the configuration provided in the config.sh file. The FCC Studio application and all the interpreters are started.

After the successful completion of the FCC Studio installation, the script displays a URL that can be used to access the FCC Studio Application.

#### **4.9 Install the PGX Service**

**NOTE** PGX service can be installed on the same server where FCC Studio is installed or on a different server.

To install PGX service, follow these steps:

- **1.** Navigate to the <Studio\_Installation\_Path>/pgx/server/ directory.
- **2.** Perform the following:
	- **If PGX service is to be installed on the same server where FCC Studio is installed,** extract the pgx-distribution-20.1.1.1-server.zip file.
- **If PGX service is to be installed on a different server, follow these steps:** 
	- Copy the pgx-distribution-20.1.1.1-server.zip file to the PGX server.
	- Extract the pgx-distribution-20.1.1.1-server.zip file.

**NOTE** The path where the pgx-distribution-20.1.1.1-server.zip file is unzipped is referred to as <PGX\_Installation\_Path>.

**3.** Navigate to the <PGX\_Installation\_Path>/pgx/server/conf directory.

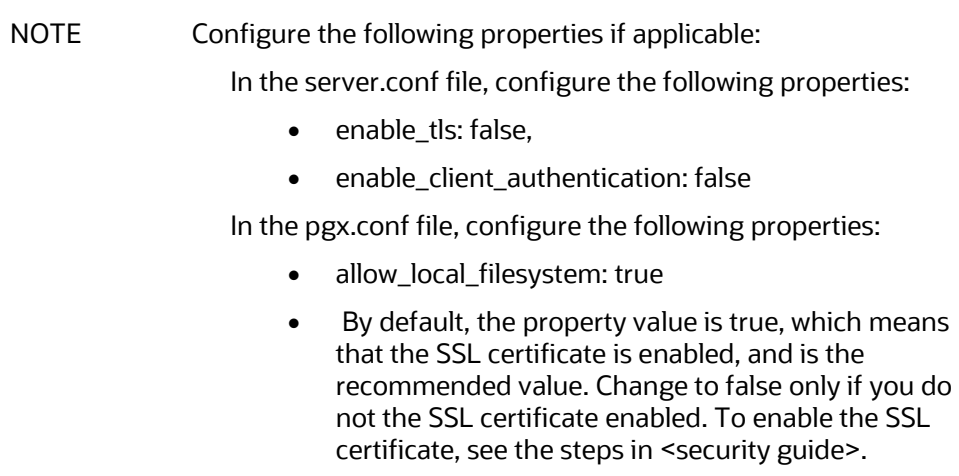

**4.** Replace the following Kerberos Files in the <PGX\_Installation\_Path>/pgx/server/conf/kerberos directory:

```
krb5.conf
```
- keytab file name as mentioned in the config.sh file.
- **5.** Replace the following Hadoop configuration files in the <PGX\_Installation\_Path>/pgx/server/conf/hadoop\_cluster directory:
	- core-site.xml
	- hadoop-env.sh
	- hdfs-site.xml
	- log4j.properties
	- ssl-client.xml
	- topology.map

**topology.py** 

Contact your administrator to get the files.

**6.** Navigate to the <PGX\_Installation\_Path>/pgx/server/bin directory and configure the config.sh file as described in the following table:

#### **Table 13: config.sh Parameters**

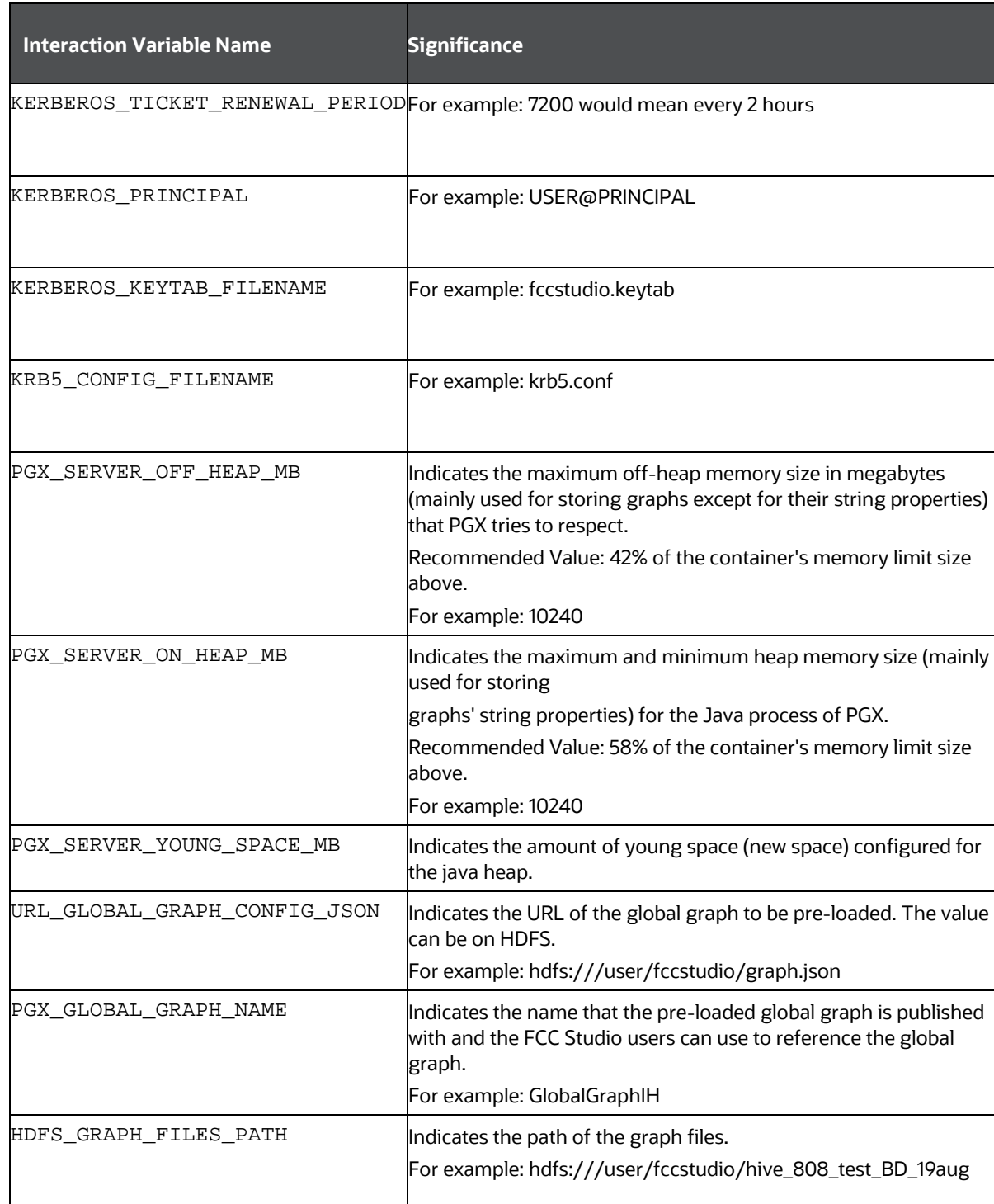

**7.** Navigate to the <PGX\_Installation\_Path>/pgx/server/bin directory and run the following command:

./install.sh

**8.** Start the PGX service.

To start the PGX service, follow these steps:

- **a.** Navigate to the path where PGX service is installed.
- **b.** Navigate to the following directory where the start service for PGX is located: <PGX\_Installation\_Path>/pgx/server/bin
- **c.** Run the following command:

nohup ./start-pgx.sh

To stop the PGX service, run the following command:

./stop-script.sh

NOTE You must run at least one successful ETL batch to start the PGX service with the graph.json file located in the URL\_GLOBAL\_GRAPH\_CONFIG\_JSON path is present. For more information, see the *Data Movement and Graph Loading for Big Data Environment* section in the *OFS Crime and Compliance Studio Administration Guide*.

# **5 Post-installation Steps when OFSAA is Installed**

On successful installation of FCC Studio, you must perform the following post-installation configurations.

Topics:

- [Verify the Installation](#page-55-0)
- [Configure the SSH Connection](#page-55-1)
- [Add the Python Packages to FCC Studio](#page-56-0)
- [Configure Schema Creation](#page-56-1)
- [Configure the ICIJ Data](#page-58-0)
- **[Start the PGX Service](#page-61-0)**
- [Access the FCC Studio Application](#page-61-1)
- [Perform the OFSAA Configuration for Batch Execution](#page-62-0)
- [Configure and Run Published Notebooks](#page-62-1)
- Apply the GDPR and Redaction Changes

**NOTE** Before running the post-installation steps, an SSH connection to the Big Data server must be configured

### <span id="page-55-0"></span>**5.1 Verify the Installation**

To verify the FCC Studio installation with OFSAA, check the log files in the <STUDIO\_INSTALLATION\_PATH>/logs directory. If all the servers are up and running, it indicates that the installation is complete.

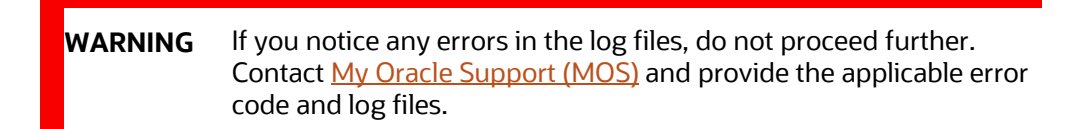

If the installation of FCC Studio is unsuccessful, you must reinstall the application after performing the cleanup tasks. For more information, see Reinstall FCC Studio.

### <span id="page-55-1"></span>**5.2 Configure the SSH Connection**

To configure the SSH connection, run the following commands in the Windows command prompt:

- **1.** Run ssh-keygen Generating public/private rsa key pair
- **2.** Enter file in which to save the key (<Linux\_Home>/.ssh/id\_rsa):[Press Enter]
- **3.** Enter passphrase (empty for no passphrase): [Press Enter]
- **4.** Enter same passphrase again: [Press Enter]
- **5.** ssh-copy-id -i ~/.ssh/id\_rsa.pub <BigData\_Server>
- **6.** ssh <BigData\_Server>

#### <span id="page-56-0"></span>**5.3 Add the Python Packages to FCC Studio**

To install the Python 3.6 libraries, follow these steps:

- **1.** Navigate to the <Studio\_Installation\_Path>/python-packages/bin directory.
- **2.** Execute the following command:

chmod 0755 \*

**3.** Install the Python 3.6 library packages that are packaged with the FCC Studio Installer using the following command:

./install.sh

The Python 3.6 libraries that are packaged with the FCC Studio Installer are installed.

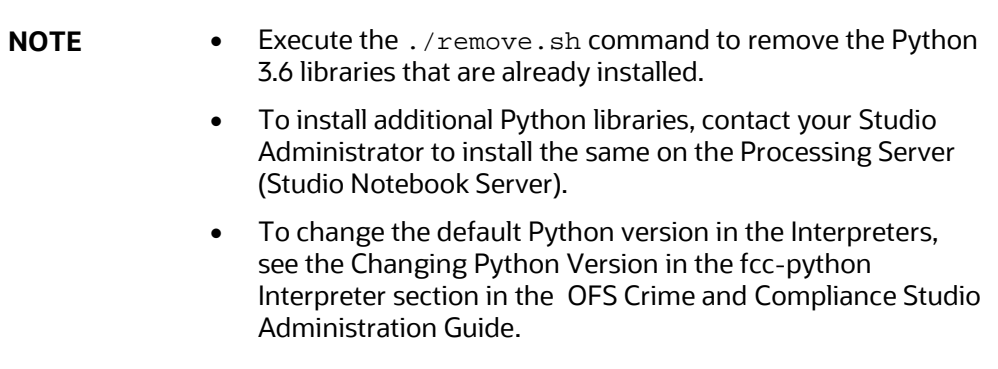

#### <span id="page-56-1"></span>**5.4 Configure Schema Creation**

Schema creation is a one- time activity that replicates the table structure from the Financial Crime Data Model (FCDM) Atomic schema to the Hive Atomic schema.

Topics:

- [Configure Schema Creation from FCC Studio Server](#page-57-0)
- [Configure Schema Creation from OFSAA Server](#page-57-1)

#### <span id="page-57-0"></span>**5.4.1 Configure Schema Creation from FCC Studio Server**

To configure Schema Creation from FCC Studio server, follow these steps:

**1.** Set FIC DB HOME path to <Studio Installation Path>/ficdb.

**NOTE** The \$FIC DB HOME path can be set from the .profile file.

**2.** Create a Hive Schema with the name mentioned in the HIVE\_SCHEMA parameter in the config.sh file.

For information on the config.sh file, see [Configure the config.sh File.](#page-36-0)

**3.** Execute the following shell script in the <Studio\_Installation\_Path>/ficdb/bin/ directory to create tables in Hive Schema:

FCCM\_Studio\_SchemaCreation.sh HIVE

**4.** Check the <Studio\_Installaton\_Path>/logs/batchservice.logs for more information.

#### <span id="page-57-1"></span>**5.4.2 Configure Schema Creation from OFSAA Server**

To configure Schema Creation from OFSAA server, follow these steps:

- **1.** Copy all the jar files from the <Studio\_Installation\_Path>/ficdb/lib directory and paste into the <OFSAA\_FIC\_HOME\_PATH>/ficdb/lib directory .
- **2.** Copy all the .sh files from the <Studio\_Installation\_Path>/ficdb/bin directory and paste into the <OFSAA\_FIC\_HOME\_PATH>/ficdb/bin directory .
- **3.** Create a Hive Schema with the name mentioned in the HIVE\_SCHEMA parameter in the config.sh file.

For information on the config.sh file, see [Configure the config.sh File.](#page-36-0)

**4.** Execute the following shell script in the <OFSAA\_FIC\_HOME\_PATH>/ficdb/bin directory to create tables in Hive Schema:

FCCM\_Studio\_SchemaCreation.sh HIVE

**5.** Check the <Studio\_Installaton\_Path>/logs/batchservice.logs for more information.

If the atomic schema creation fails, login to the atmoic schema of BD/ECM and run the following query:

select \* from fcc\_orahive\_datatypemapping;

The fcc\_orahive\_datatypemapping table must have only 5 rows. If there are more than 5 rows, run the following query to delete the additional rows:

select \* from fcc\_orahive\_datatypemapping for update

If the studio schema creation fails, login as a studio user and run the following query:

select \* from fcc datastudio schemaobjects

**6.** Run the following query to replace all *Y* values with ":

update fcc\_datastudio\_schemaobjects set SCHEMA\_OBJ\_GENERATED=''

After the schema creation is successful, the value of the SCHEMA\_OBJ\_GENERATED attribute changes to Y.

#### <span id="page-58-0"></span>**5.5 Configure the ICIJ Data**

To configure the International Consortium of Investigative Journalists (ICIJ) data, follow these steps:

- **1.** [Clean the ICIJ Data](#page-58-1)
- **2.** [Configure the FILEPATH for ICIJ](#page-59-0)

#### <span id="page-58-1"></span>**5.5.1 Clean the ICIJ Data**

To clean the ICIJ data, follow these steps:

- **1.** Download the four dataset directories from https://offshoreleaks.icij.org/pages/database.
- **2.** Extract the four dataset directories and place the extracted directories in the <Studio\_Installation\_Path>/icij\_data\_cleaning directory.
- **3.** Navigate to the

<Studio\_Installation\_Path>/icij\_data\_cleaning/bin directory and execute the following command:

./clean.sh

**NOTE** Ensure that Python 3 is available in the machine before executing this command.

After successful execution of the command:

- The cleaned data is available for the sqoop job to load it in Hive and HDFS.
- A directory named clean is created inside each of the dataset where a clean version of each CSV file is created.

#### <span id="page-59-0"></span>**5.5.2 Configure the FILEPATH for ICIJ**

**NOTE** The FCC Studio graph model is configured to include ICIJ watchlist files.

To configure the FILEPATH for ICIJ, follow these steps:

- **1.** Place the watchlist files in HDFS, that is accessible by the user.
- **2.** Update the FILEPATH of the watch list files in the fcc\_studio\_etl\_files table. The FILEPATH refers to the complete hdfs filepath of the csv file. For mapping between DF\_NAME and FILEPATH, see the following image:

#### **Figure 4: fcc\_studio\_etl\_files Table**

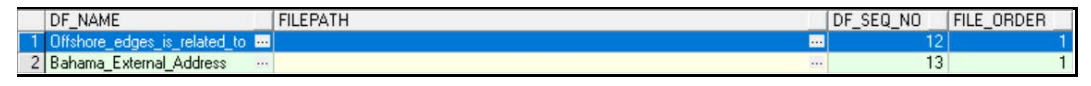

The following table provides the file path for the csv files:

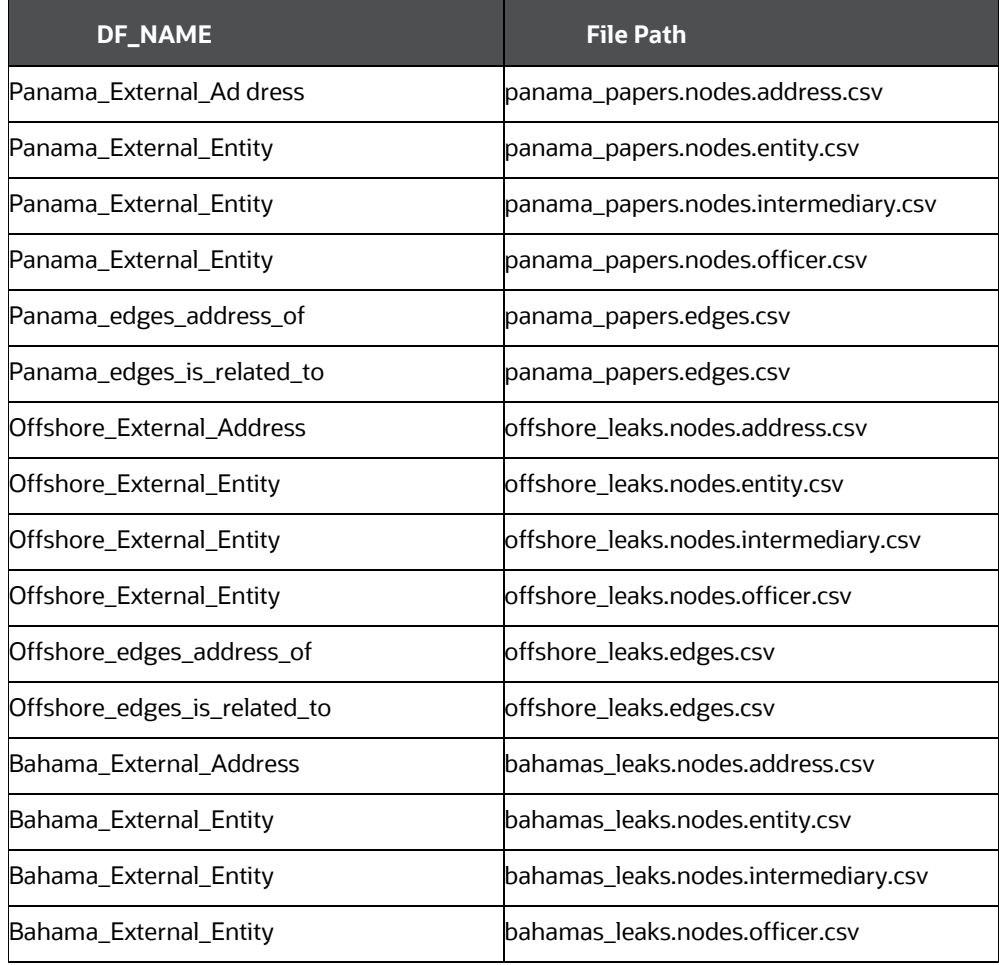

#### CONFIGURE THE ICIJ DATA

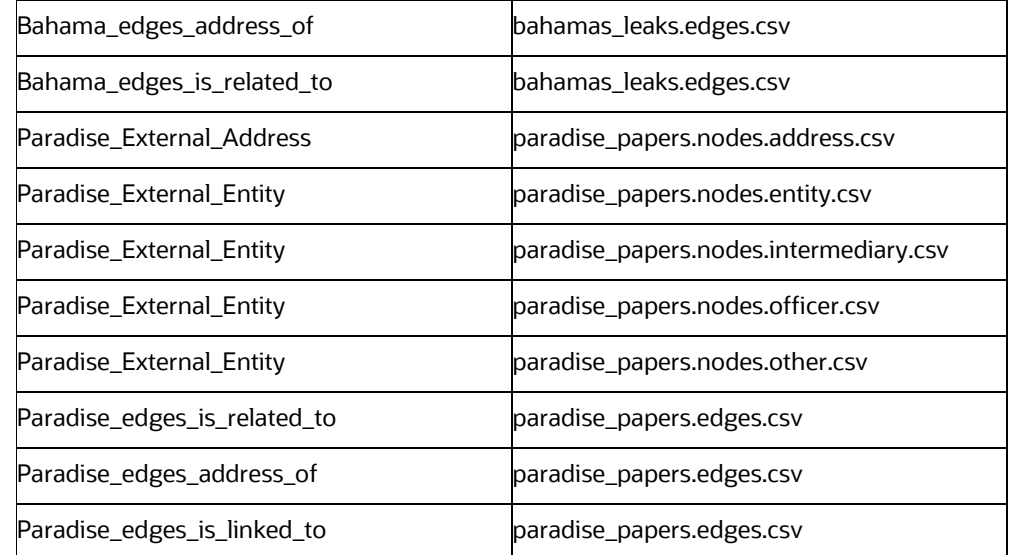

### <span id="page-61-0"></span>**5.6 Start the PGX Service**

To start the PGX service, follow these steps:

- **1.** Navigate to the path where PGX service is installed.
- **2.** Navigate to the following directory where the start service for PGX is located: <PGX\_Installation\_Path>/pgx/server/bin
- **3.** Run the following command:
	- ./start-pgx.sh
- **4.** After the PGX service runs successfully, run the ./FCCM\_Studio\_ETL\_BulkSimilarityEdgeGeneration.sh job.

### <span id="page-61-1"></span>**5.7 Access the FCC Studio Application**

To access FCC Studio, follow these steps:

- **1.** Enter the URL in the following format in the web browser: https://<Host\_Name>:<Port\_Number>
- **2.** Here <port\_Number> is 7008 for the FCC Studio application installed on-premise. The FCC Studio application login page is displayed.

**Figure 5: FCC Studio Application Login Page**

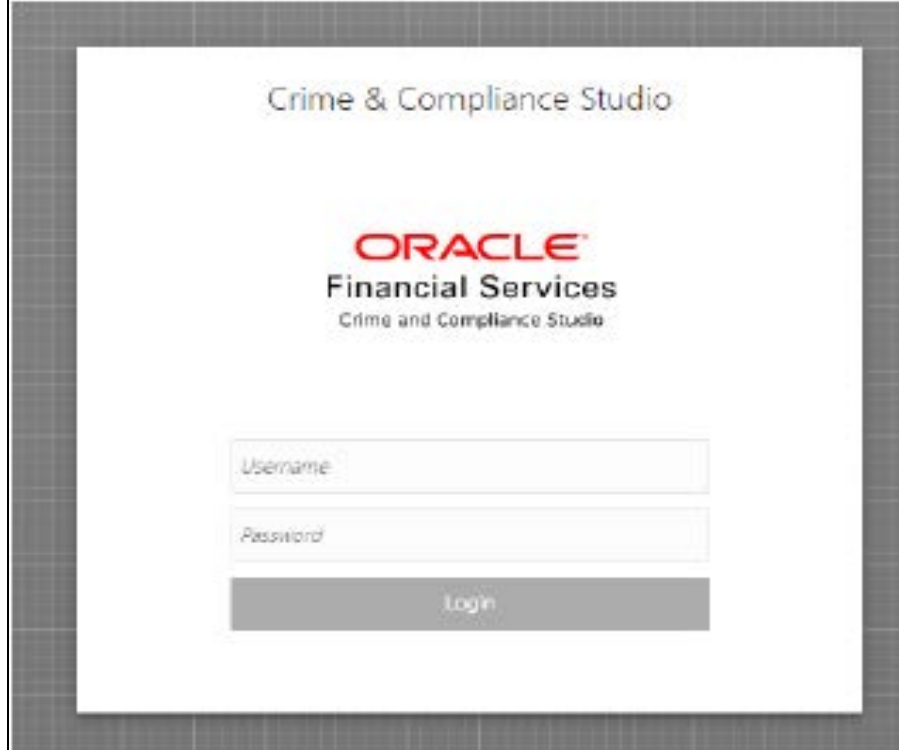

- **3.** Enter the Username and Password.
- **4.** Click Login.

After you access the application, you can view the ready-to-use notebooks. To check if you have been assigned any roles, create a notebook. If you cannot create a notebook, contact [My Oracle Support \(MOS\).](https://support.oracle.com/)

#### <span id="page-62-0"></span>**5.8 Perform the OFSAA Configuration for Batch Execution**

**NOTE** This configuration is not applicable for FCC Studio installed without OFSAA.

To perform OFSAA configuration for batch execution, follow these steps:

- **1.** Copy the files in the <Studio\_Installation\_Path>/ficdb/bin directory to the server where the BD or ECM pack is installed and to the \$FIC\_DB\_HOME/bin directory of the OFSAA setup.
- **2.** Execute the following command to grant Execute permission to the files: chmod +x <filenames>
- **3.** Copy all the files from the <Studio\_Installation\_Path>/ficdb/lib directory into the \$FIC\_DB\_HOME/lib directory.

For information on running FCC Studio Batches, see Managing Studio Batches chapter in the Oracle Financial Services Crime and Compliance Studio Administration Guide.

#### <span id="page-62-1"></span>**5.9 Configure and Run Published Notebooks**

**NOTE** This configuration is not applicable for FCC Studio installed without OFSAA.

To perform the configuration required to run published notebooks, copy the required FCCM\_Studio\_NotebookExecution.sh file from the <Studio\_Installation\_Path>/ficdb/bin directory into the <FIC\_HOME of OFSAA\_Installed\_Path>/ficdb/bin directory.

POST-INSTALLATION STEPS WHEN OFSAA IS INSTALLED

CONFIGURE AND RUN PUBLISHED NOTEBOOKS

For information on running published notebooks, see the Executing Published Notebook section in the <OFS Crime and Compliance Studio Administration Guide.

# **6 Post-installation Steps when OFSAA is Not Installed**

On successful installation of FCC Studio, you must perform the following post-installation configurations.

**Topics**:

- [Verify the Installation](#page-55-0)
- [Add the Python Packages to FCC Studio](#page-64-0)
- **[Start the PGX Service](#page-61-0)**
- [Access the FCC Studio Application](#page-61-1)

**NOTE** Before running the post-installation steps, an SSH connection to the Big Data server must be configured

## **6.1 Verify the Installation**

To verify the FCC Studio installation without OFSAA, check the log files in the <STUDIO\_INSTALLATION\_PATH>/logs directory. If all the servers are up and running, it indicates that the installation is complete. Also, ensure all the interpreters are displayed and the JDBC interpreter is working in the FCC Studio application home page.

> **WARNING** If you notice any errors in the log files, do not proceed further. Contact [My Oracle Support \(MOS\)](https://support.oracle.com/portal/) and provide the applicable error code and log files.

If the installation of FCC Studio is unsuccessful, you must reinstall the application after performing the cleanup tasks. For more information, see Reinstall FCC Studio.

# <span id="page-64-0"></span>**6.2 Add the Python Packages to FCC Studio**

To install the Python 3.6 libraries, follow these steps:

- **1.** Navigate to the <Studio\_Installation\_Path>/python-packages/bin directory.
- **2.** Execute the following command:

chmod 0755 \*

**3.** Install the Python 3.6 library packages that are packaged with the FCC Studio Installer using the following command:

```
./install.sh
```
The Python 3.6 libraries that are packaged with the FCC Studio Installer are installed.

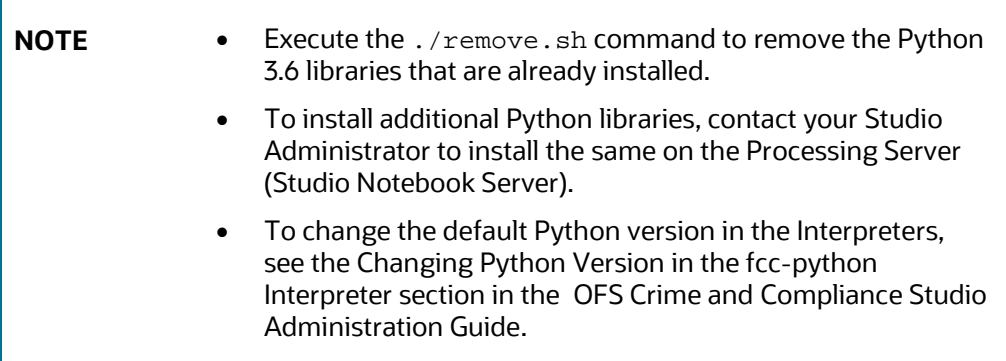

### **6.3 Start the PGX Service**

To start the PGX service, follow these steps:

- **1.** Navigate to the path where PGX service is installed.
- **2.** Navigate to the following directory where the start service for PGX is located: <PGX\_Installation\_Path>/pgx/server/bin
- **3.** Run the following command:

./start-pgx.sh

After the PGX service runs successfully, run the ./FCCM\_Studio\_ETL\_BulkSimilarityEdgeGeneration.sh job.

## **6.4 Access the FCC Studio Application**

To access FCC Studio, follow these steps:

- **1.** Enter the URL in the following format in the web browser:
- **2.** https://<Host\_Name>:<Port\_Number>
- **3.** Here <port\_Number> is 7008 for the FCC Studio application installed on-premise.
- **4.** The FCC Studio application login page is displayed.

**Figure 6: FCC Studio Application Login Page**

POST-INSTALLATION STEPS WHEN OFSAA IS NOT INSTALLED

ACCESS THE FCC STUDIO APPLICATION

ı

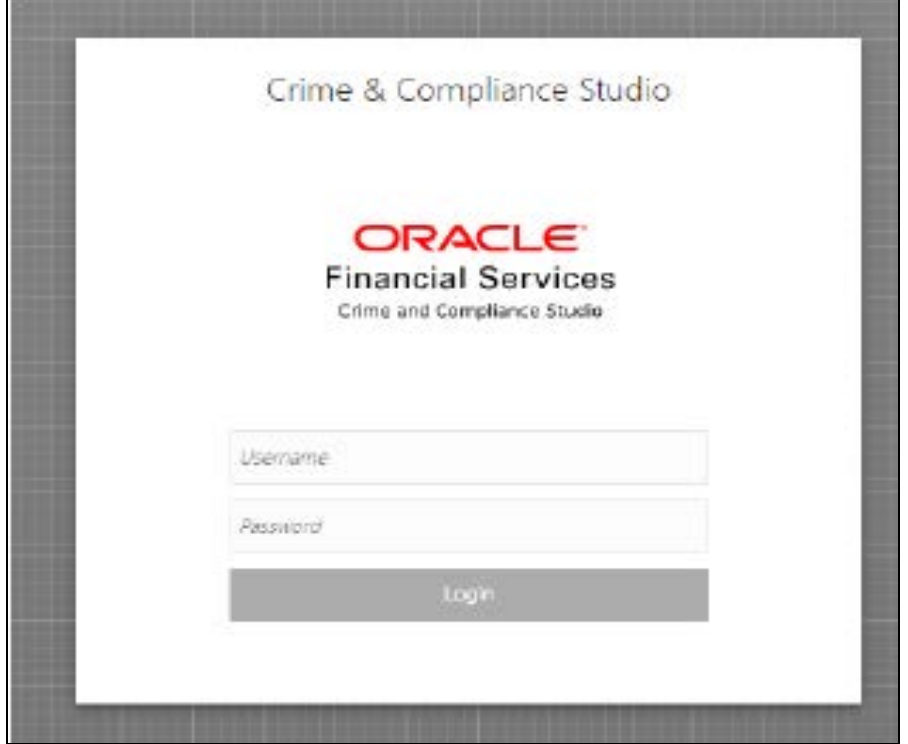

 $\blacksquare$ 

# **7 Upgrade**

Follow these steps to upgrade an existing instance of FCC Studio:

- **1.** [Cleanup for Upgrade](#page-67-0)
- **2.** Install Steps for Upgrade

You can upgrade an existing instance of FCC Studio as follows:

#### **Upgrade FCC Studio from v8.0.7.1 onwards to v8.0.8.0.0 with OFSAA.**

**NOTE** Here, ensure to provide the same BD database, Studio schema, Hive schema, wallet related information that you used during the installation of the existing instance FCC Studio.

**Upgrade FCC Studio from v8.0.7.1 onwards to v8.0.8.0.0 without OFSAA.**

**NOTE** Here, ensure to provide the same Studio schema and wallet related information that you used during the installation of the existing instance of FCC Studio.

### <span id="page-67-0"></span>**7.1 Cleanup for Upgrade**

Before you begin the upgrade process, perform the following cleanup steps:

- **1.** Navigate to the DATABASECHANGELOG table in the Studio Schema.
- **2.** Run the following SQL command in the Studio Schema:

```
select * from DatabaseChangeLog a where REGEXP_LIKE
```

```
(a.id,'FCC_DATASTUDIO_CONFIG')
```
The entries in the DATABASECHANGELOG table that match the criteria are displayed.

**3.** Delete all the entries generated as the result of the command.

```
For example:
FCC_DATASTUDIO_CONFIG_8.0.7.3.0
FCC_DATASTUDIO_CONFIG_8.0.7
```
#### **7.1.1 Perform Extract Transfer and Load (ETL) Cleanup**

To perform the ETL cleanup, follow these steps:

Extract the contents of the installer archive file in the download directory using the unzip -a <FCC\_Studio\_Installer\_Archive\_File>.zip. The FCC Studio installer file is extracted in the <Studio\_Installation\_Path> directory.

- Configure the applicable parameters in the config.sh file. For more information, see [Configure the config.sh File.](#page-36-0)
- Generate the keystore file. For more information, see Generate the Key Store File [for Secure Batch Service.](#page-34-0)
- Generate an encrypted password. For more information, se[e Generate an Encrypted](#page-33-0)  [Password.](#page-33-0)
- Remove the existing jar files from the spark cluster.
- Create the folder in the GRAPH\_FILES\_PATH parameter in a node of the big data cluster.
- Create a folder called jars.
- Navigate to the <STUDIO>/ficdb/etlJars directory and copy all the jars present in this directory into the big data node inside the folder jars.

**NOTE** To use the ES-Hadoop connector, **download** the commonshttpclient-3.0.1.jar file and place it in the jars folder.

• Run FCCM\_Studio\_SchemaCreation.sh HIVE.

### **7.2 Upgrade Steps with OFSAA**

The following table provides the steps to upgrade FCC Studio with OFSAA.

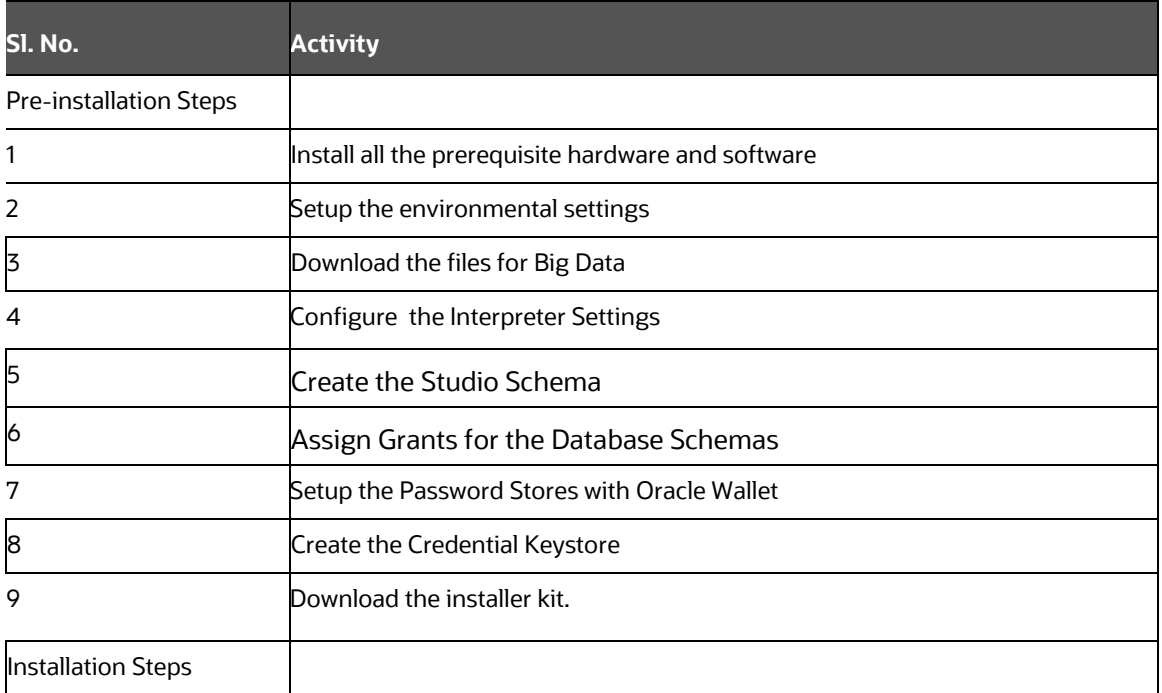

#### **Table 13: Upgrade Steps with OFSAA**

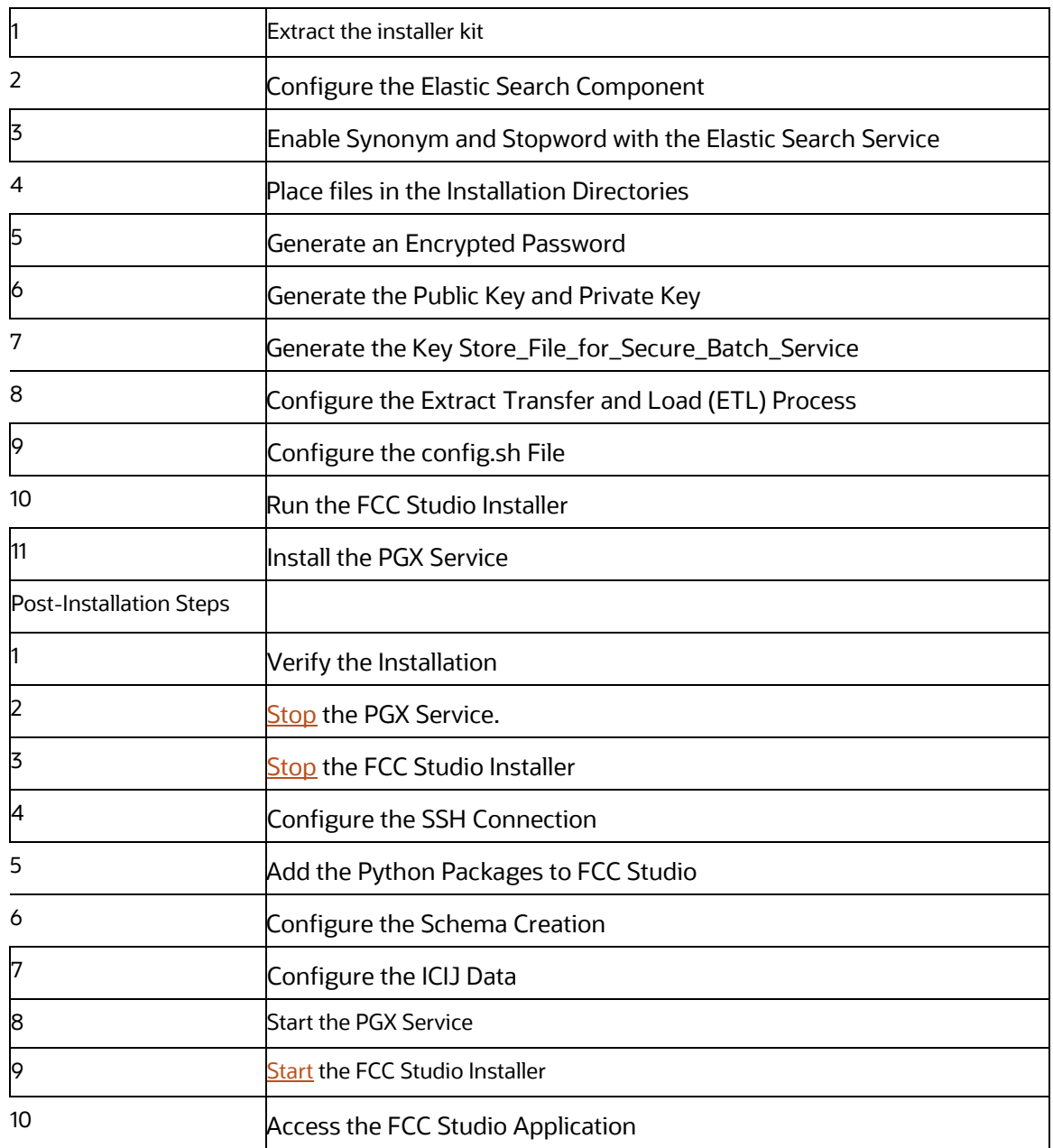

### <span id="page-69-0"></span>**7.3 Stop the PGX Service**

To stop the PGX service, follow these steps:

- **1.** Navigate to the path where PGX service is installed.
- **2.** Navigate to the following directory where the start service for PGX is located: <PGX\_Installation\_Path>/pgx/server/bin
- **3.** Run ./stop-script.sh.

#### <span id="page-70-0"></span>**7.4 Stop the FCC Studio Installer**

To stop the FCC Studio installer, follow these steps:

- **1.** Navigate to the <Studio\_Installation\_Path>/bin/ directory.
- **2.** Run ./stop-script.sh.

## **7.5 Upgrade Steps without OFSAA**

The following table provides the steps to upgrade FCC Studio without OFSAA.

#### **Table 14: Upgrade Steps without OFSAA**

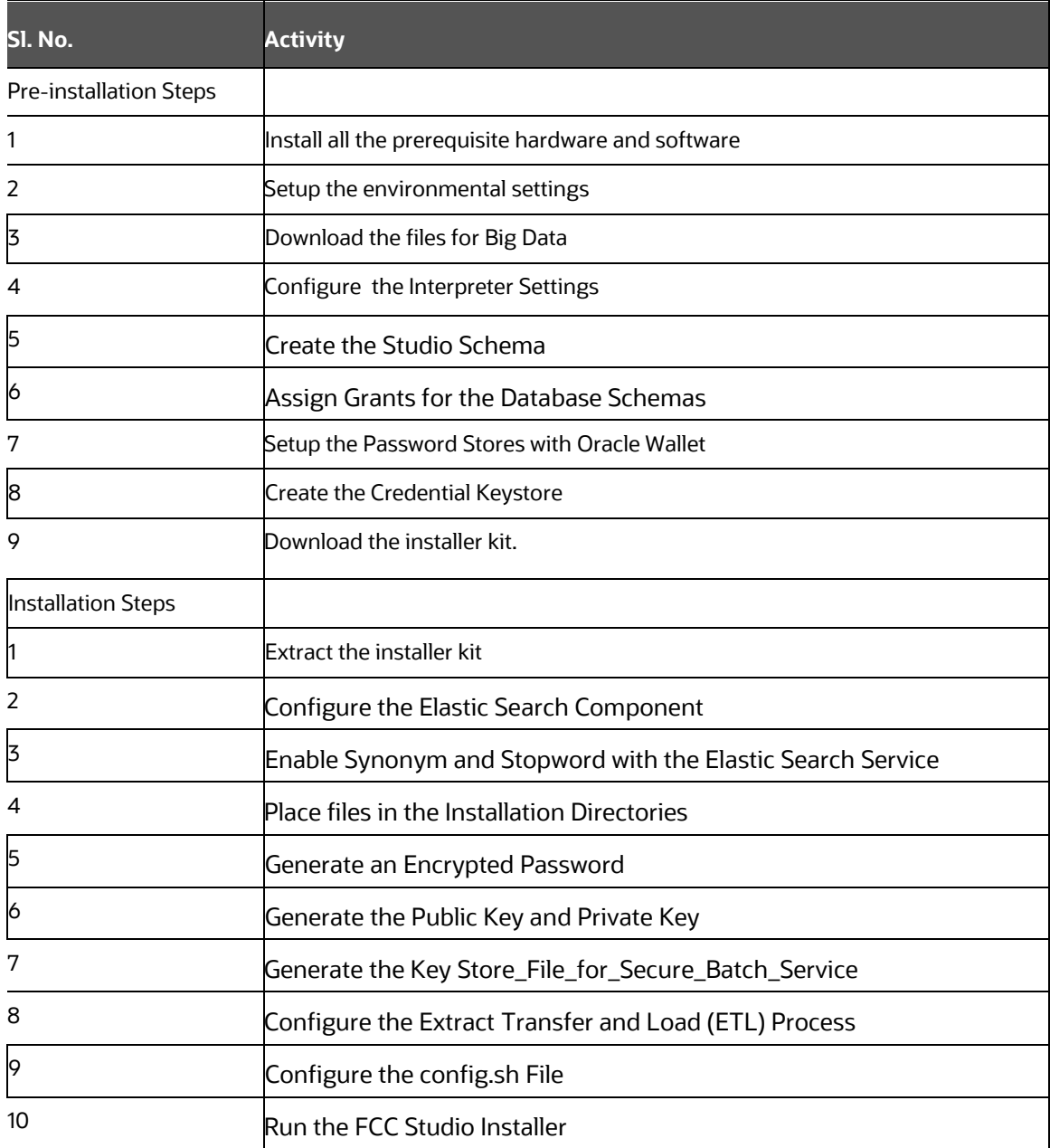

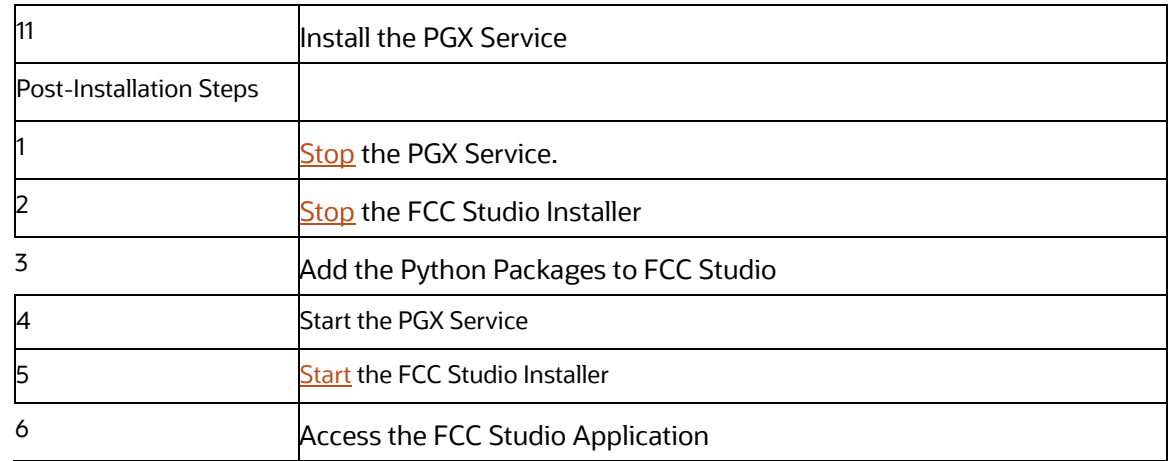
## **8 Reinstall FCC Studio**

If the installation of FCC Studio is unsuccessful, you must reinstall the application after performing the required cleanup tasks.

To reinstall FCC Studio, follow these steps:

- **1.** Navigate to the <Studio\_Installation\_Path>/bin directory.
- **2.** Create a backup for the existing config.sh file.
- **3.** Delete the <Studio\_Installation\_Path> directory.
- **4.** Download and extract the FCC Studio installer archive file. For more information, see [Download the Installer Kit.](#page-31-0)
- **5.** Perform the database cleanup for the following schemas:

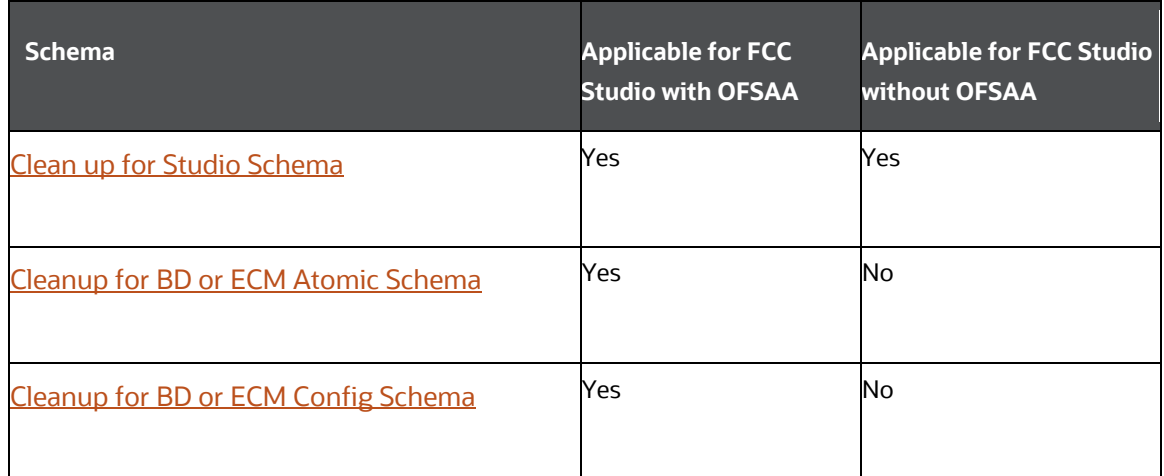

**6.** Reinstall FCC Studio.

**Topics**:

- [Clean up for Studio Schema](#page-72-0)
- [Cleanup for BD or ECM Atomic Schema](#page-73-0)
- [Cleanup for BD or ECM Config Schema](#page-73-1)

#### <span id="page-72-0"></span>**8.1 Clean up for Studio Schema**

To clean up the Studio schema, follow these steps:

**1.** Drop the existing Studio schema and create a new Studio schema.

- **NOTE** The username and password credentials of the Studio Schema in the wallet files must be updated accordingly. (If applicable)
- **2.** Grant the following permissions to the newly created Oracle Database Schema:
	- GRANT create session TO <Schema User>;
	- GRANT create table TO <Schema User>;
	- GRANT create view TO <Schema User>;
	- GRANT create any trigger TO <Schema User>;
	- GRANT create any procedure TO <Schema User>;
	- GRANT create sequence TO <Schema User>;
	- GRANT execute on dbms rls TO <Schema User>;
	- GRANT execute on sys.dbms\_session TO <Schema User>;
	- ALTER USER <Schema User> QUOTA 100M ON users;
	- GRANT create sequence TO <Schema User>;
	- GRANT create SYNONYM TO <Schema User>;
	- GRANT ALL privileges TO <Studio Schema User>;

**NOTE** If dropping the schema is not an option, drop the tables and sequences as mentioned in the Appendix A - Tables and Sequences section.

#### <span id="page-73-0"></span>**8.2 Cleanup for BD or ECM Atomic Schema**

To clean up the BD or ECM Atomic schema, follow these steps:

- **1.** Login to the BD or ECM Atomic Schema.
- **2.** Truncate the DATABASECHANGELOG and DATABASECHANGELOGLOCK tables using the following command:

TRUNCATE TABLE DATABASECHANGELOGLOCK;

TRUNCATE TABLE DATABASECHANGELOG;

#### <span id="page-73-1"></span>**8.3 Cleanup for BD or ECM Config Schema**

To clean up the BD or ECM Config schema, follow these steps:

**1.** Login to the BD or ECM Config Schema.

**2.** Truncate the DATABASECHANGELOG and DATABASECHANGELOGLOCK tables using the following command: TRUNCATE TABLE DATABASECHANGELOGLOCK; TRUNCATE TABLE DATABASECHANGELOG;

# **9 Appendix A - Tables and Sequences**

The list of tables and sequences to be dropped during reinstallation of FCC Studio are as follows:

- Studio Schema Tables
- **Studio Schema Sequences**

### **9.1 Studio Schema Tables**

The following table lists the Studio Schema tables that must be dropped during reinstallation of FCC Studio.

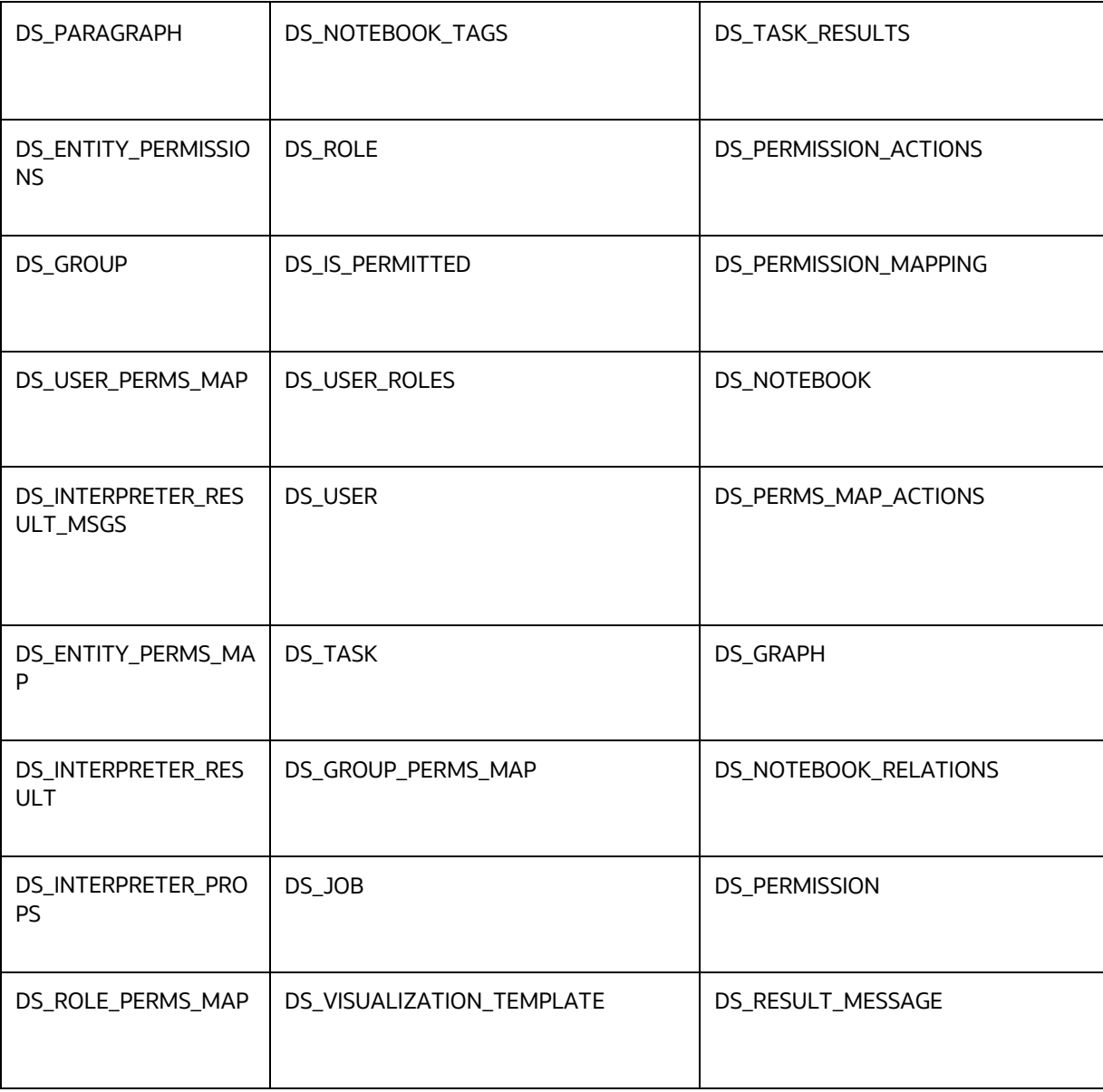

STUDIO SCHEMA SEQUENCES

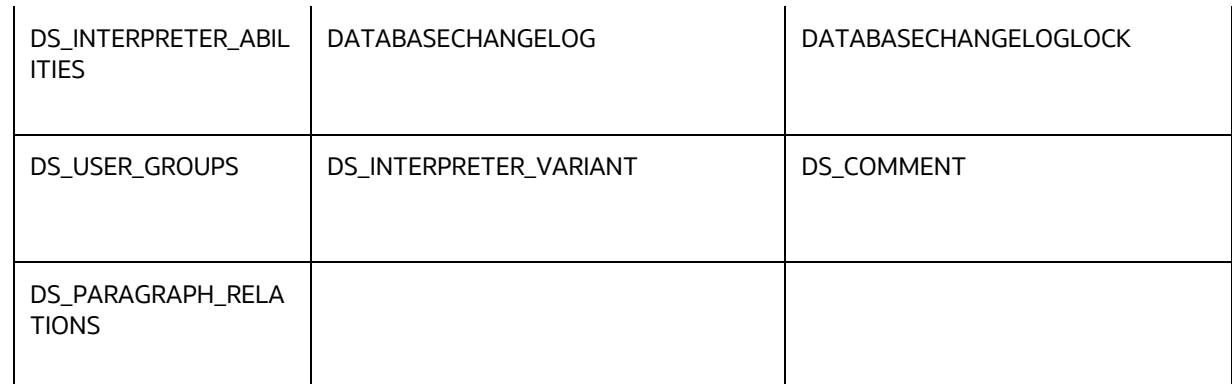

### **9.2 Studio Schema Sequences**

The following table lists the Studio Schema sequences that must be dropped during reinstallation of FCC Studio.

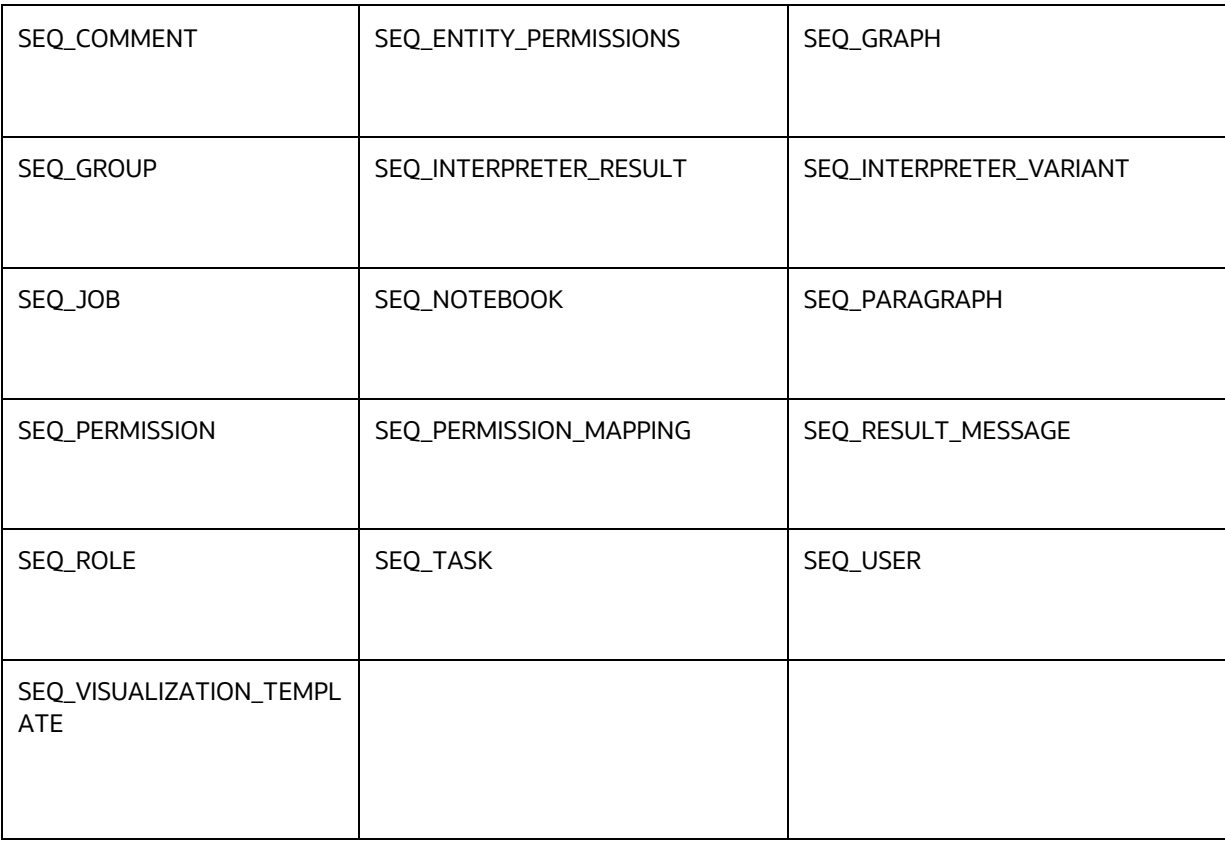

# **10 Appendix B - Enabling a Second Spark or PySpark Interpreter**

To set up a second Spark or PySpark interpreter, for example, to connect to two different external clusters at the same time, follow these steps:

**1.** Create a start-script for the second Spark interpreter.

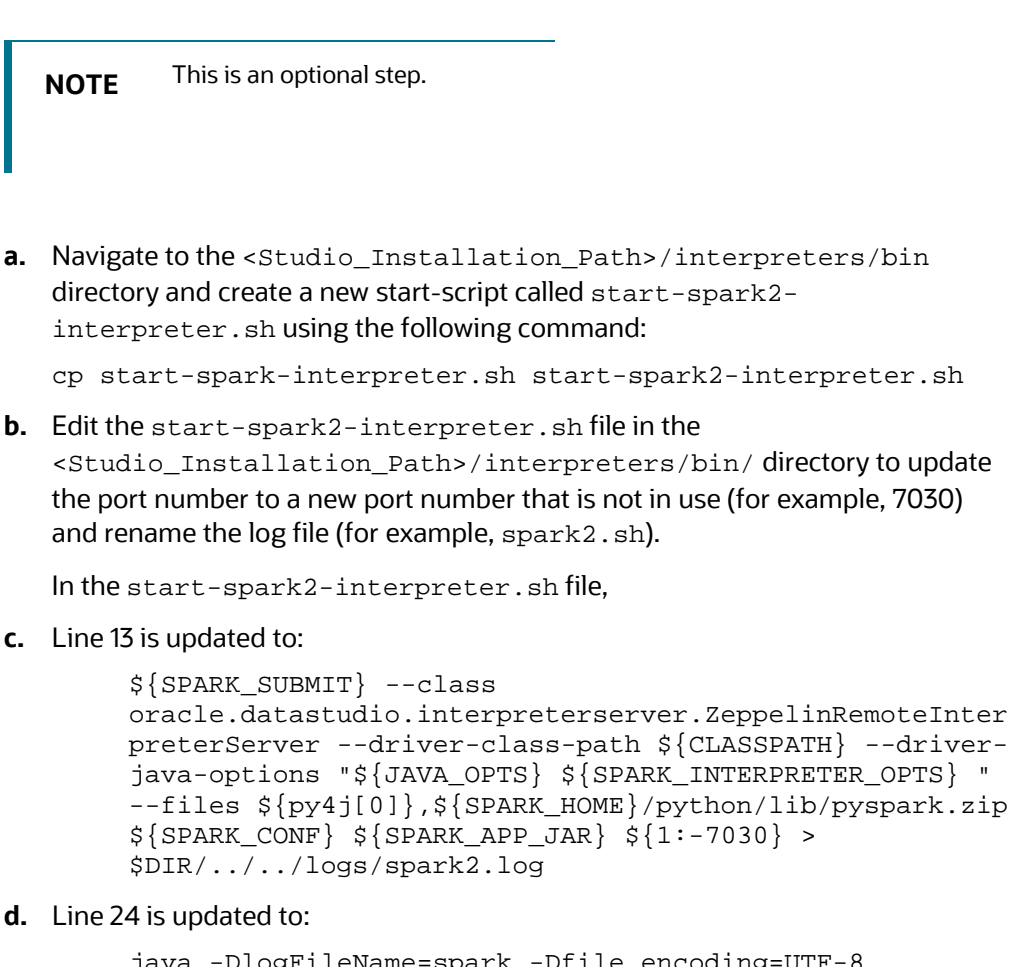

**d.** Line 24 is updated to:

```
java -DlogFileName=spark -Dfile.encoding=UTF-8 
${JAVA_OPTS} ${SPARK_INTERPRETER_OPTS} 
oracle.datastudio.interpreterserver.ZeppelinRemoteInter
preterServer ${1:-7030} > $DIR/../../logs/spark2.log
```

```
e. Edit the start-all-interpreters.sh file in the 
   <Studio_Installation_Path>/interpreters/bin/ directory as follows:
```
**f.** Insert the following code:

```
sh "$DIR"/start-spark2-interpreter.sh &
```
**g.** After the following code:

```
sh "$DIR"/start-spark-interpreter.sh &
```
- STUDIO SCHEMA SEQUENCES
- **2.** Create the interpreter JSON for the second Spark interpreter.
	- **a.** Navigate to the

<Studio\_Installation\_Path>/interpreters/conf directory and create the new interpreter JSON called spark2. json using the following command:

cp spark.json spark2.json

**b.** Edit the spark2. json file in the

<Studio\_Installation\_Path>/interpreters/conf/ directory as follows:

Update the following parameter values:

group, name, groupSettings.initialCodeCapability, port, capabilities.name, capabilities.button.label

to the following:

```
<new-spark-interpreter-name> ,<new-spark-interpreter-
name>, <new-spark-interpreter-name>, 7030 (the port 
chosen in the first step), <new-spark-interpreter-
name>, <new-spark-interpreter-name>
```
The first 23 lines of the new JSON file must be similar to the following code, where Spark2 is used for <new-spark-interpreter-name>:

```
\lceil {
     "group": "spark2",
     "name": "spark2",
     "className": 
"org.apache.zeppelin.spark.SparkInterpreter",
     "groupSettings": {
 "initialCode": "True\n",
       "initialCodeCapability": "spark2"
     },
     "host": "localhost",
     "port": 7030,
     "capabilities": [
       {
         "name": "spark2",
         "highlightLanguage": "scala",
         "formEscapeCharacter": "@",
         "button": {
 "defaultCode": "println(\"Hello, world\")",
            "icon": "fa fa-fw fa-building-o",
            "label": "Spark2"
```

```
STUDIO SCHEMA SEQUENCES
```
 } } ],

- **3.** Create the interpreter JSON for the second PySpark interpreter.
	- **a.** Navigate to the

<Studio\_Installation\_Path>/interpreters/conf directory and create the new interpreter JSON called pyspark2.json using following command:

cp pyspark.json pyspark2.json

**b.** Edit the pyspark2. json file in the

<Studio\_Installation\_Path>/interpreters/conf/ directory as follows:

Update the following parameter values:

group, name, port, capabilities.name, capabilities.button.label

to the following:

```
<new-spark-interpreter-name> ,<new-pyspark-interpreter-
name>, 7030 (the port chosen in the first step), <new-
pyspark-interpreter-name>, <new-pyspark-interpreter-
name>
```
The first 19 lines of the new JSON file must be similar to the following code, where spark2 is used for  $<$ new-spark-interpreter-name> and pyspark2 is used for <new-pyspark-interpreter-name>:

```
\sqrt{ }\{"group": "spark2",
"name": "pyspark2",
"className": 
"org.apache.zeppelin.spark.PySparkInterpreter",
"host": "localhost",
"port": 7030,
"capabilities": [
\{"name": "pyspark2",
"highlightLanguage": "python",
"button": {
"defaultCode": "print('Hello World')",
"icon": "icon-python",
"label": "pyspark2"
},
"formEscapeCharacter": "$"
```
} ],

**NOTE** If you try to connect two interpreters to different external clusters when setting the environment variables, SPARK\_HOME and HADOOP\_CONF\_DIR as part of providing custom Spark libraries in [Yarn Mode](#page-23-0), ensure that you append the environment variables to the respective Spark interpreter start-scripts..

**4.** Restart FCC Studio. To do this, navigate to the <Studio\_Installation\_Path>/bin/ directory and run the ./fcc-studio.sh script.

## **11 Frequently Asked Questions (FAQs) and Error Dictionary**

This section consists of resolution to the frequently asked questions and error codes noticed during the FCC Studio installation.

- [Frequently Asked Questions in FCC Studio](#page-82-0)
- **Frequently Asked Questions in OFSAA**

The FCC Studio installer performs all the pre-requisite validation check during installation. Any errors encountered in the process is displayed with an appropriate Error Code. You can refer to the Error Dictionary to find the exact cause and resolution to rectify the error.

### <span id="page-82-0"></span>**11.1 Frequently Asked Questions in FCC Studio**

You can refer to the Frequently Asked Questions which is developed with the interest to help you resolve some of the FCC Studio Installation and configuration issues. This intends to share the knowledge of problem resolution to a few of the known issues. This is not an official support document and just attempts to share the knowledge of problem resolution to a few of the known issues.

**1.** Why does my console show an unsuccessful message during wallet creation?

Please check if you have run the following commands correctly. For more information on wallet creation, see Setup\_Password\_Stores\_with\_Oracle\_Wallet.

a. mkstore -wrl <wallet\_location> -create //creates a wallet in the specified location

b. mkstore -wrl <wallet\_location> -createCredential <alias-name> <database-user-name> //creates an alias in the studio schema

c. mkstore -wrl <wallet\_location> -createCredential <alias-name> <database-user-name> //creates an alias in the atomic schema

d. mkstore -wrl <wallet\_location> -createCredential <alias-name> <database-user-name> //creates an alias in the config schema

If your issue is still not resolved, contact [My Oracle Support \(MOS\).](https://support.oracle.com/)

**2.** Where can I find my created wallet?

Your wallet will be in the directory you have set as your wallet location.

**3.** Can I run ./install.sh again if I make updates to the config.sh file?

Make updates to the  $\text{config}$ .sh file and then trigger the installation by running the ./install.sh command. If you have already triggered the installation, then you must do the following. For more information on the attributes you can configure, see [Configure\\_the\\_config.sh\\_File.](#page-36-0)

- Perform a backup of the config.sh file.
- Delete the installation folder in the <Studio\_Installation\_Path> directory.

**Extract the contents of the installer archive file in the download directory using the unzip** -a <FCC\_Studio\_Installer\_Archive\_File>.zip. The FCC Studio installer file is extracted in the <Studio\_Installation\_Path> directory.

```
- run./install.sh
```
run ./fcc-studio.sh.

If your issue is still not resolved, contact [My Oracle Support \(MOS\).](https://support.oracle.com/)

**4.** When should I create a Database link, and if yes, how do I do it?

Create a Database link to connect the Atomic and Config database schemas to the Studio database schema if the databases are different . You must create the link in the Studio database.

In the following example, a link has been created from the config schema to the atomic schema by running the following script:

create public database link <studio database link>

connect to <Config Schema>

```
identified by password
```

```
using ' (DESCRIPTION = ADDRESS_LIST = (ADDRESS = (PROTOCOL = TCP) (HOST 
=<host name> (PORT = <port number>)) (CONNECT_DATA = (SERVICE_NAME = 
<service name>))) ';
```

```
Config schema : <Config Schema>/password
```

```
' (DESCRIPTION = ADDRESS_LIST = (ADDRESS = (PROTOCOL = TCP) (HOST 
= <host name> (PORT = <port number>)) (CONNECT_DATA = (SERVICE_NAME =
<service name>))) ';
```
After running the script, run the FCDM connector and ICIJ connector jobs.

**5.** Why does my installed studio setup not have any notebooks?

There are some default notebooks that are ready-to-use when you install FCC Studio. If you do not see any notebooks when you log in to the application, you may not be assigned any roles. Check the <Studio Installation Path>/logs directory to see if you have been assigned any roles, and if not, contact your administrator.

If your issue is still not resolved, contact [My Oracle Support \(MOS\).](https://support.oracle.com/)

**6.** What can I do if the schema creation fails?

query:

If the Atomic schema creation fails, login to the BD and ECM Atomic schemas and run the following query:

select \* from fcc\_orahive\_datatypemapping;

The fcc\_orahive\_datatypemapping table must not have duplicate data types.

If the Studio schema creation fails, login as a Studio user and run the following

select \* from fcc\_datastudio\_schemaobjects

Run the following query to replace all Y values with '':

```
 update fcc_datastudio_schemaobjects set 
SCHEMA_OBJ_GENERATED=''
```
After the schema creation is successful, the value of the SCHEMA\_OBJ\_GENERATED attribute changes to Y.

You can also check for any errors in the applicable log file in the <Studio\_Installation\_Path>/logs directory.

If your issue is still not resolved, contact [My Oracle Support \(MOS\).](https://support.oracle.com/)

**7.** Why is the sqoop job not successful?

The Sqoop job may fail if some of the applicable values are null, or if the service name or SID value is not provided. Do one of the following:

- Check if there are any null values for the applicable configurations in the  $\text{config.}$  sh and FCC\_DATASTUDIO\_CONFIG tables. If there are any null values, add the required value.
- Check for any errors in the applicable log file in the <Studio\_Installation\_Path>/logs directory.

If your issue is still not resolved, contact [My Oracle Support \(MOS\).](https://support.oracle.com/)

**8.** Why am I getting the following error when I run the sqoop job:

Error: Could not find or load main class com.oracle.ofss.fccm.studio.batchclient.client.BatchExecute

Set the FIC DB HOME path in the <Studio Installation Path>/ficdb directory.

You can also check for any errors in the applicable log file in the <Studio\_Installation\_Path>/logs directory.

**9.** Why is the PGX Server not starting?

The PGX server starts only after the FCDM tables are created, that is, after the FCDM connector job is run. Check if all FCDM tables are created and then start the PGX server. You can also check for any errors in the applicable log file in the <Installed path>/logs directory.

If your issue is still not resolved, contact [My Oracle Support \(MOS\).](https://support.oracle.com/)

**10.** Why is the ICIJ connector job failing?

This can happen because of a missing csv file path in the FCC\_STUDIO\_ETL\_FILES table. Add the CSV file path. You can also check for any errors in the applicable log file in the <Installed path>/logs directory.

If your issue is still not resolved, contact [My Oracle Support \(MOS\).](https://support.oracle.com/)

### **OFSAA Support**

Raise a Service Request (SR) in [My Oracle Support \(MOS\)](https://support.oracle.com/) for queries related to the OFSAA applications.

#### **Send Us Your Comments**

Oracle welcomes your comments and suggestions on the quality and usefulness of this publication. Your input is an important part of the information used for revision.

- Did you find any errors?
- Is the information clearly presented?
- Do you need more information? If so, where?
- Are the examples correct? Do you need more examples?
- What features did you like most about this manual?

If you find any errors or have any other suggestions for improvement, indicate the title and part number of the documentation along with the chapter/section/page number (if available) and contact the Oracle Support.

Before sending us your comments, you might like to ensure that you have the latest version of the document wherein any of your concerns have already been addressed. You can access My Oracle Support site that has all the revised/recently released documents.

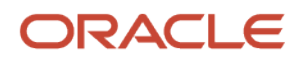